### Projector CP-X4021N/CP-X5021N/ CP-WX4021N User's Manual (detailed) Operating Guide

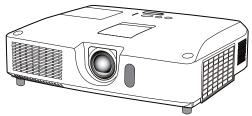

Thank you for purchasing this projector.

▲ **WARNING** ► Before using this product, please read all manuals for this product. Be sure to read **User's Manual - Safety Guide** first. After reading them, store them in a safe place for future reference.

#### About this manual

Various symbols are used in this manual. The meanings of these symbols are described below.

| <b>A WARNING</b> | This symbol indicates information that, if ignored, could possibly |
|------------------|--------------------------------------------------------------------|
|                  | result in personal injury or even death due to incorrect handling. |
| A CAUTION        | This symbol indicates information that if ignored, could possibly  |

▲ CAUTION This symbol indicates information that, if ignored, could possibly result in personal injury or physical damage due to incorrect handling.

**NOTICE** This entry notices of fear of causing trouble.

Please refer to the pages written following this symbol.

**NOTE** • The information in this manual is subject to change without notice.
• The manufacturer assumes no responsibility for any errors that may appear in this manual.

• The reproduction, transfer or copy of all or any part of this document is not permitted without express written consent.

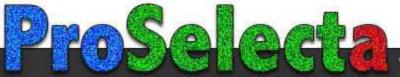

### Contents

| Introduction3                                      | SETUP menu                              |
|----------------------------------------------------|-----------------------------------------|
| Features                                           | Auto keystone, 🔟 Keystone, 🚭 Keystone,  |
| Checking the contents of package 3                 | PERFECT FIT, AUTO ECO MODE,             |
| Part names 4                                       | Eco mode, Mirror, Standby mode,         |
| Setting up7                                        | Monitor out                             |
| Arrangement 7                                      | AUDIO menu                              |
| Connecting with your devices 10                    | Volume, Speaker, Audio source,          |
| Connecting to a power supply 15                    | Hdmi audio, Mic level, Mic volume       |
| Using the security bar and slot 15                 | SCREEN menu48                           |
| Remote control16                                   | Language, Menu position, Blank,         |
| Installing the batteries 16                        | START UP, MyScreen, MyScreen Lock,      |
| About the remote control signal 16                 | Message, Source name, Template, C.c.    |
| Changing the frequency of remote control signal 17 | <b>OPTION</b> menu54                    |
| Using as a simple PC mouse & keyboard 17           | Auto search, Auto keystone,             |
| Power on/off18                                     | DIRECT POWER ON, AUTO POWER OFF,        |
| Turning on the power                               | USB TYPE B, LAMP TIME, FILTER TIME,     |
| Turning off the power                              | My button, My source, Service           |
| <b>Operating</b> 19                                | NETWORK menu64                          |
| Adjusting the volume                               | SETUP, PROJECTOR NAME, MY IMAGE,        |
| Temporarily muting the sound 19                    | Amx d.d., Presentation, Information,    |
| Selecting an input signal 19                       | Service                                 |
| Searching an input signal 21                       | SECURITY menu71                         |
| Selecting an aspect ratio 21                       | SECURITY PASSWORD CHANGE,               |
| Adjusting the projector's elevator 22              | Myscreen password, Pin Lock,            |
| Adjusting the lens                                 | Transition detector, My text password,  |
| Using the automatic adjustment feature 24          | My text display, My text writing,       |
| Adjusting the position                             | SECURITY INDICATOR, STACK LOCK          |
| Correcting the distortion                          | Presentation tools77                    |
| Using the magnify feature                          | PC-LESS Presentation77                  |
| Temporarily freezing the screen 28                 | Thumbnail Mode, Full Screen Mode,       |
| Temporarily blanking the screen 28                 | Slideshow mode, Playlist                |
| Using the menu function                            | <b>USB Display</b> 86                   |
| EASY MENU                                          | Right-Click menu, Floating menu,        |
| ASPECT, AUTO KEYSTONE, 🔟 KEYSTONE,                 | Options window                          |
| Keystone, Perfect fit, Picture mode,               | Maintenance 89                          |
| ECO MODE, MIRROR, RESET, FILTER TIME,              | Replacing the lamp 89                   |
| Language, Advanced menu, Exit                      | Cleaning and replacing the air filter91 |
| <b>PICTURE</b> menu                                | Replacing the internal clock battery 93 |
| BRIGHTNESS, CONTRAST, GAMMA, COLOR TEMP,           | Other care 94                           |
| Color, Tint, Sharpness, Active IRIS, MY MEMORY     | Troubleshooting95                       |
| IMAGE menu                                         | Related messages                        |
| ASPECT, OVER SCAN, V POSITION, H POSITION,         | Regarding the indicator lamps 97        |
| H phase, H size, Auto adjust execute               | Shutting the projector down 98          |
| <b>INPUT</b> menu                                  | Resetting all settings                  |
| PROGRESSIVE, VIDEO NR, COLOR SPACE,                | Phenomena that may be easy              |
| COMPONENT, VIDEO FORMAT, HDMI FORMAT,              | to be mistaken for machine defects 99   |
| Hdmi range, Computer in, Frame lock,<br>Resolution | Specifications                          |

#### Introduction

#### **Features**

The projector provides you with the broad use by the following features.

- This projector has a variety of I/O ports that supposedly cover for any business scene. The HDMI port can support various image equipment which have digital interface to get clearer pictures on a screen.
- ✓ This projector has a 1.7 times optical zoom, horizontal and vertical manual lens shift, allowing flexible installation.
- If you insert a USB storage device, such as a USB memory, into the USB TYPE A port and select the port as the input source, you can view images stored in the device.
- ✓ This projector can be controlled and monitored via LAN connection.
- The built-in 16W speaker can deliver sufficient sound volume in a large space like a classroom without external speakers.

### **Checking the contents of package**

Please see the **Contents of package** section in the **User's Manual (concise)** which is a book. Your projector should come with the items shown there. Require of your dealer immediately if any items are missing.

**NOTE** • Keep the original packing materials, for future reshipment. Be sure to use the original packing materials when moving the projector. Use special caution for the lens.

• The projector may make a rattling sound when tilted, moved or shaken, since a flap to control the air flow inside of the projector has moved. Be aware that this is not a failure or malfunction.

#### Part names

#### Projector

- (1) Lamp cover (**189**) The lamp unit is inside.
- (2) Speakers (x2) (**119**, **46**)
- (3) Filter cover (**191**) The air filter and intake vent are inside.
- (4) Elevator feet (x2) (**122**)
- (5) Elevator buttons (x2) ( $\square 22$ )
- (6) Remote sensor (**□16**)
- (7) Lens (**194**)
- (8) Lens cover
- (9) Pocket caps
- (10) Intake vents
- (11) Control panel (
- (12) Lens adjuster door (125)
   The adjusters for the lens are behind the door.
- (13) AC IN (AC inlet) (13)
- (14) Exhaust vent
- (15) Rear panel (**15**)
- (16) Security bar (**15**)
- (17) Battery cover (**Q93**)

The internal clock battery is inside.

(18) Heel

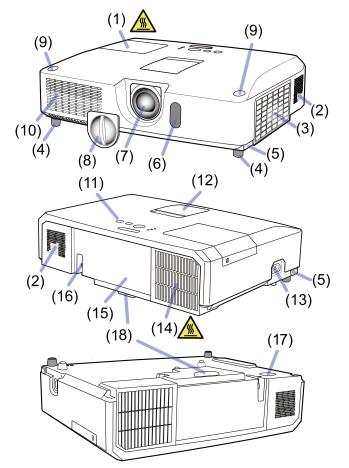

 $\triangle$  **WARNING >** Do not open or remove any portion of the product, unless the manuals direct it.

- ► Do not subject the projector to unstable conditions.
- Do not apply a shock or pressure to this product.

► Do not look into the lens and the openings on the projector while the lamp is on.

► Keep the pocket caps away from children and pets. Make sure they do not swallow the caps. If swallowed consult a physician immediately for emergency treatment.

 $\triangle$  **CAUTION**  $\triangleright$  Do not touch around the lamp cover and the exhaust vents during use or just after use, since it is too hot.

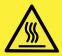

► Do not attach anything onto the lens except the lens cover of this projector because it could damage the lens, such as melting the lens.

#### Part names (continued)

#### **Control panel and Lens adjusters**

- (1) Lens adjuster door
- (2) **FOCUS** ring (**Q23**)
- (3) **ZOOM** ring (**Q23**)
- (4) HORIZONTAL (horizontal) adjuster (**Q23**)
- (5) VERTICAL (vertical) adjuster (223)
- (6) LOCK (horizontal lens position lock) (Q23)
- (7) **STANDBY/ON** button (**L18**)
- (8) **INPUT** button (**Q19**)
- (9) **MENU** button (**Q29**)
- (10) **SECURITY** indicator (**10**76)
- (11) **LAMP** indicator (**LAMP**)
- (12) **TEMP** indicator (**197**)
- (13) **POWER** indicator (**197**)
- (14) Cap storage pockets

#### **Rear panel** (**1**0 ~ 14)

- (1) LAN port
- (2) USB TYPE A port
- (3) **HDMI** port
- (4) USB TYPE B port
- (5) **MIC** port (**III14**)
- (6) AUDIO IN1 port
- (7) **AUDIO IN2** port
- (8) AUDIO IN3 (R,L) ports
- (9) AUDIO OUT (R,L) ports
- (10) **COMPUTER IN1** port

- (11) **COMPUTER IN2** ports (**L15**)
  - (G/Y, B/Cb/Pb, R/Cr/Pr, H, V)
- (12) **REMOTE CONTROL** port
- (13) **MONITOR OUT** port
- (14) **CONTROL** port
- (15) COMPONENT ports (Y,Cb/Pb, Cr/Pr)
- (16) VIDEO port
- (17) S-VIDEO ports
- (18) Shutdown switch (**L**98)
- (19) Security slot ( $\square 15$ )

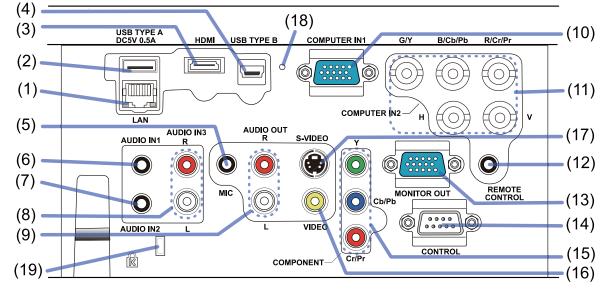

(continued on next page)

#### Part names (continued)

#### **Remote control**

- (1) **VIDEO** button (**L20**)
- (2) **COMPUTER** button (**L2***0*)
- (3) **SEARCH** button (**L21**)
- (4) **STANDBY/ON** button (**L18**)
- (5) **ASPECT** button (**121**)
- (6) **AUTO** button (**Q24**)
- (7) **BLANK** button (**L28**)
- (8) **MAGNIFY ON** button (**Q27**)
- (9) **MAGNIFY OFF** button (**Q**27)
- (10) **MY SOURCE/DOC.CAMERA** button (**Q20**, **58**)
- (11) **VOLUME** button (**L1**9)
- (12) **PAGE UP** button (**1**7)
- (13) **PAGE DOWN** button (**1**7)
- (14) **VOLUME +** button (**1**9)
- (15) **MUTE** button (**1**9)
- (16) **FREEZE** button (**Q28**)
- (17) **MY BUTTON 1** button (**L57**)
- (18) **MY BUTTON 2** button (**L157**)
- (19) **KEYSTONE** button (**L25**)
- (20) **POSITION** button (**L24**, **30**)
- (21) **MENU** button (**L29**)
- (22)  $\blacktriangle/ \checkmark / \checkmark / \backsim$  cursor buttons (**Q2**)
- (23) **ENTER** button (**Q29**)
- (24) **ESC** button (**L**30)
- (25) **RESET** button (**III**30)
- (26) Battery cover (**116**)

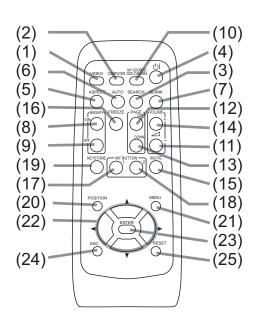

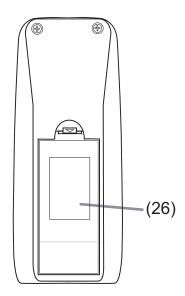

Back of the remote control

### Setting up

Install the projector according to the environment and manner the projector will be used in.

For the case of installation in a special state such as ceiling mount, the specified mounting accessories (**Specifications** in the **User's manual** (concise)) and service may be required. Before installing the projector, consult your dealer about your installation.

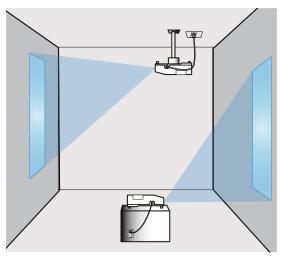

### Arrangement

Refer to the following tables **T-1** and **T-2** to determine the screen size and projection distance. The values shown in the table are calculated for a full size screen.

- $(\mathbb{H} \times \mathbb{V})$ : Screen size
- (a) : Projection distance

(from the projector's end)

(b), (c): Screen height

| • • \bullet \bullet \bullet \bullet \bullet \bullet \bullet \bullet | (a)              |
|----------------------------------------------------------------------------------------------------|------------------|
|                                                                                                    | Projector top    |
|                                                                                                    |                  |
|                                                                                                    | Projector bottom |

#### T-1: CP-X4021N, CP-X5021N

(1024X768) (±10%)

|                | 4:3            |           |     |      |               |      | 16:9 |              |     |          |                                    |     |       |      |              |      |               |              |    |                         |  |
|----------------|----------------|-----------|-----|------|---------------|------|------|--------------|-----|----------|------------------------------------|-----|-------|------|--------------|------|---------------|--------------|----|-------------------------|--|
| Screen<br>type | Scr<br>si      | een<br>ze | F   | -    | ectio<br>ance |      | Scre | een          | hei | ght      | Screen Projection<br>size distance |     |       |      |              |      | Screen height |              |    |                         |  |
|                | $(\mathbb{H})$ | V         | a r | nin. | (a) <b>n</b>  | ıax. | E    | $\mathbf{D}$ | (   | <u>c</u> | $(\mathbb{H})$                     | (v) | (a) r | nin. | (a) <b>n</b> | nax. | (t            | $\mathbf{D}$ | (  | $\overline{\mathbf{O}}$ |  |
| (inch)         | m              | m         | m   | inch | m             | inch | cm   | inch         | cm  | inch     | m                                  | m   | m     | inch | m            | inch | cm            | inch         | cm | inch                    |  |
| 30             | 0.6            | 0.5       | 0.9 | 34   | 1.5           | 57   | 46   | 18           | 0   | 0        | 0.7                                | 0.4 | 0.9   | 37   | 1.6          | 63   | 44            | 17           | 6  | 2                       |  |
| 40             | 0.8            | 0.6       | 1.2 | 46   | 2.0           | 77   | 61   | 24           | 0   | 0        | 0.9                                | 0.5 | 1.3   | 50   | 2.1          | 84   | 58            | 23           | 8  | 3                       |  |
| 50             | 1.0            | 0.8       | 1.5 | 58   | 2.5           | 97   | 76   | 30           | 0   | 0        | 1.1                                | 0.6 | 1.6   | 63   | 2.7          | 106  | 73            | 29           | 10 | 4                       |  |
| 60             | 1.2            | 0.9       | 1.8 | 70   | 3.0           | 117  | 91   | 36           | 0   | 0        | 1.3                                | 0.7 | 1.9   | 76   | 3.2          | 128  | 87            | 34           | 12 | 5                       |  |
| 70             | 1.4            | 1.1       | 2.1 | 82   | 3.5           | 137  | 107  | 42           | 0   | 0        | 1.5                                | 0.9 | 2.3   | 90   | 3.8          | 150  | 102           | 40           | 15 | 6                       |  |
| 80             | 1.6            | 1.2       | 2.4 | 94   | 4.0           | 157  | 122  | 48           | 0   | 0        | 1.8                                | 1.0 | 2.6   | 103  | 4.3          | 171  | 116           | 46           | 17 | 7                       |  |
| 90             | 1.8            | 1.4       | 2.7 | 106  | 4.5           | 177  | 137  | 54           | 0   | 0        | 2.0                                | 1.1 | 2.9   | 116  | 4.9          | 193  | 131           | 51           | 19 | 7                       |  |
| 100            | 2.0            | 1.5       | 3.0 | 118  | 5.0           | 197  | 152  | 60           | 0   | 0        | 2.2                                | 1.2 | 3.3   | 129  | 5.5          | 215  | 145           | 57           | 21 | 8                       |  |
| 120            | 2.4            | 1.8       | 3.6 | 142  | 6.0           | 237  | 183  | 72           | 0   | 0        | 2.7                                | 1.5 | 3.9   | 155  | 6.6          | 258  | 174           | 69           | 25 | 10                      |  |
| 150            | 3.0            | 2.3       | 4.5 | 179  | 7.5           | 297  | 229  | 90           | 0   | 0        | 3.3                                | 1.9 | 5.0   | 195  | 8.2          | 323  | 218           | 86           | 31 | 12                      |  |
| 200            | 4.1            | 3.0       | 6.1 | 239  | 10.1          | 396  | 305  | 120          | 0   | 0        | 4.4                                | 2.5 | 6.6   | 261  | 11.0         | 432  | 291           | 114          | 42 | 16                      |  |
| 250            | 5.1            | 3.8       | 7.6 | 300  | 12.6          | 496  | 381  | 150          | 0   | 0        | 5.5                                | 3.1 | 8.3   | 327  | 13.7         | 541  | 363           | 143          | 52 | 20                      |  |
| 300            | 6.1            | 4.6       | 9.1 | 360  | 15.1          | 596  | 457  | 180          | 0   | 0        | 6.6                                | 3.7 | 10.0  | 393  | 16.5         | 650  | 436           | 172          | 62 | 25                      |  |

#### Arrangement (continued)

#### T-2: CP-WX4021N

(1280X800) (±10%)

|                | 16:10          |           |     |                             |      |      |     |                         |     |      | 4:        | 3   |      |               |       |      |     |              |     |                |
|----------------|----------------|-----------|-----|-----------------------------|------|------|-----|-------------------------|-----|------|-----------|-----|------|---------------|-------|------|-----|--------------|-----|----------------|
| Screen<br>type |                | een<br>ze | ŀ   | Projection<br>distance Scre |      |      | een | hei                     | ght |      | een<br>ze |     |      | ctior<br>ance | 1     | Scr  | een | hei          | ght |                |
|                | $(\mathbb{H})$ | V         | a   | min.                        | a n  | nax. | (   | $\overline{\mathbf{O}}$ | (   | D    | $\oplus$  | (v) | an   | nin.          | (a) n | nax. | E   | $\mathbf{D}$ | (   | $\overline{)}$ |
| (inch)         | m              | m         | m   | inch                        | m    | inch | cm  | inch                    | cm  | inch | m         | m   | m    | inch          | m     | inch | cm  | inch         | cm  | inch           |
| 30             | 0.6            | 0.4       | 0.9 | 36                          | 1.5  | 61   | 44  | 17                      | 4   | 2    | 0.6       | 0.5 | 1.0  | 41            | 1.8   | 69   | 51  | 20           | 6   | 2              |
| 40             | 0.9            | 0.5       | 1.2 | 49                          | 2.1  | 82   | 59  | 23                      | 5   | 2    | 0.8       | 0.6 | 1.4  | 55            | 2.4   | 93   | 69  | 27           | 8   | 3              |
| 50             | 1.1            | 0.7       | 1.6 | 61                          | 2.6  | 103  | 74  | 29                      | 7   | 3    | 1.0       | 0.8 | 1.8  | 70            | 3.0   | 117  | 86  | 34           | 10  | 4              |
| 60             | 1.3            | 0.8       | 1.9 | 74                          | 3.2  | 124  | 89  | 35                      | 8   | 3    | 1.2       | 0.9 | 2.1  | 84            | 3.6   | 141  | 103 | 41           | 11  | 5              |
| 70             | 1.5            | 0.9       | 2.2 | 87                          | 3.7  | 145  | 104 | 41                      | 9   | 4    | 1.4       | 1.1 | 2.5  | 99            | 4.2   | 165  | 120 | 47           | 13  | 5              |
| 80             | 1.7            | 1.1       | 2.5 | 100                         | 4.3  | 167  | 118 | 47                      | 11  | 4    | 1.6       | 1.2 | 2.9  | 113           | 4.8   | 189  | 137 | 54           | 15  | 6              |
| 90             | 1.9            | 1.2       | 2.9 | 113                         | 4.8  | 188  | 133 | 52                      | 12  | 5    | 1.8       | 1.4 | 3.3  | 128           | 5.4   | 213  | 154 | 61           | 17  | 7              |
| 100            | 2.2            | 1.3       | 3.2 | 126                         | 5.3  | 209  | 148 | 58                      | 13  | 5    | 2.0       | 1.5 | 3.6  | 142           | 6.0   | 237  | 171 | 68           | 19  | 8              |
| 120            | 2.6            | 1.6       | 3.8 | 151                         | 6.4  | 251  | 178 | 70                      | 16  | 6    | 2.4       | 1.8 | 4.4  | 172           | 7.2   | 285  | 206 | 81           | 23  | 9              |
| 150            | 3.2            | 2.0       | 4.8 | 190                         | 8.0  | 315  | 222 | 87                      | 20  | 8    | 3.0       | 2.3 | 5.5  | 215           | 9.1   | 357  | 257 | 101          | 29  | 11             |
| 200            | 4.3            | 2.7       | 6.4 | 254                         | 10.7 | 421  | 296 | 117                     | 27  | 11   | 4.1       | 3.0 | 7.3  | 288           | 12.1  | 476  | 343 | 135          | 38  | 15             |
| 250            | 5.4            | 3.4       | 8.1 | 318                         | 13.4 | 526  | 370 | 146                     | 34  | 13   | 5.1       | 3.8 | 9.2  | 360           | 15.1  | 596  | 429 | 169          | 48  | 19             |
| 300            | 6.5            | 4.0       | 9.7 | 382                         | 16.1 | 632  | 444 | 175                     | 40  | 16   | 6.1       | 4.6 | 11.0 | 433           | 18.2  | 716  | 514 | 203          | 57  | 23             |

▲ WARNING ► Install the projector where you can access the power outlet easily. If an abnormality should occur, unplug the projector urgently. Otherwise it could cause a fire or electric shock.

► Do not subject the projector to unstable conditions. If the projector falls or topples over, it could result in injury or damage to the projector and the surrounding things. Using a damaged projector could result in a fire and an electric shock.

- Do not place the projector in unstable places, such as an inclined surface, places subject to vibration, on top of a wobbly table or cart, or a surface that is smaller than the projector.
- Do not put the projector on its side, front or rear position.
- Do not attach nor place anything on the projector unless otherwise specified in the manual.
- Do not use any mounting accessories except the accessories specified by the manufacturer. Read and keep the manuals of the accessories used.
- For special installation such as ceiling mounting, be sure to consult your dealer beforehand.

#### Arrangement (continued)

▲ WARNING ► Do not install the projector near thermally conductive or flammable things. Such things when heated by the projector could result in a fire and burns.

• Do not place the projector on a metal stand.

► Do not place the projector where any oils, such as cooking or machine oil, are used. Oil may harm the product, resulting in malfunction, or falling from the mounted position.

► Do not place the projector in a place where it may get wet. Getting the projector wet or inserting liquid into the projector could cause a fire and an electric shock, and damage the projector.

- Do not place the projector near water, such as in a bathroom, kitchen, or poolside.
- Do not place the projector outdoors or by the window.
- Do not place anything containing liquid near the projector.

▲ CAUTION ► Place the projector in a cool place with sufficient ventilation. The projector may shutdown automatically or may malfunction if its internal temperature is too high.

Using a damaged projector could result in a fire and an electric shock.

- Do not place the projector in direct sunlight or near hot objects such as heaters.
- Keep a space of 30 cm or more between a side of the projector and other objects such as walls.
- Do not place the projector on carpet, cushions or bedding.
- Do not stop up, block nor cover the projector's vent holes. Do not place anything around the projector that could be sucked in or stuck to the projector's intake vents.
- Do not place the projector at places that are exposed to magnetic fields, doing so can cause the cooling fans inside the projector to malfunction.

► Avoid placing the projector in smoky, humid or dusty place. Placing the projector in such places could cause a fire, an electric shock and malfunction of the projector.

- Do not place the projector near humidifiers. Especially for an ultrasonic humidifier, chlorine and minerals contained in tap water are atomized and could be deposited in the projector causing image degradation or other problems.
- Do not place the projector in a smoking area, kitchen, passageway or by the window.

**NOTICE** • Position the projector to prevent light from directly hitting the projector's remote sensor.

• Do not place the product in a place where radio interference may be caused.

• Keep heat-sensitive things away from the projector. Otherwise, they may be damaged by the heat from the projector.

#### **Connecting with your devices**

Before connecting the projector to a device, consult the manual of the device to confirm that the device is suitable for connecting with this projector and prepare the required accessories, such as a cable in accord with the signal of the device. Consult your dealer when the required accessory did not come with the product or the accessory is damaged.

After making sure that the projector and the devices are turned off, perform the connection, according to the following instructions. Refer to the figures in subsequent pages.

Before connecting the projector to a network system, be sure to read **User's Manual - Network Guide** too.

▲ **WARNING** ► Use only the appropriate accessories. Otherwise it could cause a fire or damage the projector and devices.

- Use only the accessories specified or recommended by the projector's manufacturer. It may be regulated under some standard.
- Neither disassemble nor modify the projector and the accessories.
- Do not use the damaged accessory. Be careful not to damage the accessories. Route a cable so that it is neither stepped on nor pinched out.

## ▲ CAUTION ► For a cable with a core at only one end, connect the end with the core to the projector. That may be required by EMI regulations.

**NOTE** • Do not turn on or off the projector while connected to a device in operation, unless that is directed in the manual of the device. Otherwise it may cause malfunction in the device or projector.

• The function of some input ports can be selected according to your usage requirements. Check the reference page indicated beside each port in the following illustration.

- Be careful not to mistakenly connect a connector to a wrong port. Otherwise it may cause malfunction in the device or projector.
- When connecting a connector to a port, make sure that the shape of the connector fits the port.
- Tighten the screws to connect a connector equipped with screws to a port.
- Use the cables with straight plugs, not L-shaped ones, as the input ports of the projector are recessed.

#### **About Plug-and-Play capability**

• Plug-and-Play is a system composed of a computer, its operating system and peripheral equipment (i.e. display devices). This projector is VESA DDC 2B compatible. Plug-and-Play can be used by connecting this projector to a computer that is VESA DDC (display data channel) compatible.

- Take advantage of this feature by connecting a computer cable to the **COMPUTER IN1** port (DDC 2B compatible). Plug-and-Play may not work properly if any other type of connection is attempted.
- Please use the standard drivers in your computer as this projector is a Plugand-Play monitor.

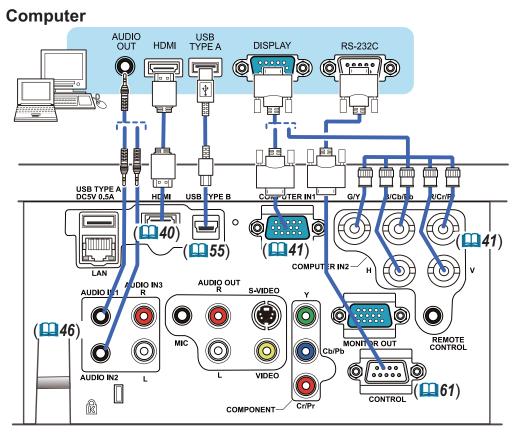

**NOTE** • Before connecting the projector to a computer, consult the computer's manual and check the compatibility of the signal level, the synchronization methods and the display resolution output to the projector.

- Some signal may need an adapter to input this projector.
- Some computers have multiple screen display modes that may include some signals which are not supported by this projector.
- Although the projector can display signals with resolution up to UXGA (1600X1200), the signal will be converted to the projector's panel resolution before being displayed. The best display performance will be achieved if the resolutions of the input signal and the projector panel are identical.
- If you connect this projector and a notebook computer, you need output the display to an external monitor, or output simultaneously to the internal display and an external monitor. Consult the computer's manual for the setting.
- Depending on the input signal, the automatic adjustment function of this projector may take some time and not function correctly.
- Note that a composite sync signal or sync-on-green signal may confuse the automatic adjustment function of this projector (**141**).
- If the automatic adjustment function does not work correctly, you may not see the dialog to set the display resolution. In such a case, use an external display device. You may be able to see the dialog and set an appropriate display resolution.

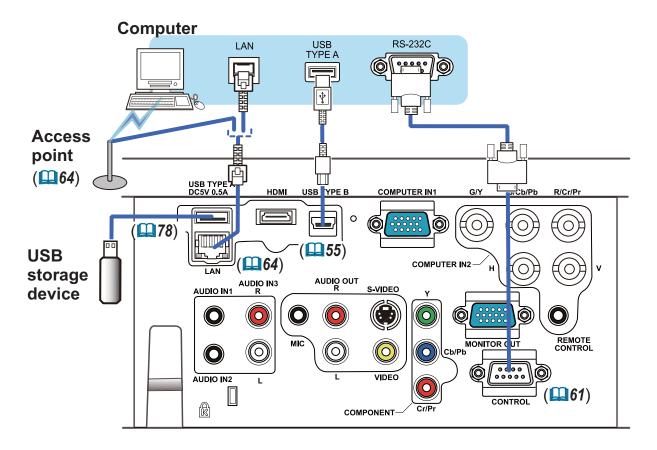

▲ **CAUTION** ► Before connecting the projector to a network system be sure to obtain the consent of the administrator of the network.

► Do not connect the **LAN** port to any network that might have the excessive voltage.

► Before removing the USB storage device from the port of the projector, be sure to use the REMOVE USB function on the thumbnail screen to secure your data. (□80)

**NOTE** • If an oversized USB storage device blocks the LAN port, use a USB extension cable to connect the USB storage device.

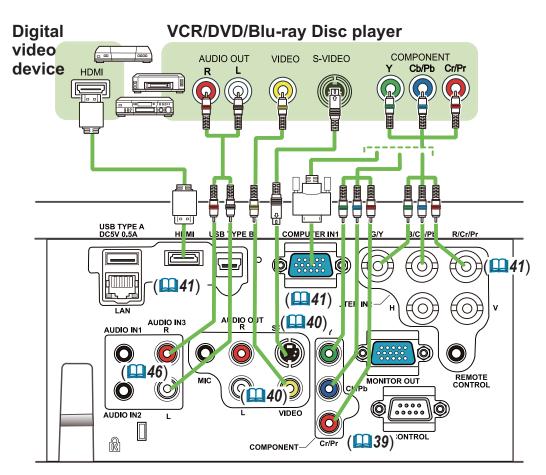

**NOTE** • The **HDMI** port of this model is compatible with HDCP (High-bandwidth Digital Content Protection) and therefore capable of displaying a video signal from HDCP compatible DVD players or the like.

- The HDMI supports the following video signals: 480i@60,480p@60,576i@50,576p@50,720p@50/60,1080i@50/60,1080p@50/60
- This projector can be connected with another equipment that has HDMI connector, but with some equipment the projector may not work properly, something like no video.
- Be sure to use an HDMI cable that has the HDMI logo.
- When the projector is connected with a device having DVI connector, use a DVI to HDMI cable to connect with the HDMI input.

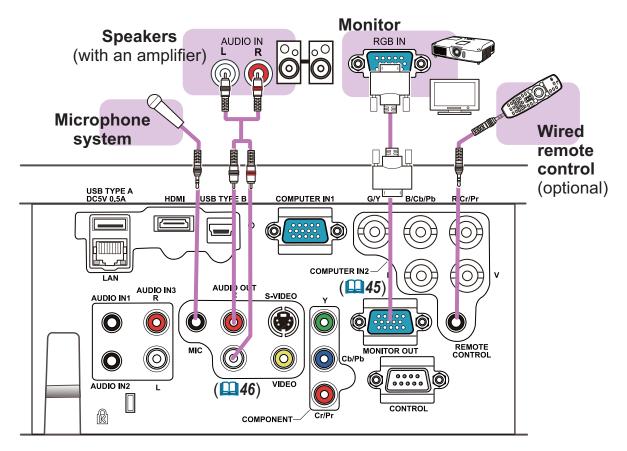

**NOTE** • If a loud feedback noise is produced from the speaker, move the microphone away from the speaker.

• This projector doesn't support plug-in power for the microphone.

#### **Microphone function**

• You can connect a dynamic microphone to the **MIC** port with a 3.5 mm mini-plug. In that case, the built-in speaker outputs the sound from the microphone, even while the sound from the projector is output. You can input line level signal to the **MIC** port from equipment such as wireless microphone. Select HIGH in the MIC LEVEL item of the AUDIO menu when you input line level audio signal to the **MIC** port. In the normal mode, the volume of the microphone can be adjusted separately from the volume of the projector using the menu. (**46, 47**) In the standby mode, the volume of the microphone is adjustable with the **VOLUME +/-** buttons on the remote control, in synchronization with the volume of the projector. (**19**) Even when the sound of projector is set to mute mode by the AUDIO SOURCE

function ( $\square 46$ ), the volume of the microphone is adjustable.

In both modes (standby or normal), the **MUTE** button on the remote control works on the sounds of the microphone and the projector. (**119**)

• This projector doesn't support plug-in power for the microphone.

#### **Connecting to a power supply**

- 1. Put the connector of the power cord into the **AC IN** (AC inlet) of the projector.
- 2. Firmly plug the power cord's plug into the outlet. In a couple of seconds after the
- outlet. In a couple of seconds after the power supply connection, the **POWER** indicator will light up in steady orange.

Please remember that when the DIRECT POWER ON function activated (**154**), the connection of the power supply make the projector turn on.

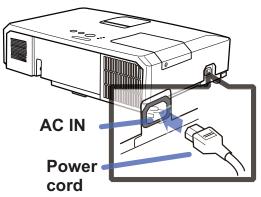

▲ **WARNING** ► Please use extra caution when connecting the power cord, as incorrect or faulty connections may result in fire and/or electrical shock.

- Only use the power cord that came with the projector. If it is damaged, consult your dealer to get a new one.
- Only plug the power cord into an outlet whose voltage is matched to the power cord. The power outlet should be close to the projector and easily accessible. Remove the power cord for complete separation.
- Never modify the power cord.

### Using the security bar and slot

A commercially available anti-theft chain or wire can be attached to the security bar on the projector. Refer to the figure to choose an anti-theft chain or wire.

Also this product has the security slot for the Kensington lock.

For details, see the manual of the security tool.

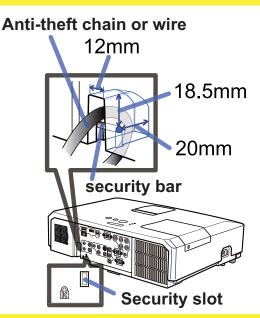

 $\triangle$  **WARNING >** Do not use the security bar and slot to prevent the projector from falling down, since it is not designed for it.

▲ **CAUTION** ► Do not place anti-theft chain or wire near the exhaust vents. It may become too hot.

**NOTE** • The security bar and slot is not comprehensive theft prevention measures. It is intended to be used as supplemental theft prevention measure.

#### **Remote control**

### Installing the batteries

Please insert the batteries into the remote control before using it. If the remote control starts to malfunction, try to replace the batteries. If you will not use the remote control for long period, remove the batteries from the remote control and store them in a safe place.

- Holding the hook part of the battery
- cover, remove it.
- Align and insert the two AA batteries
- 2. Align and insert the two reasons (HITACHI MAXELL, Part No.LR6 or R6P) according to their plus and minus terminals as indicated in the remote control.

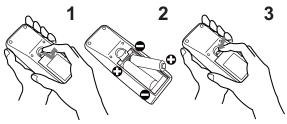

Replace the battery cover in the direction of the arrow and snap it back into place. 3

▲ **WARNING** ► Always handle the batteries with care and use them only as directed. Improper use may result in battery explosion, cracking or leakage, which could result in fire, injury and/or pollution of the surrounding environment.

- Be sure to use only the batteries specified. Do not use batteries of different types at the same time. Do not mix a new battery with used one.
- Make sure the plus and minus terminals are correctly aligned when loading a battery.
- Keep a battery away from children and pets.
- Do not recharge, short circuit, solder or disassemble a battery.
- Do not place a battery in a fire or water. Keep batteries in a dark, cool and dry place.
- If you observe battery leakage, wipe out the leakage and then replace a battery. If the leakage adheres to your body or clothes, rinse well with water immediately.
- Obey the local laws on disposing the battery.

### About the remote control signal

The remote control works with the projector's remote sensor. This projector has a remote sensor on the front. The sensor senses the signal within the following range when the sensor is active:

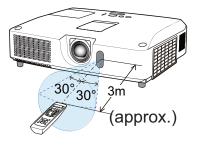

60 degrees (30 degrees to the left and right of the sensor) within 3 meters about.

**NOTE** • The remote control signal reflected in the screen or the like may be available. If it is difficult to send the signal to the sensor directly, attempt to make the signal reflect. • The remote control uses infrared light to send signals to the projector (Class 1 LED), so be sure to use the remote control in an area free from obstacles that could block the remote control's signal to the projector.

• The remote control may not work correctly if strong light (such as direct sun light) or light from an extremely close range (such as from an inverter fluorescent lamp) shines on the remote sensor of the projector. Adjust the position of projector avoiding those lights.

### Changing the frequency of remote control signal

The accessory remote control has the two choices on signal frequency Mode 1:NORMAL and Mode 2:HIGH. If the remote control does not function properly, attempt to change the signal frequency. In order to set the Mode, please keep pressing the combination of two buttons listed below simultaneously for about 3 seconds.

(1) Set to Mode 1:NORMAL... VOLUME - and RESET buttons
(2) Set to Mode 2:HIGH... MAGNIFY OFF and ESC buttons

Please remember that the REMOTE FREQ. in the SERVICE item of the OPTION menu ( $\square 60$ ) of the projector to be controlled should be set to the same mode as the remote control.

### Using as a simple PC mouse & keyboard

The accessory remote control works as a simple mouse and keyboard of the computer, when the projector's **USB TYPE B** port and the computer's type A USB port are connected and MOUSE is selected for the USB TYPE B item in the OPTION menu (**155**).

- (1) **PAGE UP key:** Press **PAGE UP** button.
- (2) PAGE DOWN key: Press PAGE DOWN button.
- (3) **Mouse left button:** Press **ENTER** button.
- (4) Move pointer: Use the cursor buttons  $\blacktriangle$ ,  $\triangledown$ ,  $\triangleleft$  and  $\triangleright$ .
- (5) **ESC key:** Press **ESC** button.
- (6) Mouse right button: Press RESET button.

▲ **NOTICE** Improper use of the simple mouse & keyboard function could damage your equipment. While using this function, please connect this product only to a computer. Be sure to check your computer's manuals before connecting this product to the computer.

**NOTE** When the simple mouse & keyboard function of this product does not work correctly, please check the following.

• When a USB cable connects this projector with a computer having a built-in pointing device (e.g. track ball) like a laptop PC, open BIOS setup menu, then select the external mouse and disable the built-in pointing device, because the built-in pointing device may have priority to this function.

• Windows 95 OSR 2.1 or higher is required for this function. And also this function may not work depending on the computer's configurations and mouse drivers. This function can work with the computer which can operate general USB mouse or keyboard.

• You cannot do things like press two buttons at once (for instance, pressing two buttons at the same time to move the mouse pointer diagonally).

• This function is activated only when the projector is working properly. This function is not available in any of the following cases:

- While the lamp is warming up. (The **POWER** indicator blinks in green.)
- When either USB TYPE Ă or USB TYPE B port is selected.
- While displaying BLANK (228), TEMPLATE (252) or MY IMAGE (267) screen.
- When any menu is displayed on the screen.
- While using the cursor buttons to operate the sound or screen functions such as adjusting the sound volume, correcting the keystone, correcting the picture position and magnifying the screen.

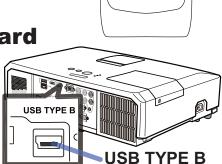

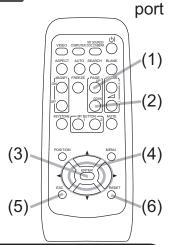

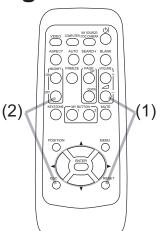

Power on/off

### **Turning on the power**

- Make sure that the power cord is firmly and
- correctly connected to the projector and the outlet.
- Make sure that the **POWER** indicator is
- 2. Make sure mature  $(\square 97)$ . Then remove the lens cover.
- Press **STANDBY/ON** button on the 3.
- projector or the remote control. The projection lamp will light up and **POWER** indicator will begin blinking in green. When the

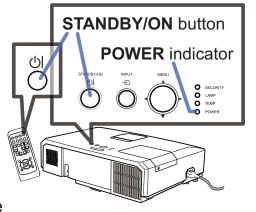

power is completely on, the indicator will stop blinking and light in steady green (**Q97**).

To display the picture, select an input signal according to the section **Selecting an** input signal (**11**9).

### **Turning off the power**

- Press the **STANDBY/ON** button on the projector or the remote control.
- The message "Power off?" will appear on the screen for about 5 seconds.
- Press the **STANDBY/ON** button again while the message appears.
- 2. Press the STANDET/ON button again while the model of the begin blinking in The projector lamp will go off, and the **POWER** indicator will begin blinking in orange. Then **POWER** indicator will stop blinking and light in steady orange when the lamp cooling is complete ( $\square 97$ ).
- Attach the lens cover, after the **POWER** indicator turns in steady orange. 3

Do not turn the projector on for about 10 minutes or more after turning it off. Also, do not turn the projector off shortly after turning it on. Such operations might cause the lamp to malfunction or shorten the lifetime of some parts including the lamp.

 $\triangle$  **WARNING**  $\triangleright$  A strong light is emitted when the projector's power is on. Do not look into the lens of the projector or look inside of the projector through any of the projector's openings.

► Do not touch around the lamp cover and the exhaust vents during use or just after use, since it is too hot.

**NOTE** • Turn the power on/off in right order. Please power on the projector prior to the connected devices.

• This projector has the function that can make the projector automatically turn on/ off. Please refer to the DIRECT POWER ON (**154**) and AUTO POWER OFF (**155**) items of the OPTION menu.

• Use the shutdown switch (**198**) only when the projector is not turned off by normal procedure.

#### **VOLUME +/-** button

## Operating

#### Adjusting the volume

- Use the **VOLUME** +/**VOLUME** buttons to adjust the volume. A dialog will appear on the screen to aid you in adjusting the volume. If you do not do anything, the dialog will automatically disappear after a few seconds.
  - When x is selected for current picture input port, the volume adjustment is disabled. Please see AUDIO SOURCE item of AUDIO menu (446).
  - Even if the projector is in the standby mode, the volume is adjustable when both of the following conditions are true:
    - An option other than x is selected for STANDBY in the AUDIO SOURCE item of the AUDIO menu (**Q46**).
  - NORMAL is selected in the STANDBY MODE item of the SETUP menu (445). • In the standby mode, the volume of the microphone is adjustable with the
  - **VOLUME +/-** buttons on the remote control, in synchronization with the volume of the projector (**11**9). The volume of the microphone is adjusted regardless of the mode (standby or normal).

### **Temporarily muting the sound**

- Press **MUTE** button on the remote control. A dialog will appear on the screen indicating that you have muted the sound. To restore the sound, press the **MUTE**, **VOLUME +** or **VOLUME** - button. Even if you do not do anything, the dialog will automatically disappear after a few seconds.
  - When 🕱 is selected for current picture input port, the sound is always muted. Please see AUDIO SOURCE item of AUDIO menu (446).
  - C.C. (Closed Caption) is automatically activated when sound is muted and an input signal containing C.C. is received. This function is available only when the signal is NTSC for VIDEO or S-VIDEO, or 480i@60 for COMPONENT, COMPUTER IN1 or COMPUTER IN2, and when AUTO is selected for DISPLAY in the C.C. menu under the SCREEN menu (**153**).

### Selecting an input signal

- Press **INPUT** button on the projector.
- Each time you press the button, the projector switches its input port from the current port as below.

 $\rightarrow$  COMPUTER IN1  $\rightarrow$  COMPUTER IN2  $\rightarrow$  LAN  $\neg$ VIDEO **USB TYPE A**  $\uparrow$ **USB TYPE B** S-VIDEO — COMPONENT (Y, Cb/Pb, Cr/Pr) ← HDMI ←

- While ON is selected for AUTO SEARCH item in OPTION menu (**1154**), the projector will keep checking the ports in above order repeatedly till an input signal is detected.
- It may take several seconds to project the images from the USB TYPE B port.

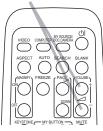

ASPECT AUTO SEARCH BLANK  $\bigcirc$ 

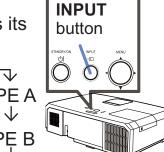

**MUTE** button

20

#### Selecting an input signal (continued)

- 1 Press **COMPUTER** button on the remote control.
- Each time you press the button, the projector switches its input port from the current port as below.

 $\rightarrow \text{COMPUTER IN1} \rightarrow \text{COMPUTER IN2} \rightarrow \text{LAN} \rightarrow \text{USB TYPE B} \leftarrow \text{USB TYPE A} \leftarrow \text{USB TYPE A} \rightarrow \text{COMPUTER IN2}$ 

- While ON is selected for AUTO SEARCH item in OPTION menu, the projector will keep checking every port sequentially till an input signal is detected (**154**). If **COMPUTER** button is pressed when **VIDEO**, **S-VIDEO**, **COMPONENT** or **HDMI** port is selected, the projector will check **COMPUTER IN1** port first.
- It may take several seconds to project the images from the **USB TYPE B** port.
- **1** Press **VIDEO** button on the remote control.
- Each time you press the button, the projector switches its input port from the current port as below.

 $\rightarrow$  HDMI  $\rightarrow$  COMPONENT  $\rightarrow$  S-VIDEO  $\rightarrow$  VIDEO -

- While ON is selected for AUTO SEARCH item in OPTION menu, the projector will keep checking every port sequentially till an input signal is detected (154). If VIDEO button is pressed when COMPUTER IN1 or COMPUTER IN2 port is selected, the projector will check HDMI port first.
- Press the MY SOURCE / DOC. CAMERA button on the remote control. The input signal will be changed into the signal you set as MY SOURCE (158).
  - This function also can use for document camera. Select the input port that connected the document camera.

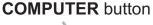

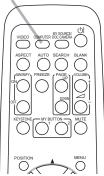

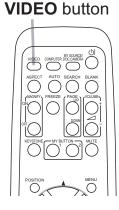

MY SOURCE / DOC. CAMERA button

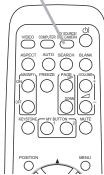

21

### Searching an input signal

- 1 Press **SEARCH** button on the remote control.
- The projector will start to check its input ports as below in order to find any input signals.

When an input is found, the projector will stop searching and display the image. If no signal is found, the projector will return to the state selected before the operation.

 $\begin{array}{c} \rightarrow \text{COMPUTER IN1} \rightarrow \text{COMPUTER IN2} \rightarrow \text{LAN} \xrightarrow{} \\ \text{VIDEO} & \text{USB TYPE A} \\ \uparrow & & \downarrow \\ \text{S-VIDEO} & \text{USB TYPE B} \\ \uparrow & & & & \downarrow \\ \hline \end{array}$ 

- While ON is selected for AUTO SEARCH item in OPTION menu (**1154**), the projector will keep checking the ports in above order repeatedly till an input signal is detected.
- It may take several seconds to project the images from the USB TYPE B port.

### Selecting an aspect ratio

- 1 Press **ASPECT** button on the remote control.
  - Each time you press the button, the projector switches the mode for aspect ratio in turn.
  - O For a computer signal

CP-X4021N, CP-X5021N: NORMAL  $\leftrightarrow$  4:3  $\leftrightarrow$  16:9  $\leftrightarrow$  16:10

O For an HDMI signal

 $\mathsf{CP-X4021N}, \mathsf{CP-X5021N}; \mathsf{NORMAL} \leftrightarrow 4:3 \leftrightarrow 16:9 \leftrightarrow 16:10 \leftrightarrow 14:9$ 

 $\begin{array}{c} \mathsf{CP}\text{-}\mathsf{WX4021N:} \ \mathsf{NORMAL} \leftrightarrow 4:3 \leftrightarrow 16:9 \leftrightarrow 16:10 \leftrightarrow 14:9 \leftrightarrow \mathsf{NATIVE} \\ \uparrow & & & & \\ \end{array}$ 

○ For a video signal, s-video signal or component video signal CP-X4021N, CP-X5021N:4:3  $\leftrightarrow$  16:9  $\leftrightarrow$  14:9

 $\begin{array}{c} \mathsf{CP}\text{-}\mathsf{WX4021N:} 4:3 \leftrightarrow \mathsf{16:9} \leftrightarrow \mathsf{16:10} \leftrightarrow \mathsf{14:9} \leftrightarrow \mathsf{NATIVE} \\ \uparrow & & & \\ \end{array}$ 

O For an input signal from the LAN, USB TYPE A or USB TYPE B port, or if there is no signal CP-X4021N, CP-X5021N: 4:3 (fixed)

CP-WX4021N: 16:10 (fixed)

- **ASPECT** button does not work when no proper signal is inputted.
- NORMAL mode keeps the original aspect ratio setting.

#### ASPECT button

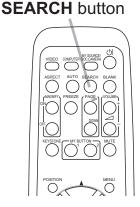

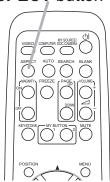

### Adjusting the projector's elevator

When the place to put the projector is slightly uneven to the left or right, use the elevator feet to place the projector horizontally.

Using the feet can also tilt the projector in order to project at a suitable angle to the screen, elevating the front side of the projector within 12 degrees.

This projector has 2 elevator feet and 2 elevator buttons. An elevator foot is adjustable while pushing the elevator button on the same side as it.

- **1** Holding the projector, push the elevator buttons to loose the elevator feet.
- 2. Position the front side of the projector to the desired height.
- **3.** Release the elevator buttons in order to lock the elevator feet.
- **4.** After making sure that the elevator feet are locked, put the projector down gently.
- 5. If necessary, the elevator feet can be manually twisted to make more precise adjustments. Hold the projector when twisting the feet.

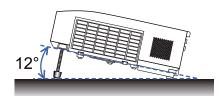

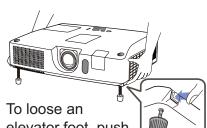

elevator foot, push the elevator button on the same side as it.

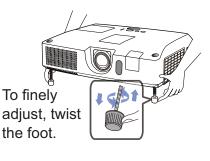

▲ **CAUTION** ► Do not handle the elevator buttons without holding the projector, since the projector may drop down.

► Do not tilt the projector other than elevating its front within 12 degrees using the adjuster feet. A tilt of the projector exceeding the restriction could cause malfunction or shortening the lifetime of consumables, or the projector itself.

### **Adjusting the lens**

- 1. Use the **ZOOM** ring to adjust the screen size.
- 2. Use the FOCUS ring to focus the picture.
- **3.** Turn the **VERTICAL** adjuster fully counter clockwise. Then turn it clockwise and adjust the vertical lens position upward.
- 4. Turn the LOCK counter clockwise to loosen the lock of the HORIZONTAL adjuster.
- 5. Turn the **HORIZONTAL** adjuster clockwise or counter clockwise to adjust the horizontal lens position.

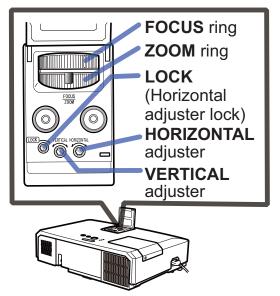

- 6. Turn the **LOCK** fully clockwise to tighten it and lock the horizontal lens position.
- **7** Use the **FOCUS** ring to focus the picture.

▲ **CAUTION** → Operate the lens adjusters gently as the lens may malfunction when subjected to shocks. It may need more strength to turn the adjusters near the adjustment limits. Be careful not to apply too much strength.

**NOTE** • Use a hexagon wrench to turn the **VERTICAL**, **HORIZONTAL** adjusters and **LOCK**. If you do not have a hexagon wrench, you can use a flathead screwdriver with more careful handling.

• Use the **LOCK** so that the lens does not shift from the adjusted horizontal lens position. Adjusting the vertical lens position may shift the horizontal lens position. This projector is not equipped with a lock for vertical lens position.

24

### Using the automatic adjustment feature

- Press AUTO button on the remote control.
  - Pressing this button performs the following.

#### O For a computer signal

The vertical position, the horizontal position and the horizontal phase will be automatically adjusted.

Make sure that the application window is set to its maximum size prior to attempting to use this feature. A dark picture may still be incorrectly adjusted. Use a bright picture when adjusting.

O For a video signal and s-video signal The video format best suited for the respective input signal will be selected automatically. This function is available only when the AUTO is selected for the VIDEO FORMAT item in the INPUT menu (**140**). The vertical position and horizontal position will be automatically set to the default.

#### • O For a component video signal

The vertical position and horizontal position will be automatically set to the default. The horizontal phase will be automatically adjusted.

- The automatic adjustment operation requires approx. 10 seconds. Also please note that it may not function correctly with some input.
- When this function is performed for a video signal, a certain extra such as a line may appear outside a picture.
- When this function is performed for a computer signal, a black frame may be displayed on the edge of the screen, depending on the PC model.
- The items adjusted by this function may vary when the FINE or DISABLE is selected for the AUTO ADJUST item of the SERVICE item in the OPTION menu (**159**).

### Adjusting the position

1. Fiese indicated. Press **POSITION** button on the remote control when no menu is

The "POSITION" indication will appear on the screen.

Use the A/V/A/F cursor buttons to adjust the picture position.

2. Use the A/V/A/P cursor buttons to adjust When you want to reset the operation, press **RESET** button on the remote control during the operation. To complete this operation, press **POSITION** button again. Even if

you do not do anything, the dialog will automatically disappear **POSITION** button after a few seconds.

- When this function is performed on a video signal or an s-video signal, some image such as an extra-line may appear at outside of the picture.
- When this function is performed on a video signal or s-video signal, the range of this adjustment depends on OVER SCAN in IMAGE menu (136) setting. It is not possible to adjust when OVER SCAN is set to 10.
- If **POSITION** button is pressed when a menu is indicated on screen, the displayed picture does not move its position but the menu does.
- This function is unavailable for a signal from the LAN, USB TYPE A, USB TYPE B or HDMI port.

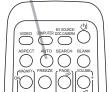

**AUTO** button

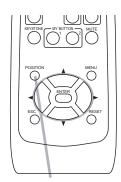

٢

### **Correcting the distortion**

To correct the distortion of projected screen, you can select one of three options, AUTO, MANUAL and PERFECT FIT.

AUTO: performs the automatic vertical keystone correction. ( $\square 43$ )

MANUAL: allows you to adjust the vertical and horizontal keystone.

PERFECT FIT: allows you to adjust each of the screen corners and sides to correct the distortion.

EXIT

省 KEYSTONE

PERFECT FIT

🗞 AUTO 🖀 MANUAL

First press the **KEYSTONE** button to display the KEYSTONE menu, and point at one of items with the  $\blacktriangle/\nabla$  buttons. Then follow the procedure shown below for the item you selected.

**NOTE** • The menu or dialog will automatically disappear after several seconds of inactivity. Pressing the **KEYSTONE** button again finishes the operation and closes the menu or dialog.

• When the screen is adjusted by PERFECT FIT, neither AUTO nor MANUAL is selectable. If you wish to use these functions, refer to step 3 in the PERFECT FIT item to initialize the adjustment of PERFECT FIT.

• When TRANSITION DETECTOR is ON, these functions are not available (274).

### **AUTO**

- When AUTO is pointed at, pressing the > or ENTER button performs 2.
- automatic vertical keystone correction. To close the operation, press the **KEYSTONE** button, or pointed at the EXIT in the dialog with  $\blacktriangle/\nabla$  buttons and press the ► or ENTER button.

#### MANUAL

- When MANUAL is pointed at, pressing the ► or 2.
- **ENTER** button displays the KYSTONE MANUAL dialog.
- Select the vertical or horizontal keystone (
   (
   (
   (
   (
   (
   (
   (
   (
   (
   (
   (
   (
   (
   (
   (
   (
   (
   (
   (
   (
   (
   (
   )
   )
   )
   ) 3.
- with the  $\blacktriangle/\lor$  buttons.
- Use the  $\triangleleft/\triangleright$  buttons to adjust the keystone distortion. 4.
- 5. To close the operation, press the **KEYSTONE** button, or pointed at the EXIT in the dialog with  $\blacktriangle/\forall$  buttons and press the  $\triangleright$  or **ENTER** button. Alternatively, point at RETURN in the dialog with the  $\blacktriangle/\nabla$  buttons and press the  $\triangleleft$  or **ENTER** button to return to the menu in step 1.

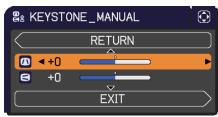

#### PERFECT FIT

- 2. When PERFECT FIT is pointed at,
- Pressing the ► or ENTER button displays the KEYSTONE\_PERFECT FIT dialog.
- 3. If it is necessary to initialize the current adjustment, point at RESET in the dialog with the RESET button, and press the ENTER or INPUT button.
- 4. Select one of the corners or sides to be adjusted with the ▲/▼/◀/▶ buttons and press the ENTER or INPUT button.

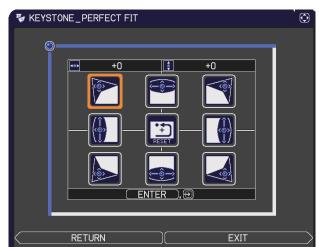

- **5** Adjust the selected part as below.
  - For adjusting a corner, use the ▲/▼/◄/▶ buttons to adjust the position of the corner.
  - For adjusting the upper or lower side, use the 
     Image: buttons to select any one point on the side, and use the ▲/▼ buttons to adjust the distortion of the side.
  - For adjusting the left or right side, use the ▲/▼ buttons to select any one point on the side, and use the 
     buttons to adjust the distortion of the side.
  - To adjust another corner or side press the **ENTER** or **INPUT** button and follow the procedure from step 4.

**NOTE** • Each corner and side can be adjusted individually but in some cases it may be adjusted in conjunction with another corner or side. This is due to control restrictions and not a malfunction.

6. To close the operation, press the KEYSTONE button, or point at EXIT in the dialog with ▲/▼ buttons and press the ► or ENTER button. Alternatively, point at RETURN in the dialog with the ▲/▼ buttons and press the ◄ or ENTER button to return to the menu in step 1.

### **Using the magnify feature**

- Press the MAGNIFY ON button on the remote control. The picture will be magnified, and the MAGNIFY dialog will appear on the screen. When the MAGNIFY ON button is pressed for the first time after the projector is turned on, the picture will be zoomed by 1.5 times. On the dialog, triangle marks to show each direction will be displayed.
- 2. While the triangles are displayed on the dialog, use the
- A magnifying glass icon will be displayed on the dialog when the MAGNIFY
   ON button is pressed while the dialog with the triangles is displayed.
- While the magnifying glass icon is displayed on the dialog, use the ▲/▼ cursor buttons to adjust the magnification ratio. The magnification ratio will be adjusted with fine steps. And changes in the ratio in single steps are subtle so they may be hard to recognize.
- **5** Press the **MAGNIFY OFF** button on the remote control to exit magnification.
  - The MAGNIFY dialog will automatically disappear in several seconds with no operation. The dialog will appear again if the **MAGNIFY ON** button is pressed when the dialog has automatically disappeared.
  - While the MAGNIFY dialog is displayed, press the **MAGNIFY ON** button to switch the dialog between magnifying area shifting (with the triangles) and magnification ratio adjustment (with the magnifying glass icon).
  - The magnification is automatically disabled when the displaying signal or its display condition is changed.
  - While the magnification is active, the keystone distortion condition may vary. It will be restored when the magnification is disabled.
  - Some horizontal stripes might be visible on the image while magnification is active.
  - This function is not available in the following cases:
    - The USB TYPE A port is selected as the input source.
    - A sync signal in the range not supported is input.
    - There is no input signal.

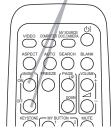

MAGNIFY ON/OFF button

28

### Temporarily freezing the screen

- 1 Press the **FREEZE** button on the remote control.
- The "FREEZE" indication will appear on the screen (however, the indication will not appear when the OFF is selected for the MESSAGE item in the SCREEN menu (150), and the projector will go into the FREEZE mode, which the picture is frozen.

To exit the FREEZE mode and restore the screen to normal, press the **FREEZE** button again.

- The projector automatically exits from the FREEZE mode when some control buttons are pressed.
- If the projector continues projecting a still image for a long time, the LCD panel might possibly be burned in. Do not leave the projector in the FREEZE mode for too long.
- Images might appear degraded when this function is operated, but it is not a malfunction.

### **Temporarily blanking the screen**

- 1 Press **BLANK** button on the remote control.
- The BLANK screen will be displayed instead of the screen of input signal. Please refer to BLANK item in SCREEN menu (148).

To exit from the BLANK screen and return to the input signal screen, press **BLANK** button again.

• The projector automatically exits from the BLANK mode when some control buttons are pressed.

# ▲**CAUTION** If you wish to have a blank screen while the projector's lamp is on, use one of methods below.

- Use the supplied lens cover.
- Use the BLANK function above.

Taking any other action may cause the damage on the projector.

**NOTE** • The sound is not connected with the BLANK screen function. If necessary, set the volume or mute first. To display the BLANK screen and mute the sound at one time, use AV MUTE function (**19**).

#### FREEZE button

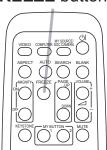

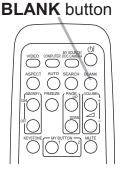

#### Using the menu function

This projector has the following menus:

PICTURE, IMAGE, INPUT, SETUP, AUDIO, SCREEN, OPTION, NETWORK, SECURITY and EASY MENU.

EASY MENU consists of functions often used, and the other menus are classified into each purpose and brought together as the ADVANCED MENU.

Each of these menus is operated using the same methods. While the projector is displaying any menu, the **MENU** button on the projector works as the cursor buttons. The basic operations of these menus are as follows.

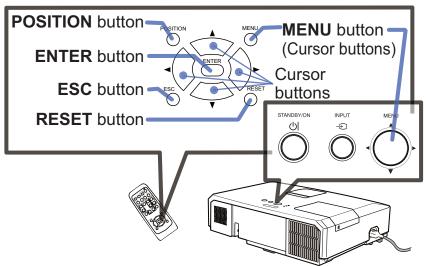

 To start the MENU, press the MENU button. The MENU you last used (EASY or ADVANCED) will appear. EASY MENU has priority to appear just after powered on.

### 2. In the EASY MENU

- (1) Use the ▲/▼ cursor buttons to select an item to operate. If you want to change it to the ADVANCED MENU, select the ADVANCED MENU.
- (2) Use the  $\triangleleft/\triangleright$  cursor buttons to operate the item.

#### In the ADVANCED MENU

 Use the ▲/▼ cursor buttons to select a menu. If you want to change it to the EASY MENU, select the EASY MENU.

The items in the menu appear on the right side. (2) Press the  $\blacktriangleright$  cursor button or **ENTER** button to

move the cursor to the right side. Then use the  $\wedge/\nabla$  cursor buttons to select an item to operate a

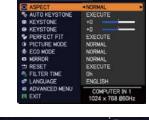

| ADVANCED MEN | <u>1U</u>     | C: SELECT        |
|--------------|---------------|------------------|
| PICTURE      | BRIGHTNESS    | +0               |
| IMAGE        | CONTRAST      | +0               |
| INPUT        | 🖌 GAMMA       | DEFAULT-1        |
| # SETUP      | COLOR TEMP    | MID              |
| AUDIO        | COLOR         | +0               |
| SCREEN       | AN TINT       | +0               |
| COPTION      | CO SHARPNESS  |                  |
| A NETWORK    | ACTIVE IRIS   | PRESENTATION     |
| SECURITY     | -> MY MEMORY  |                  |
| EASY MENU    |               |                  |
| EXIT         |               |                  |
|              | COMPUTER IN 1 | 1024 x 768 @60H; |

▲/▼ cursor buttons to select an item to operate and press the ► cursor button or **ENTER** button to progress. The operation menu or dialog of the selected item will appear.

(3) Use the buttons as instructed in the OSD to operate the item.

#### Using the menu function (continued)

3. To close the MENU, press the **MENU** button again or select EXIT and press the ◀ cursor button or **ENTER** button. Even if you do not do anything, the

dialog will automatically disappear after about 30 seconds.

- If you want to move the menu position, use the cursor buttons after pressing the **POSITION** button.
- Some functions cannot be performed when a certain input port is selected, or when a certain input signal is displayed.
- When you want to reset the operation, press **RESET** button on the remote control during the operation. Note that some items (ex. LANGUAGE, VOLUME) cannot be reset.

#### Indication in OSD (On Screen Display)

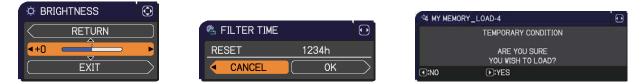

The meanings of the general words on the OSD are as follows.

| Indication   | Meaning                                                                                         |
|--------------|-------------------------------------------------------------------------------------------------|
| EXIT         | Selecting this word finishes the OSD menu. It's the same as pressing the <b>MENU</b> button.    |
| RETURN       | Selecting this word returns the menu to the previous menu.                                      |
| CANCEL or NO | Selecting this word cancels the operation in the present menu and returns to the previous menu. |
| OK or YES    | Selecting this word executes the prepared function or shifts the menu to the next menu.         |

### EASY MENU

From the EASY MENU, items shown in the table below can be performed.

Select an item using the  $\blacktriangle/\nabla$  cursor buttons. Then perform it according to the following table.

|                 | 🔅 SELECT                          |  |  |  |  |
|-----------------|-----------------------------------|--|--|--|--|
| ASPECT          | NORMAL                            |  |  |  |  |
| AUTO KEYSTONE   | EXECUTE                           |  |  |  |  |
| KEYSTONE        | +0                                |  |  |  |  |
| S KEYSTONE      | +0                                |  |  |  |  |
| 🍢 PERFECT FIT   | EXECUTE                           |  |  |  |  |
| PICTURE MODE    | NORMAL                            |  |  |  |  |
| 🌞 ECO MODE      | NORMAL                            |  |  |  |  |
| MIRROR          | NORMAL                            |  |  |  |  |
| t⊐ RESET        | EXECUTE                           |  |  |  |  |
| 🕾 FILTER TIME   | Oh                                |  |  |  |  |
| 🐨 LANGUAGE      | ENGLISH                           |  |  |  |  |
| ■ ADVANCED MENU | COMPUTER IN 1<br>1024 × 768 @60Hz |  |  |  |  |

| Item          | Description                                                                                                    |                                                                                                    |  |  |  |  |  |  |  |  |  |  |
|---------------|----------------------------------------------------------------------------------------------------|----------------------------------------------------------------------------------------------------|--|--|--|--|--|--|--|--|--|--|
| ASPECT        | Jsing the <b>◄/</b> ► buttons switches the mode for aspect ratio.<br>See the ASPECT item in IMAGE menu ( <b>□36</b> ).                                                                                                    |                                                                                                    |  |  |  |  |  |  |  |  |  |  |
| AUTO KEYSTONE | Jsing the ▶ button executes the auto keystone function.<br>See the AUTO KEYSTONE item in SETUP menu ( <b>□</b> 43).                                                                                                    |                                                                                                    |  |  |  |  |  |  |  |  |  |  |
|               |                                                                                                    | Using the $\triangleleft/\triangleright$ buttons corrects the vertical keystone distortion.<br>See the $\square$ KEYSTONE item in SETUP menu ( $\square 43$ ). |  |  |  |  |  |  |  |  |  |  |
|               |                                                                                                    | Using the ▶ buttons corrects the horizontal keystone distortion.<br See the SKEYSTONE in SETUP menu (144).                                                     |  |  |  |  |  |  |  |  |  |  |
| PERFECT FIT   | Pressing the ► button displays the KEYSTONE_PERFECT FIT dialog. See the PERFECT FIT item in SETUP menu ( <sup>144</sup> ).                                                                                                    |                                                                                                    |  |  |  |  |  |  |  |  |  |  |
| PICTURE MODE  | Using the ◀/▶ buttons switches the picture mode.<br>The picture modes are combinations of GAMMA and COLOR T<br>settings. Choose a suitable mode according to the projected so<br>→ NORMAL ⇔ CINEMA ⇔ DYNAMIC ⇔ BOARD(BLACK) ↔<br>→ DAYTIME ⇔ WHITEBOARD ⇔ BOARD(GREEN) ←<br>GAMMA COLOR TEMP<br>NORMAL 1 DEFAULT 2 MID<br>CINEMA 2 DEFAULT 3 LOW<br>DYNAMIC 3 DEFAULT 1 HIGH<br>BOARD(BLACK) 4 DEFAULT 4 Hi-BRIGHT-1<br>BOARD(GREEN) 4 DEFAULT 5 Hi-BRIGHT-2<br>WHITEBOARD 5 DEFAULT 2 MID<br>DAYTIME 6 DEFAULT 6 Hi-BRIGHT-3<br>• When the combination of GAMMA and COLOR TEMP differs<br>from pre-assigned modes above, the display on the menu for th<br>PICTURE MODE is "CUSTOM". Please refer to the GAMMA an<br>COLOR TEMP ( <b>133, 34</b> ) items in PICTURE menu.<br>• Lines or other noise might appear on the screen when this fun |                                                                                                    |  |  |  |  |  |  |  |  |  |  |

| ltem          | Description                                                                                                    |
|---------------|----------------------------------------------------------------------------------------------------|
| ECO MODE      | Using the <b>◄</b> /▶ buttons turns off/on the Eco mode.<br>See the ECO MODE item in SETUP menu ( <b>□</b> 44).                                                                                                    |
| MIRROR        | Using the <b>◄</b> /► buttons switches the mode for mirror status.<br>See the MIRROR item in SETUP menu ( <b>□</b> 44).                                                                                                    |
| RESET         | Performing this item resets all of the EASY MENU items except the FILTER TIME and LANGUAGE.<br>A dialog is displayed for confirmation. Selecting the OK using the ► button performs resetting.                                                                                                    |
| FILTER TIME   | <ul> <li>The usage time of the air filter is shown in the menu.</li> <li>Performing this item resets the filter time which counts usage time of the air filter.</li> <li>A dialog is displayed for confirmation. Selecting the OK using the ► button performs resetting.</li> <li>See the FILTER TIME item in OPTION menu (<sup>11</sup>56).</li> </ul> |
| LANGUAGE      | Using the <b>◄/</b> ► buttons changes the display language.<br>See the LANGUAGE item in SCREEN menu ( <b>□48</b> ).                                                                                                    |
| ADVANCED MENU | Press the ► or <b>ENTER</b> button to use the menu of PICTURE,<br>IMAGE, INPUT, SETUP, AUDIO, SCREEN, OPTION, NETWORK or<br>SECURITY.                                                                                                    |
| EXIT          | Press the  or ENTER button to finish the OSD menu.                                                                                                    |

33

### **PICTURE** menu

From the PICTURE menu, items shown in the table below can be performed.

Select an item using the  $\blacktriangle/\lor$  cursor buttons, and press the ► cursor button or ENTER button to execute the item. Then perform it according to the following table.

| ltem       | Description                                                                                                    |
|------------|----------------------------------------------------------------------------------------------------|
| BRIGHTNESS | Using the ◀/▶ buttons adjusts the brightness.<br>Dark ⇔ Light                                                                                                    |
| CONTRAST   | Using the ◀/▶ buttons adjusts the contrast.<br>Weak ⇔ Strong                                                                                                    |
|            | Using the ▲/▼ buttons switches the gamma mode.<br>1 DEFAULT ⇔ 1 CUSTOM ⇔ 2 DEFAULT ⇔ 2 CUSTOM ⇔ 3 DEFAULT                                                                                                    |
| GAMMA      | <ul> <li>Selecting a mode whose name includes CUSTOM and then pressing the ▶ button or the ENTER button displays a dialog to aid you in adjusting the mode. This function is useful when you want to change the brightness of particular tones. Choose an item using the </li> <li>Moose an item using the </li> <li>buttons, and adjust the level using the ▲/▼ buttons.</li> <li>You can display a test pattern for checking the effect of your</li> </ul>                              |
|            | adjustment by pressing the ENTER button.<br>Each time you press the ENTER button, the<br>pattern changes as below.<br>No pattern ⇔ Gray scale of 9 steps                                                                                                    |
|            | The eight equalizing bars correspond to eight tone levels of the test pattern (Gray scale of 9 steps) except the darkest in the left end. If you want to adjust the 2nd tone from left end on the test pattern, use the equalizing adjustment bar "1". The darkest tone at the left end of the test pattern cannot be controlled with any of equalizing adjustment bar.<br>• Lines or other noise might appear on the screen when this function is operated, but it is not a malfunction. |

| ADVANCED MENU                                                                                                    |                                                                                                    | : SELECT                                                      |
|----------------------------------------------------------------------------------------------------|----------------------------------------------------------------------------------------------------|---------------------------------------------------------------|
| PICTURE     IMAGE     IMAGE     INPUT     SECTUP     AUDIO     SCREEN     OPTION     NETWORK     NETWORK     SECURITY     SECURITY     EASY MENU | BRIGHTNESS     CONTRAST     CONTRAST     CONTRAST     CONTRAST     CONTRAST     COLOR     COLOR     TINT     D SHARPNESS     ACTIVE IRIS     MY MEMORY | +0<br>+0<br>DEFAULT-1<br>MID<br>+0<br>+0<br>4<br>PRESENTATION |
| R EXIT                                                                                                    | COMPUTER IN 1                                                                                                    | 1024 × 768 @60Hz                                              |

| ltem       | Description                                                                                                    |                          |  |
|------------|----------------------------------------------------------------------------------------------------|--------------------------|--|
|            | Using the $\blacktriangle/\nabla$ buttons switches the color temperature mode.                                                                                                    |                          |  |
|            | 1 HIGH ⇔ 1 CUSTOM ⇔ 2 MID ⇔ 2 CUSTOM                                                                                                    |                          |  |
|            | €<br>6 CUSTOM                                                                                                    | 0<br>3 LOW<br>介          |  |
|            | 6 Hi-BRIGHT-3<br>≎                                                                                                    | 3 CUSTOM<br>Ĵ            |  |
|            | 5 CUSTOM ⇔ 5 Hi-BRIGHT-2 ⇔ 4 CUSTOM ⇔ 4 Hi-BRIGHT-1                                                                                                    |                          |  |
|            | To adjust CUSTOM                                                                                                    |                          |  |
| COLOR TEMP | CUSTOM and then pressing the ► button<br>or the ENTER button displays a dialog<br>to aid you in adjusting the OFFSET and                                                                                                    | OLOR TEMP_CUSTOM-1       |  |
|            | OFFSET adjustments change the color inter<br>of the test pattern.                                                                                                    | nsity on the whole tones |  |
|            | GAIN adjustments mainly affect color intensity on the brighter tones of the test pattern.                                                                                                    |                          |  |
|            | Choose an item using the $\triangleleft/\triangleright$ buttons, and adjust the level using the $\blacktriangle/\blacktriangledown$ buttons.                                                                                                    |                          |  |
|            | You can display a test pattern for checking the effect of your adjustment by pressing the <b>ENTER</b> button.<br>Each time you press the <b>ENTER</b> button, the pattern changes as below.                                                                                                    |                          |  |
|            | No pattern ⇒ Gray scale of 9 steps —                                                                                                    |                          |  |
|            | î                                                                                                    |                          |  |
|            | • Lines or other noise might appear on the s<br>when this function is operated, but it is not a<br>malfunction.                                                                                                    |                          |  |
|            | Using the <b>◄</b> /▶ buttons adjusts the strength                                                                                                    | of whole color.          |  |
|            | Weak ⇔ Strong                                                                                                    |                          |  |
| COLOR      | <ul> <li>This item can be selected only for a video, s-video and component video signal.</li> <li>For an HDMI signal, this item can also be selected if either (1) or (2) applies.</li> <li>(1) HDMI FORMAT item in the INPUT menu is set to VIDEO.</li> <li>(2) HDMI FORMAT item in the INPUT menu is set to AUTO, and the projector recognizes that it receives video signals.</li> </ul> |                          |  |
| TINT       | Using the <b>◄</b> /► buttons adjusts the tint.                                                                                                    |                          |  |
|            | Reddish ⇔ Greenish                                                                                                    |                          |  |
|            | <ul> <li>This item can be selected only for a video, s-video and component video signal.</li> <li>For an HDMI signal, this item can also be selected if either (1) or (2) applies.</li> <li>(1) HDMI FORMAT item in the INPUT menu is set to VIDEO.</li> <li>(2) HDMI FORMAT item in the INPUT menu is set to AUTO, and the projector recognizes that it receives video signals.</li> </ul> |                          |  |

| ltem        | Description                                                                                                    |  |
|-------------|----------------------------------------------------------------------------------------------------|--|
| SHARPNESS   | <ul> <li>Using the ◄/► buttons adjusts the sharpness.</li> <li>Weak ⇔ Strong</li> <li>There may be some noise and/or the screen may flicker for a moment when an adjustment is made. This is not a malfunction.</li> </ul>                                                                                                    |  |
| ACTIVE IRIS | <ul> <li>Using the ▲/▼ cursor buttons changes the active iris control mode.</li> <li>PRESENTATION ⇔ THEATER ⇔ OFF 1 1 PRESENTATION : The active iris displays the best presentation image for both bright and dark scenes. THEATER : The active iris displays the best theater image for both bright and dark scenes. OFF : The active iris is always open. </li> <li>The screen may flicker when the PRESENTATION or THEATER modes are selected. If this occurs select OFF. </li> </ul> |  |
| MY MEMORY   | • The screen may flicker when the PRESENTATION or THEATER                                                                                                    |  |

### IMAGE menu

From the IMAGE menu, items shown in the table below can be performed.

Select an item using the  $\blacktriangle/\checkmark$  cursor buttons, and press the  $\blacktriangleright$  cursor button or **ENTER** button to execute the item. Then perform it according to the following table.

| ADVANCED MEN | 10             | SELECT           |
|--------------|----------------|------------------|
|              | ASPECT         | NORMAL           |
| IMAGE        | OVER SCAN      | 5                |
| INPUT        | V POSITION     | 35               |
| ♣ SETUP      | H POSITION     | 294              |
| AUDIO        | H PHASE        | 2                |
| SCREEN       | H SIZE         | 1344             |
| OPTION       | AUTO ADJUST EX | ECUTE            |
| 品 NETWORK    |                |                  |
| SECURITY     |                |                  |
| EASY MENU    |                |                  |
| EXIT         |                |                  |
|              | COMPUTER IN 1  | 1024 × 768 @60Hz |

| Item      | Description                                                                                                    |  |
|-----------|----------------------------------------------------------------------------------------------------|--|
| ASPECT    | Using the $\blacktriangle/\nabla$ buttons switches the mode for aspect ratio.                                       |  |
|           | For a computer signal                                                                                               |  |
|           | CP-X4021N, CP-X5021N: NORMAL ⇔ 4:3 ⇔ 16:9 ⇔ 16:10                                                                   |  |
|           | CP-WX4021N: NORMAL ⇔ 4:3 ⇔ 16:9 ⇔ 16:10 ⇔ NATIVE                                                                    |  |
|           | For an HDMI signal                                                                                                  |  |
|           | CP-X4021N, CP-X5021N: NORMAL ⇔ 4:3 ⇔ 16:9 ⇔ 16:10 ⇔ 14:9<br>↑                                                       |  |
|           | CP-WX4021N: NORMAL ⇔ 4:3 ⇔ 16:9 ⇔ 16:10 ⇔ 14:9 ⇔ NATIVE                                                             |  |
|           | For a video signal, s-video signal or component video signal<br>CP-X4021, CP-X5021: 4:3 ⇔ 16:9 ⇔ 14:9               |  |
|           | CP-WX4021: 4:3 ⇔ 16:9 ⇔ 16:10 ⇔ 14:9 ⇔ NATIVE                                                                       |  |
|           | For an input signal from the LAN, USB TYPE A or USB TYPE B port, or if there is no signal                           |  |
|           | CP-X4021N, CP-X5021N: 4:3 (fixed)<br>CP-WX4021N: 16:10 (fixed)                                                      |  |
|           | The NORMAL mode keeps the original aspect ratio of the signal.                                                      |  |
| OVER SCAN | Using the <b>◄</b> /▶ buttons adjusts the over-scan ratio.                                                          |  |
|           | Small (It magnifies picture) ⇔ Large (It reduces picture)                                                           |  |
|           | <ul> <li>This item can be selected only for a video, s-video and component<br/>video signal.</li> </ul>             |  |
|           | • For an HDMI signal, this item can also be selected if either (1) or (2)                                           |  |
|           | applies.                                                                                                    |  |
|           | (1) HDMI FORMAT item in the INPUT menu is set to VIDEO.                                                             |  |
|           | (2) HDMI FORMAT item in the INPUT menu is set to AUTO, and the projector recognizes that it receives video signals. |  |

| Item       | Description                                                                                                    |  |
|------------|----------------------------------------------------------------------------------------------------|--|
| V POSITION | <ul> <li>Using the <!-- --> buttons adjusts the vertical position.<br/>Down ⇔ Up</li> <li>Over-adjusting the vertical position may cause noise to appear on the screen. If this occurs, please reset the vertical position to the default setting. Pressing the <b>RESET</b> button when the V POSITION is selected will reset the V POSITION to the default setting.</li> <li>When this function is performed on a video signal or an s-video signal, the range of this adjustment depends on OVER SCAN (<b>136</b>) setting. It is not possible to adjust when OVER SCAN is set to 10.</li> <li>This function is unavailable for a signal from the LAN, USB TYPE A, USB TYPE B or HDMI port.</li> </ul>          |  |
| H POSITION | <ul> <li>Using the <!-- --> buttons adjusts the horizontal position.<br/>Right ⇔ Left</li> <li>Over-adjusting the horizontal position may cause noise to appear on the screen. If this occurs, please reset the horizontal position to the default setting. Pressing the <b>RESET</b> button when the H POSITION is selected will reset the H POSITION to the default setting.</li> <li>When this function is performed on a video signal or an s-video signal, the range of this adjustment depends on OVER SCAN (<b>136</b>) setting. It is not possible to adjust when OVER SCAN is set to 10.</li> <li>This function is unavailable for a signal from the LAN, USB TYPE A, USB TYPE B or HDMI port.</li> </ul> |  |

| ltem                   | Description                                                                                                    |  |
|------------------------|----------------------------------------------------------------------------------------------------|--|
| H PHASE                | <ul> <li>Using the <!-- -->→ buttons adjusts the horizontal phase to eliminate flicker.<br/>Right ⇔ Left</li> <li>This item can be selected only for a computer signal or a component video signal. This function is unavailable for a signal from the LAN, USB TYPE A, USB TYPE B or HDMI port.</li> </ul>                                                                                                    |  |
| H SIZE                 | <ul> <li>Using the ◄/▶ buttons adjusts the horizontal size.<br/>Small ⇔ Large</li> <li>This item can be selected only for a computer signal. This function is unavailable for a signal from the LAN, USB TYPE A, USB TYPE B or HDMI port.</li> <li>When this adjustment is excessive, the picture may not be displayed correctly. In such a case, please reset the adjustment by pressing the RESET button on the remote control during this operation.</li> <li>Images might appear degraded when this function is operated, but it is not a malfunction.</li> </ul>                                                                                                    |  |
| AUTO ADJUST<br>EXECUTE | <ul> <li>Selecting this item performs the automatic adjustment feature.</li> <li>For a computer signal The vertical position, the horizontal position and the horizontal phase will be automatically adjusted. Make sure that the application window is set to its maximum size prior to attempting to use this feature. A dark picture may still be incorrectly adjusted. Use a bright picture when adjusting. For a video signal and s-video signal The video format best suited for the respective input signal will be selected automatically. This function is available only when the AUTO is selected for the VIDEO FORMAT item in the INPUT menu (140). The vertical position and horizontal position will be automatically set to the default. For a component video signal The vertical position and horizontal position will be automatically set to the default. For a component video signal The vertical position and horizontal position will be automatically adjusted. • The automatic adjustment operation requires approx. 10 seconds. Also please note that it may not function correctly with some input. • When this function is performed for a video signal, a certain extra such as a line may appear outside a picture. • When this function is performed for a computer signal, a black frame may be displayed on the edge of the screen, depending on the PC model. • The items adjusted by this function may vary when the FINE or DISABLE is selected for the AUTO ADJUST item of the SERVICE item in the OPTION menu (150).</li></ul> |  |

## **INPUT** menu

From the INPUT menu, items shown in the table below can be performed.

Select an item using the  $\blacktriangle/\checkmark$  cursor buttons, and press the  $\blacktriangleright$  cursor button or **ENTER** button to execute the item. Then perform it according to the following table.

| ADVANCED MEN | <u>iu</u>      | D: SELECT        |
|--------------|----------------|------------------|
| • PICTURE    | PROGRESSIVE    | τv               |
| IMAGE        | VIDEO NR       | MID              |
| INPUT        | COLOR SPACE    | AUTO             |
| SETUP        | COMPONENT      | COMPONENT        |
| AUDIO        | VIDEO FORMAT   |                  |
| SCREEN       | HDMI FORMAT    | AUTO             |
| OPTION       | HDMI RANGE     | AUTO             |
| 品 NETWORK    | COMPUTER IN    |                  |
| SECURITY     | FRAME LOCK     |                  |
| EASY MENU    | III RESOLUTION |                  |
| EXIT         |                |                  |
|              | COMPUTER IN 1  | 1024 x 768 @60Hz |

| Item                                                                                                    | Description                                                                                                    |  |
|----------------------------------------------------------------------------------------------------|----------------------------------------------------------------------------------------------------|--|
| PROGRESSIVE                                                                                                    | <ul> <li>Using the ▲/▼ buttons switches the progress mode.<br/>TV ⇔ FILM ⇔ OFF<br/>1</li> <li>This function works only for a video signal, s-video signal, component video signal (of 480i@60 or 576i@50 or 1080i@50/60) and an HDMI signal (of 480i@60 or 576i@50 or 1080i@50/60).</li> <li>When TV or FILM is selected, the screen image will be sharp.<br/>FILM adapts to the 2-3 Pull-Down conversion system. But these may cause a certain defect (for example, jagged line) of the picture for a quick moving object. In such a case, please select OFF, even though the screen image may lose sharpness.</li> </ul> |  |
| VIDEO NR       Using the ▲/▼ buttons switches the noise reduction mode.<br>HIGH ⇔ MID ⇔ LOW                           |                                                                                                    |  |
| COLOR SPACE       Using the ▲/▼ buttons switches the mode for color space.<br>AUTO ⇔ RGB ⇔ SMPTE240 ⇔ REC709 ⇔ REC601 |                                                                                                    |  |

| ltem         | Description                                                                                                    |                                                      |  |
|--------------|----------------------------------------------------------------------------------------------------|------------------------------------------------------|--|
|              | <ul> <li>The video format for S-VIDEO port and VIDEO port can be set.</li> <li>(1) Use the ▲/▼ buttons to select the input port.</li> </ul>                                                                                                    |                                                      |  |
|              | (2) Using the ◀/► buttons<br>switches the mode for video<br>format.                                                                                                    |                                                      |  |
| VIDEO FORMAT | AUTO ⇔ NTSC ⇔ PAL ⇔ SECAM<br>È N-PAL ⇔ M-PAL ⇔ NTSC4.43 ⊄Î                                                                                                    |                                                      |  |
|              | <ul> <li>This item is performed only for a video signal from the VIDEO port<br/>or the S-VIDEO port.</li> <li>The AUTO mode automatically selects the optimum mode.</li> <li>The AUTO operation may not work well for some signals. If the<br/>picture becomes unstable (e.g. an irregular picture, lack of color),<br/>please select the mode according to the input signal.</li> </ul> |                                                      |  |
|              | Using the ▲/▼ cursor buttons switches the video format for an input from the <b>HDMI</b> port.<br>AUTO ⇔ VIDEO ⇔ COMPUTER                                                                                                    |                                                      |  |
|              |                                                                                                    | Feature                                              |  |
| HDMI FORMAT  | AUTO                                                                                                    | automatically sets the optimum mode.                 |  |
|              | VIDEO                                                                                                    | sets the suitable mode for DVD signals.              |  |
|              | COMPUTER                                                                                                    | sets the suitable mode for computer signals.         |  |
|              | • When the COMPUTER is selected, the functions COLOR (PICTURE menu), TINT (PICTURE menu) and OVER SCAN (IMAGE menu) are unavailable.                                                                                                    |                                                      |  |
|              | Using the $\blacktriangle/\blacksquare$ cursor buttons changes the digital range for input from the <b>HDMI</b> port.                                                                                                    |                                                      |  |
|              | AUTO ⇔ NORMAL ⇔ ENHANCED                                                                                                    |                                                      |  |
|              |                                                                                                    | Feature                                              |  |
| HDMI RANGE   | AUTO                                                                                                    | automatically sets the optimum mode.                 |  |
|              | NORMAL                                                                                                    | sets the suitable mode for DVD signals. (16-235)     |  |
|              | ENHANCED                                                                                                    | sets the suitable mode for computer signals. (0-255) |  |
|              | If the contrast of the screen image is too strong or too weak, try finding a more suitable mode.                                                                                                    |                                                      |  |

| ltem                                                                                                    | Description                                                                                                    |  |  |
|----------------------------------------------------------------------------------------------------|----------------------------------------------------------------------------------------------------|--|--|
|                                                                                                    | The computer input signal type for <b>COMPUTER IN1</b> and <b>IN2</b> ports can be set.                                                                                                    |  |  |
|                                                                                                    | (1) Use the $\blacktriangle/\blacksquare$ buttons to select the <b>COMPUTER IN</b> port to be set.                                                                                                    |  |  |
|                                                                                                    | <ul> <li>(2) Use the </li> <li>(2) Use the </li> <li>(2) Use the </li> <li>(2) Use the </li> <li>(2) Use the </li> <li>(2) Use the </li> <li>(3) Use the </li> <li>(2) Use the </li> <li>(2) Use the </li> <li>(3) Use the </li> <li>(3) Use the </li> <li>(3) Use the </li> <li>(4) Use the </li> <li>(4) Use the </li> <li>(5) Use the </li> <li>(2) Use the </li> <li>(2) Use the </li> <li>(3) Use the </li> <li>(4) Use the </li> <li>(3) Use the </li> <li>(4) Use the </li> <li>(4) Use the </li> <li>(5) Use the </li> <li>(5) Use the </li> <li>(6) Use the </li> <li>(6) Use the </li> <li>(7) Use the </li> <li>(7) Use the </li> <li>(7) Use the </li> <li>(8) Use the </li> <li>(9) Use the </li> <li>(9)</li></ul> |  |  |
| <ul> <li>COMPUTER IN</li> <li>Selecting the AUTO mode allows<br/>you to input a sync on G signal or component video signal fip<br/>port. Please refer to Technical for the connection of component<br/>video input to COMPUTER IN1/2 port.</li> <li>In the AUTO mode, the picture may be distorted with certa<br/>input signals. In such a case, remove the signal connector sin<br/>no signal is received and select the SYNC ON G OFF, and the<br/>reconnect the signal.</li> </ul> |                                                                                                    |  |  |
| Set the frame lock function on/off for each port.                                                                                                    |                                                                                                    |  |  |
|                                                                                                    | <ul> <li>(1) Use the ▲/▼ buttons to select the input ports.</li> <li>(2) Use the ◄/► buttons to turn the computer IN 1 ○ ○</li> </ul>                                                                                                    |  |  |
| FRAME LOCK                                                                                                    | frame lock function on/off .<br>ON ⇔ OFF                                                                                                    |  |  |
|                                                                                                    | <ul> <li>This item can be performed only on a signal with a vertical frequency of 49 to 51Hz, 59 to 61 Hz.</li> <li>When ON is selected, moving pictures are displayed more smoothly.</li> </ul>                                                                                                    |  |  |

### INPUT menu

| Item Description |                                                                                                    |
|------------------|----------------------------------------------------------------------------------------------------|
| RESOLUTION       | <ul> <li>The resolution for the COMPUTER IN1 and COMPUTER IN2 input signals can be set on this projector.</li> <li>(1) In the INPUT menu select the RESOLUTION using the ▲/▼ buttons and press the ▶ button. The RESOLUTION menu will be displayed.</li> <li>(2) In the RESOLUTION menu select the resolution you wish to display using the ▲/▼ buttons. Selecting AUTO will set a resolution appropriate to the input signal.</li> <li>(3) Pressing the ▶ or ENTER button when selecting a STANDARD resolution will automatically adjust the horizontal and vertical positions, clock phase and horizontal size. The INPUT_INFORMATION dialog will be displayed.</li> <li>(4) To set a custom resolution use the ▲/▼ buttons to select the CUSTOM and the RESOLUTION_CUSTOM box will be displayed.</li> <li>(5) Move the cursor to OK on screen and press the ▶ or ENTER button. The message "ARE YOU SURE YOU WISH TO CHANGE RESOLUTION?" appears. To save the setting, press the ▶ button. The horizontal and vertical positions, clock phase and horizontal size will be automatically adjusted. The INPUT_INFORMATION dialog will be displayed.</li> <li>(6) To revert back to the previous resolution without saving changes, move the cursor to CANCEL on screen and press the ◄ or ENTER button. The screen will then return to the RESOLUTION menu displaying the previous resolution.</li> <li>(6) To revert back to the previous resolution without saving changes, move the cursor to CANCEL on screen and press the ◄ or ENTER button. The screen will then return to the RESOLUTION menu displaying the previous resolution.</li> </ul> |

# SETUP menu

From the SETUP menu, items shown in the table below can be performed.

Select an item using the  $\blacktriangle/\checkmark$  cursor buttons, and press the  $\blacktriangleright$  cursor button or **ENTER** button to execute the item. Then perform it according to the following table.

| ADVANCED MEN | <u> </u>                                                                                                    | C: SELECT                                                     |
|--------------|----------------------------------------------------------------------------------------------------|---------------------------------------------------------------|
|              | AUTO KEYSTONE KEYSTONE KEYSTO | EXECUTE<br>+0<br>EXECUTE<br>OFF<br>NORMAL<br>NORMAL<br>NORMAL |
|              | COMPUTER IN 1                                                                                                    | 1024 × 768 @60Hz                                              |

| Item                                                                                                    | Description                                                                                                    |  |
|----------------------------------------------------------------------------------------------------|----------------------------------------------------------------------------------------------------|--|
|                                                                                                    | Selecting this item performs the Automatic keystone distortion<br>correction. Projector automatically corrects vertical keystone<br>distortion due to the (forward/backward) setup angle by itself.<br>This function will be executed only once when selected in the menu.<br>When the slant of the projector is changed, execute this function again.                                                                                                    |  |
| <ul> <li>AUTO KEYSTONE</li> <li>The adjustable range of this function will vary among inploating some input, this function may not work well.</li> <li>When V:INVERT or H&amp;V:INVERT is selected to the MIR in the SETUP menu, if the projector screen is inclined or a downward, this function may not work correctly.</li> <li>When the zoom adjustment is set to the TELE (telephoto this function may be excessive. This function should be us the zoom adjustment is set to the full WIDE (wide-angle for whenever possible.</li> <li>When the projector is placed on the level (about ±4°), this may not work.</li> <li>When the projector is inclined to near ±30 degree or over function may not work well.</li> <li>This function is unavailable when the TRANSITION DET (□74) is ON or the screen is adjusted by PERFECT FIT (</li> </ul> |                                                                                                    |  |
|                                                                                                    | Using the ◀/► buttons corrects the vertical keystone distortion.<br>Shrink the bottom of the image ⇔ Shrink the top of the image                                                                                                    |  |
|                                                                                                    | <ul> <li>The adjustable range of this function will vary among inputs. For some input, this function may not work well.</li> <li>When the zoom adjustment is set to the TELE (telephoto focus), this function may be excessive. This function should be used when the zoom adjustment is set to the full WIDE (wide-angle focus) whenever possible.</li> <li>This function is unavailable when the TRANSITION DETECTOR (<b>174</b>) is ON or the screen is adjusted by PERFECT FIT (<b>126</b>).</li> </ul> |  |

| ltem          | Description                                                                                                    |  |
|---------------|----------------------------------------------------------------------------------------------------|--|
|               | Using the ▲/▼ buttons corrects the vertical keystone distortion.<br>Shrink the top of the image ⇔ Shrink the bottom of the image.                                                                                                    |  |
|               | <ul> <li>The adjustable range of this function will vary among inputs. For some input, this function may not work well.</li> <li>When the horizontal lens shift is not set to the center, this function may not work well.</li> <li>This function is unavailable when the TRANSITION DETECTOR (<sup>[1]</sup>74) is ON or the screen is adjusted by PERFECT FIT (<sup>[1]</sup>26).</li> </ul> |  |
| PERFECT FIT   | Selecting this item displays the KEYSTONE_PERFECT FIT dialog.<br>For details, see PERFECT FIT in <b>Correcting the distortion</b> ( <b>Q26</b> ).                                                                                                    |  |
| PERFECT FIT   | <ul> <li>This is unavailable when the TRANSITION DETECTOR is ON (<sup>174</sup>).</li> </ul>                                                                                                    |  |
|               | Using the ▲/▼ buttons turns on/off the AUTO ECO MODE.<br>ON ⇔ OFF                                                                                                    |  |
| AUTO ECO MODE | • When ON is selected, the projector will always be set to Eco mode at start-up regardless of the ECO MODE ( <b>Delow</b> ) setting. An OSD message "AUTO ECO MODE" will be displayed for tens of seconds when the projector starts with this function activated.                                                                                                    |  |
|               | Using the ▲/▼ buttons turns off/on the Eco mode.<br>NORMAL ⇔ ECO                                                                                                    |  |
| ECO MODE      | <ul> <li>When the ECO is selected, acoustic noise and screen brightness are reduced.</li> <li>When AUTO ECO MODE (<i>Above</i>) is set to ON, the projector will always be set to Eco mode at start-up regardless this setting.</li> </ul>                                                                                                    |  |
|               | Using the ▲/▼ buttons switches the mode for mirror status.                                                                                                    |  |
| MIRROR        | NORMAL ⇔ H:INVERT ⇔ V:INVERT ⇔ H&V:INVERT                                                                                                    |  |
|               |                                                                                                    |  |
|               | If the Transition Detector is on and MIRROR status is changed,<br>TRANSITION DETECTOR ON alarm (174) will be displayed when<br>projector is restarted after the AC power is turned off.                                                                                                    |  |

| Item         | Description                                                                                                    |  |
|--------------|----------------------------------------------------------------------------------------------------|--|
| STANDBY MODE | <ul> <li>TYPE in the COMMUNICATION menu is set to NETWORK BRIDGE, all of the RS-232C commands are disabled (161).</li> <li>When SAVING is selected, STANDBY setting of AUDIO SOURCE (146) is invalid, and no signal is output from AUDIO OUT port in the standby mode.</li> <li>When SAVING is selected, STANDBY setting of MONITOR OUT</li> </ul>                                                                                                    |  |
| MONITOR OUT  | <ul> <li>When SAVING is selected, STANDBY setting of MONITOR OUT is invalid, and no signal is output from MONITOR OUT port in the standby mode.</li> <li>While the image signal from the input port chosen in step (1) is projected, the image signal from the input port selected in step (2) is output to MONITOR OUT port.</li> <li>(1) Choose a picture input port using ▲/▼ buttons.<br/>Choose STANDBY to select the picture output in the standby mode.</li> <li>(2) Select one of the COMPUTER IN ports using ◄/► buttons.<br/>Select OFF to disable the MONITOR OUT port for the input port or standby mode chosen in the step (1).</li> <li>You cannot select COMPUTER IN1 in step (1) and COMPUTER IN2 in step (2) and vice versa.</li> </ul> |  |

### AUDIO menu

From the AUDIO menu, items shown in the table below can be performed. Select an item using the  $\blacktriangle/\lor$  cursor buttons, and press the  $\triangleright$  cursor button or the **ENTER** button to execute the item. Then perform it according to the following table.

| -                       | ADVANCED MEN                                                                                                | U                                                                          | : SELECT                   |  |
|-------------------------|----------------------------------------------------------------------------------------------------|----------------------------------------------------------------------------|----------------------------|--|
| · · · · · · · · · · · · | PICTURE<br>IMAGE<br>INPUT<br>SETUP<br>AUDIO<br>SCREEN<br>OPTION<br>NETWORK<br>SECURITY<br>EASY MENU<br>EXIT | VOLUME<br>SPEAKER<br>AUDIO SOURCE<br>HOMI AUDIO<br>MIC LEVEL<br>MIC VOLUME | 24<br>ON<br>1<br>HIGH<br>0 |  |
|                         |                                                                                                    | COMPUTER IN 1                                                              | 1024 × 768 @60Hz           |  |

| Item         | Description                                                                                                    |  |
|--------------|----------------------------------------------------------------------------------------------------|--|
| VOLUME       | Using the ◀/▶ buttons adjusts the volume.<br>Low ⇔ High                                                                                                    |  |
| SPEAKER      | Using the ▲/▼ buttons turns on/off the built-in speaker.<br>ON ⇔ OFF<br>When OFF is selected, the built-in speaker does not work.                                                                                                    |  |
| AUDIO SOURCE | <ul> <li>While the image signal from the input port chosen in step (1) is projected, the audio signal from the input port selected in step (2) is output to both the AUDIO OUT port and built-in speaker of this projector. However, the built-in speaker does not work when SPEAKER is set to OFF.</li> <li>(1) Choose a picture input port using the A/▼ buttons.</li> <li>Choose STANDBY to select the sound output in the standby mode.</li> <li>(2) Select one of the AUDIO IN ports using </li> <li></li></ul> <li>(2) Select one of the AUDIO IN ports using <ul> <li></li> <li></li></ul> </li> <li>In the AUDIO SOURCE window, "H" symbolizes the audio signal from the HDMI port. It can be selected only for the picture input from the HDMI port.</li> <li> </li> <li>Even if the projector is in the standby mode, cooling fans may work and make noises when the built-in speaker is in operation.</li> <li> </li> <li>C.C. (Closed Caption) is automatically activated when X is selected and an input signal containing C.C. is received. This function is available only when the signal is NTSC for VIDEO or S-VIDEO, or 480i@60 for COMPONENT, COMPUTER IN1 or COMPUTER IN2, and when AUTO is selected for DISPLAY in the C.C. menu under the SCREEN menu (153).</li> |  |

| Item       | Description                                                                                                    |  |
|------------|----------------------------------------------------------------------------------------------------|--|
| HDMI AUDIO | Using the ▲/▼ buttons switches the mode for the HDMI audio.<br>Check each of the two modes provided and select the suitable one<br>for your HDMI audio device.<br>1 ⇔ 2                                                                                   |  |
| MIC LEVEL  | <ul> <li>Using the ▲/▼ buttons switches the input level to match that of the microphone connected to the MIC port.</li> <li>HIGH ⇔ LOW</li> <li>HIGH: for a microphone with an amplifier.</li> <li>LOW: for a microphone without an amplifier.</li> </ul> |  |
| MIC VOLUME | Using the ◀/▶ buttons adjusts the volume of the microphone connected to the <b>MIC</b> port.<br>Low ⇔ High                                                                                                    |  |

### SCREEN menu

From the SCREEN menu, items shown in the table below can be performed.

Select an item using the  $\blacktriangle/\checkmark$  cursor buttons, and press the  $\triangleright$  cursor button or **ENTER** button to execute the item. Then perform it according to the following table.

| I A        | DVANCED MEN | )             | SELECT           |
|------------|-------------|---------------|------------------|
| ⊕ P        | ICTURE      | CANGUAGE      | ENGLISH          |
| 1 IN       | MAGE        | MENU POSITION |                  |
| 💿 IN       | NPUT        | 🔀 BLANK       | BLACK            |
| ÷ S        | ETUP        | START UP      | ORIGINAL         |
| A          | UDIO        | MyScreen      | EXECUTE          |
|            | CREEN       | MyScreen Lock | OFF              |
| <b>a</b> 0 | PTION       | MESSAGE       | ON               |
| 品 N        | ETWORK      | SOURCE NAME   |                  |
| U S        | ECURITY     | TEMPLATE      | TEST PATTERN     |
| E E        | ASY MENU    | C. C.         |                  |
| <b>肉</b> E | XIT         |               |                  |
|            |             | COMPUTER IN 1 | 1024 x 768 @60Hz |

| Item          | Description                                                                                                    |  |
|---------------|----------------------------------------------------------------------------------------------------|--|
| LANGUAGE      | Using the ▲/▼/◀/▶ buttons switches the OSD (On Screen<br>Display) language.<br>ENGLISH ⇔ FRANÇAIS ⇔ DEUTSCH ⇔ ESPAÑOL<br>É (shown in the LANGUAGE dialog) –                                                                                                    |  |
|               | Press the <b>ENTER</b> or <b>INPUT</b> button to save the language setting.                                                                                                    |  |
| MENU POSITION | Using the $\blacktriangle/\checkmark/\checkmark/$ buttons adjusts the menu position.<br>To quit the operation, press the <b>MENU</b> button on the remote control<br>or keep no operation for about 10 seconds.                                                                                                    |  |
| BLANK         | <ul> <li>Using the ▲/▼ buttons switches the mode for the blank screen.<br/>The blank screen is a screen for the temporarily blanking feature<br/>(<b>Q28</b>). It is displayed by pressing the <b>BLANK</b> button on the remote<br/>control.</li> <li>MyScreen ⇔ ORIGINAL ⇔ BLUE ⇔ WHITE ⇔ BLACK<br/><u>↑</u></li> <li>MyScreen : Screen can be registered by the MyScreen item (<b>Q49</b>).<br/><u>ORIGINAL</u> : Screen preset as the standard screen.<br/><u>BLUE, WHITE, BLACK</u> : Plain screens in each color.</li> <li>To avoid remaining as an afterimage, the MyScreen or ORIGINAL<br/>screen will change to the plain black screen after several minutes.</li> </ul>                                                                                                    |  |
| START UP      | <ul> <li>Using the ▲/▼ buttons switches the mode for the start-up screen. The start-up screen is a screen displayed when no signal or an unsuitable signal is detected.</li> <li>MyScreen ⇔ ORIGINAL ⇔ OFF</li> <li><u>MyScreen</u> : Screen can be registered by the MyScreen item (<b>149</b>).</li> <li><u>ORIGINAL</u> : Screen preset as the standard screen.</li> <li><u>OFF</u> : Plain black screen.</li> <li>To avoid remaining as an afterimage, the MyScreen or ORIGINAL screen will change to the BLANK screen (<b>14bove</b>) after several minutes. If also the BLANK screen is the MyScreen or ORIGINAL, the plain black screen is instead used.</li> <li>When the ON is selected to the MyScreen PASSWORD item in the SECURITY menu (<b>172</b>), the START UP is fixed to MyScreen.</li> </ul> |  |

| ltem     | Description                                                                                                    |  |
|----------|----------------------------------------------------------------------------------------------------|--|
| MyScreen | <ul> <li>This item allows you to capture an image for use as a MyScreen image which can be used as the BLANK screen and START UP screen. Display the image you want to capture before executing the following procedure.</li> <li>Selecting this item displays a dialog titled "MyScreen". It will ask you if you start capturing an image from the current screen.</li> <li>Please wait for the target image to be displayed, and press the ENTER or INPUT button when the image is displayed. The image will freeze and the frame for capturing will appear. To stop performing, press the RESET button on the remote control.</li> <li>Using the ▲/▼/</li> <li>buttons adjusts the frame position.</li> <li>Please move the frame to the position of the image which you want to use. The frame may not be able to be moved for some input signals.</li> <li>To start registration, press the ENTER or INPUT button on the remote control.</li> <li>To restore the screen and return to the previous dialog, press the RESET button on the remote control.</li> <li>Registration takes several minutes.</li> <li>When the registration is completed, the registered screen and the following message is displayed for several seconds: "MyScreen registration is finished."</li> <li>If the registration failed, the following message is displayed: "A capturing error has occurred. Please try again."</li> <li>This function cannot be selected when the ON is selected to the MyScreen PASSWORD item in SECURITY menu (<b>17</b>2).</li> <li>This function is unavailable for a signal from the LAN, USB TYPE A, USB TYPE B or HDMI port.</li> </ul> |  |

| Item          | Description                                                                                                    |  |
|---------------|----------------------------------------------------------------------------------------------------|--|
| MyScreen Lock | <ul> <li>Using the ▲/▼ buttons turns on/off the MyScreen lock function.</li> <li>ON ⇔ OFF</li> <li>When the ON is selected, the item MyScreen is locked. Use this function for protecting the current MyScreen.</li> <li>This function cannot be selected when the ON is selected to the MyScreen PASSWORD item in SECURITY menu (□72).</li> </ul>                                                                                                    |  |
| MESSAGE       | <ul> <li>Using the ▲/▼ buttons turns on/off the message function.<br/>ON ⇔ OFF</li> <li>When the ON is selected, the following message function works.</li> <li>"AUTO IN PROGRESS" while automatically adjusting</li> <li>"NO INPUT IS DETECTED"</li> <li>"SYNC IS OUT OF RANGE"</li> <li>"INVALID SCAN FREQ."</li> <li>"Searching" while searching for the input</li> <li>"Detecting" while searching for the input</li> <li>"Detecting" while an input signal is detected</li> <li>"AUTO ECO MODE" while starting up with AUTO ECO MODE</li> <li>The indication of the input signal displayed by changing</li> <li>The indication of the PICTURE MODE displayed by changing</li> <li>The indication of the ACTIVE IRIS displayed by changing</li> <li>The indication of the MY MEMORY displayed by changing</li> <li>The indication of the TEMPLATE displayed by changing.</li> <li>When the OFF is selected, please remember if the picture is frozen. Do not mistake freezing for a malfunction (<b>128</b>).</li> </ul> |  |

| ltem        | Description                                                                                                    |                     |
|-------------|----------------------------------------------------------------------------------------------------|---------------------|
| SOURCE NAME | <ul> <li>Each input port for this projector can have a na (1) Use the ▲/▼ buttons on the SCREEN meen NAME and press the ► or ENTER button. The SOURCE NAME menu will be displayed</li> <li>(2) Use the ▲/▼ buttons on the SOURCE NAME menu to select the port to be named and press the ► button. The SOURCE NAME dialog will be displayed. Right side of the menu is blank until a name is specified.</li> <li>(3) Select an icon you'd like to assign to the port in the SOURCE NAME dialog. The name assigned to the port will also be automatically switched according to your icon selection. Press the ► or ENTER button to determine your icon selection.</li> <li>(4) Select a number you'd like to assign to the port along with the icon. You can select the number either from blank (no number assigned), 1, 2, 3, or 4.</li> <li>(5) If you'd like to modify the name assigned to the port, select CUSTOM NAME and press the ► button.</li> </ul> | nu to select SOURCE |

| Item                       | Description                                                                                                    |  |
|----------------------------|----------------------------------------------------------------------------------------------------|--|
| SOURCE NAME<br>(Continued) | <ul> <li>(6) The current name will be displayed on the first line. Use the ▲/V/</li> <li>(7) To change an already inserted character, press the ▲ button to move the cursor to the first line, and use the </li> <li>(7) To change an already inserted character, press the ▲ button to move the cursor to the first line, and use the </li> <li>(7) To change an already inserted character, press the ▲ button to move the cursor to the first line, and use the </li> <li>(7) To change an already inserted character, press the ▲ button to move the cursor to the first line, and use the </li> <li>(7) To change an already inserted character, press the ▲ button to move the cursor to the first line, and use the </li> <li>(7) To change an already inserted character, press the ▲ button to move the cursor to the first line, and use the </li> <li>(7) To change an already inserted character, press the ▲ button to move the cursor to the first line, and use the </li> <li>(8) To finish entering text, move the cursor to the OK on screen and press the ▶, ENTER or INPUT button. To revert to the previous name without saving changes, move the cursor to the CANCEL on screen and press the ▲, ENTER or INPUT button. To revert to the previous name without saving changes, move the cursor to the CANCEL on screen and press the ▲, ENTER or INPUT button.</li> </ul> |  |
| TEMPLATE                   | Using the ▲/▼ cursor buttons switches the mode for the template<br>screen.<br>Press the ► cursor (or the ENTER) button to display the selected<br>template, and press the ◄ cursor button to close the displayed<br>screen.<br>The last selected template is displayed when the MY BUTTON<br>allocated to the TEMPLATE function is pressed (158).<br>TEST PATTERN ⇔ DOT-LINE1 ⇔ DOT-LINE2 ⇔ DOT-LINE3<br>STACK ⇔ MAP2 ⇔ MAP1 ⇔ CIRCLE2 ⇔ CIRCLE1 ⇔ DOT-LINE4<br>You can turn a map upside down and scroll it horizontally when<br>MAP1 or MAP2 is selected. To invert or scroll the map, display<br>the guidance by pressing the RESET button on the remote three<br>seconds or more when MAP1 or MAP2 appears.                                                                                                    |  |

| ltem                     | Description                                                                                                    |  |
|--------------------------|----------------------------------------------------------------------------------------------------|--|
|                          | The C.C. is the function that displays a transcript or dialog of the audio portion of a video, files or other presentation or other relevant sounds. It is required to have NTSC format video or 480i@60 format component video source supporting C.C. feature to utilize this function.<br>It may not work properly, depending on equipment or signal source.<br>In this case, please turn off the Closed Caption.                                                                    |  |
|                          | Select Closed Caption DISPLAY setting from following options using<br>▲/▼ buttons.<br>AUTO ⇔ ON ⇔ OFF                                                                                                    |  |
| C.C.<br>(Closed Caption) | <ul> <li>AUTO Closed Caption automatically displays when the volume is muted.</li> <li><u>ON</u>: Closed Caption is on.</li> <li><u>OFF</u>: Closed Caption is off.</li> <li>The caption is not displayed when the OSD menu is active.</li> <li>The Closed Caption is the function to display the dialogue, narration, and / or sound effects of a television program or other video sources. The Closed Caption availability is depending upon broadcaster and/or content.</li> </ul> |  |
|                          | MODE                                                                                                    |  |
|                          | Select Closed Caption MODE setting from following options using<br>▲/▼ buttons.                                                                                                    |  |
|                          | CAPTIONS ⇔ TEXT                                                                                                    |  |
|                          | <u>CAPTIONS</u> : Display Closed Caption.<br><u>TEXT</u> : Display Text data, which is for additional information such<br>as news reports or a TV program guide. The information<br>covers the entire screen. Not all of the C.C. program has<br>Text information.                                                                                                    |  |
|                          | CHANNEL                                                                                                    |  |
|                          | Select Closed Caption CHANNEL from following options using ▲/▼ buttons.                                                                                                    |  |
|                          | $ \begin{array}{c} 1 \Leftrightarrow 2 \Leftrightarrow 3 \Leftrightarrow 4 \\ \uparrow & & \uparrow \\ \end{array} $                                                                                                    |  |
|                          | <u>1</u> : Channel 1, primary channel / language<br><u>2</u> : Channel 2<br><u>3</u> : Channel 3<br><u>4</u> : Channel 4                                                                                                    |  |
|                          | The channel data may vary, depending on the content. Some channel might be used for secondary language or empty.                                                                                                    |  |

### **OPTION menu**

From the OPTION menu, items shown in the table below can be performed.

Select an item using the  $\blacktriangle/\bigtriangledown$  cursor buttons, and press the  $\blacktriangleright$  cursor button or **ENTER** button to execute the item, except for the items LAMP TIME and FILTER TIME. Then perform it according to the following table.

| ADVANCED MEN | <u>U</u>        | SELECT           |
|--------------|-----------------|------------------|
| • PICTURE    | AUTO SEARCH     | ON               |
| IMAGE        | AUTO KEYSTONE   | ON               |
| INPUT        | CIRECT POWER ON | OFF              |
| SETUP        | AUTO POWER OFF  | Omin             |
| AUDIO        | C USB TYPE B    | USB DISPLAY      |
| SCREEN       | 🐴 LAMP TIME     | Oh               |
| OPTION       | 🕨 🕿 FILTER TIME | Oh               |
| 品 NETWORK    | MY BUTTON       |                  |
| SECURITY     | S MY SOURCE     | COMPUTER IN 2    |
| E EASY MENU  | SERVICE         |                  |
| EXIT         |                 |                  |
|              | COMPUTER IN 1   | 1024 × 768 @60H; |

| Item               | Description                                                                                                    |  |
|--------------------|----------------------------------------------------------------------------------------------------|--|
| AUTO SEARCH        | Using the ▲/▼ buttons turns on/off the automatic signal search<br>function.<br>ON ⇔ OFF<br>When the ON is selected, detecting no signal automatically cycles<br>through input ports in the following order. The search is started from<br>the current port. Then when an input is found, the projector will stop<br>searching and display the image.<br>⇒ COMPUTER IN1 ⇔ COMPUTER IN2 ⇔ LAN ⇔ USB TYPE A<br>VIDEO ⇔ S-VIDEO ⇔ COMPONENT ⇔ HDMI ⇔ USB TYPE B                                                                                                    |  |
|                    | <ul> <li>It may take several seconds to project the images from the<br/>USB TYPE B port.</li> </ul>                                                                                                    |  |
| AUTO<br>KEYSTONE   | <ul> <li>Using the ▲/▼ buttons turns on/off the automatic keystone function.<br/>ON ⇔ OFF</li> <li>ON ⇔ OFF</li> <li>ON : Automatic keystone distortion correction will be executed<br/>whenever changing the slant of the projector.</li> <li>OFF : This function is disabled. Please execute the AUTO<br/>KEYSTONE (EXECUTE) in the SETUP menu for automatic<br/>keystone distortion correction.</li> <li>When the projector is suspended from the ceiling this feature will<br/>not function properly so select the OFF.</li> <li>This function will be unavailable when the Transition Detector is on<br/>(□74).</li> </ul>                                                 |  |
| DIRECT POWER<br>ON | <ul> <li>Using the ▲/▼ buttons turns on/off the DIRECT POWER ON function.</li> <li>ON ⇔ OFF</li> <li>When set to the ON, the lamp in projector will be automatically turned on without the usual procedure (□18), only when the projector is supplied with the power after the power was cut while the lamp was on.</li> <li>This function does not work as long as the power has been supplied to the projector while the lamp is off.</li> <li>After turning the lamp on by the DIRECT POWER ON function, if neither input nor operation is detected for about 30 minutes, the projector is turned off, even though the AUTO POWER OFF function (□55) is disabled.</li> </ul> |  |

| Item              | Description                                                                                                    |  |
|-------------------|----------------------------------------------------------------------------------------------------|--|
|                   | Using the ▲/▼ buttons adjusts the time to count down to automatically turn the projector off.                                                                                                    |  |
| AUTO POWER<br>OFF | Long (max. 99 minutes) $\Leftrightarrow$ Short (min. 0 minute = DISABLE)<br>Image: AUTO POWER OFF       Image: AUTO POWER OFF         Image: Note and the set of the set to the set to 0, the projector is not turned off automatically.         When the time is set to 0, the projector is not turned off automatically.         When the time is set to 1 to 99, and when the passed time with no-signal or an unsuitable signal reaches at the set time, the projector lamp will be turned off.         If one of the projector's buttons or the remote control buttons is pressed or one of the commands (except get commands) is transmitted to the CONTROL port during the corresponding time, projector will not be turned off.         Please refer to the section Turning off the power (Image: 18). |  |
| USB TYPE B        | <ul> <li>Please refer to the section Turning off the power (□18).</li> <li>Using the ▲/▼ buttons selects the function of USB TYPE B port.<br/>To use this function, you need to connect the USB TYPE B port of<br/>the projector and the type A USB port of a computer.<br/>MOUSE ⇔ USB DISPLAY</li> <li>MOUSE : The accessory remote control works as the simple mouse<br/>and keyboard of the computer.</li> <li>USB DISPLAY : The port works as an input port that receives image<br/>signals from the computer (□86).</li> <li>It may take several seconds to project the images from the USB</li> </ul>                                                                                                    |  |

| Item        | Description                                                                                                    |  |  |
|-------------|----------------------------------------------------------------------------------------------------|--|--|
| LAMP TIME   | <ul> <li>The lamp time is the usage time of the lamp, counted after the last resetting. It is shown in the OPTION menu.</li> <li>Pressing the <b>RESET</b> button on the remote control or the ▶ button of the projector displays a dialog.</li> <li>To reset the lamp time, select the OK using the ▶ button.</li> <li>CANCEL \$ OK</li> </ul> |  |  |
|             | <ul> <li>Please reset the lamp time only when you have replaced the lamp, for a suitable indication about the lamp.</li> <li>For the lamp replacement, see the section <b>Replacing the lamp</b> (189).</li> </ul>                                                                                                    |  |  |
| FILTER TIME | The filter time is the usage time of the air filter, counted after the last resetting. It is shown in the OPTION menu.<br>Pressing the <b>RESET</b> button on the remote control or the ▶ button of the projector displays a dialog.<br>To reset the filter time, select the OK using the ▶ button.                                             |  |  |
|             | CANCEL ⇒ OK                                                                                                    |  |  |
|             | <ul> <li>Please reset the filter time only when you have cleaned or replaced the air filter, for a suitable indication about the air filter.</li> <li>For the air filter cleaning, see the section Cleaning and replacing the air filter (191).</li> </ul>                                                                                      |  |  |

| Item      | Description                                                                                                    |  |  |
|-----------|----------------------------------------------------------------------------------------------------|--|--|
| MY BUTTON | <ul> <li>This item is to assign one of the following functions to MY BUTTON 1/2 on the remote control (□6).</li> <li>(1) Use the ▲/▼ buttons on the MY BUTTON menu to select a MY BUTTON - (1/2) and press the ▶ or ENTER button to display the MY BUTTON setup dialog.</li> <li>(2) Then using the ▲/▼/◀/▶ buttons sets one of the following functions to the chosen button. Press the ENTER or INPUT button to save the setting.</li> <li>LAN: Selects input from LAN port.</li> <li>USB TYPE A: Selects input from USB TYPE A port.</li> <li>USB TYPE B: Selects input from USB TYPE A port.</li> <li>USB TYPE B: Selects the input from COMPUTER IN1 port.</li> <li>COMPUTER IN1: Selects the input from COMPUTER IN2 port.</li> <li>COMPUTER IN2: Selects the input from COMPUTER IN2 port.</li> <li>COMPONENT: Selects the input from VIDEO port.</li> <li>SLIDESHOW: Selects the input from VIDEO port.</li> <li>SLIDESHOW: Selects the input from USB TYPE A, and starts a Slideshow.</li> <li>MY IMAGE: Displays the MY IMAGE menu (□67).</li> <li>MESSENGER: Turns the messenger text displayed on the screen on/off (□Messenger Function in the User's Manual - Network Guide). When there is no transferred text data to display, the message "NO MESSENGER DATA" appears.</li> <li>INFORMATION: Displays SYSTEM_INFORMATION, INPUT_INFORMATION (□63), NETWORK_INFORMATION (□70) or nothing.</li> <li>AUTO KEYSTONE : Performs automatic keystone distortion correction (□43).</li> <li>MY MEMORY: Loads one of adjustment data stored (□35). When more than one data are saved, the adjustment changes every time the MY BUTTON is pressed.</li> <li>When the current adjustment is not saved to memory, the dialog "No saved data" appears.</li> <li>If you want to keep the current adjustment, please press the ▶ button to exit. Otherwise loading a data will overwrite the current adjusted condition.</li> </ul> |  |  |

| ltem                     | Description                                                                                                    |  |  |
|--------------------------|----------------------------------------------------------------------------------------------------|--|--|
| MY BUTTON<br>(Continued) | <ul> <li>ACTIVE IRIS: Changes the active iris mode.</li> <li>PICTURE MODE: Changes the PICTURE MODE (131).</li> <li>FILTER RESET: Displays the filter time reset confirmation dialogue (156).</li> <li>TEMPLATE: Makes the template pattern selected to the TEMPLATE item (152) appear or disappear.</li> <li>AV MUTE: Turns the picture and audio on/off.</li> <li>RESOLUTION: Turns on/off the RESOLUTION dialog (142).</li> <li>MIC VOLUME: Turns on/off the MIC VOLUME dialog (147).</li> <li>ECO MODE: Turns on/off the ECO MODE dialog (144).</li> </ul> |  |  |
| MY SOURCE                | Using ▲/▼ buttons selects the picture input port to be selected with pressing the <b>MY SOURCE/DOC.CAMERA</b> button on the remote control.<br>You can use this function not only for document cameras but also computers and other equipment.<br>⇒ COMPUTER IN1 ⇔ COMPUTER IN2 ⇔ LAN ⇔ USB TYPE A ⇔ VIDEO⇔S-VIDEO ⇔ COMPONENT ⇔ HDMI ⇔ USB TYPE B                                                                                                    |  |  |

| ltem    | Description                                                                                                    |  |  |
|---------|----------------------------------------------------------------------------------------------------|--|--|
|         | Selecting this item displays the SERVICE<br>menu.<br>Select an item using the ▲/▼ buttons,<br>and press the ► button or the ENTER<br>button on the remote control to execute<br>the item.                                                                                                    |  |  |
|         | FAN SPEED<br>Using the ▲/▼ buttons switches the rotation speed of the cooling<br>fans. The HIGH is the mode for use at highlands etc. Note that the<br>projector is noisier when the HIGH is selected.<br>HIGH ⇔ NORMAL                                                                                                    |  |  |
|         | AUTO ADJUST<br>Using the ▲/▼ buttons to select one of the mode. When the<br>DISABLE is selected, the automatic adjustment feature is disabled.<br>FINE ⇔ FAST ⇔ DISABLE                                                                                                    |  |  |
| SERVICE | <ul> <li><u>FINE</u>: Finer tuning including H.SIZE adjustment.<br/><u>FAST</u>: Faster tuning, setting H.SIZE to prearranged data for the input signal.</li> <li>Depending on conditions, such as input image, signal cable to the projector, environment around the projector, etc., the automatic adjustment may not work correctly. In such a case, please choose DISABLE to disable the automatic adjustment, and make adjustment manually.</li> </ul>                                                                                                    |  |  |
|         | <ul> <li>GHOST</li> <li>1. Select a color element of ghost using the </li> <li>Adjust the selected element using the<br/>▲/▼ buttons to disappear ghost.</li> </ul>                                                                                                    |  |  |
|         | FILTER MESSAGE Use the ▲/▼ button to set the timer for notifying by the message when to replace the filter unit 100h ⇔ 200h ⇔ 500h ⇔ 1000h ⇔ 2000h ⇔ 5000h ⇔ OFF After choosing an item except OFF, the message "REMINDER *** HRS PASSED" will appear after the timer reaches the interval time set by this feature ( <b>196</b> ). When the OFF is chosen, the message will not appear. Utilize this feature to keep the air filter clean, setting the suitable time according to your environment of this projector. • Please take care of the filter unit periodically, even if there is no message. If the air filter becomes to be blocked by dust or other matter, the internal temperature will rise, which could cause malfunction, or reduce the lifetime of the projector. • Please be careful with the operating environment of the projector and the condition of the filter unit. |  |  |

### OPTION menu

| ltem                   |                                                                                                    | Description                                                                                                    |  |
|------------------------|----------------------------------------------------------------------------------------------------|----------------------------------------------------------------------------------------------------|--|
|                        | KEY LOCK                                                                                                    |                                                                                                    |  |
|                        | (1) Use the $\blacktriangle/\nabla$ buttons to choose the operations control.                                                                                                    |                                                                                                    |  |
|                        | CONTROL F                                                                                                    | PANEL ⇔ REMOTE CONTROL                                                                                                    |  |
|                        | (2) Use the <b>◄</b> /►                                                                                                    | buttons to select ON or OFF.                                                                                                    |  |
|                        | ON ⇔ OFF                                                                                                    | CONTROL PANEL O O<br>REMOTE CONTROL O O<br>RETURN EXIT                                                                                                    |  |
|                        | Selecting ON in Step 2 locks the buttons except <b>STANDBY/ON</b> on<br>the operations control selected in Step 1. Selecting OFF releases<br>the locked buttons on the operations control selected in Step 1.<br>• Please use this function to prevent tampering or accidental<br>operation. This function does not have any effect on the remote<br>control. |                                                                                                    |  |
|                        | REMOTE FREG                                                                                                    | 2.                                                                                                    |  |
|                        | (1) Use the ▲/▼<br>frequency set                                                                                                    | button to change the projector's remote sensor<br>tipe $(\square 4, 17)$                                                                                                    |  |
|                        | 1:NORMAL                                                                                                    |                                                                                                    |  |
|                        | <ul> <li>(2) Use the </li> <li>(2) Use the </li> <li>(2) Use the </li> <li>(2) Use the sensor on or off.</li> </ul>                                                                                                    |                                                                                                    |  |
|                        | ON ⇔ OFF                                                                                                    |                                                                                                    |  |
| SERVICE<br>(continued) | The factory default setting is for both 1:NORMAL and 2:HIGH to be<br>on. If the remote control does not function correctly, disable either of<br>them.                                                                                                    |                                                                                                    |  |
| . ,                    | It's not possible                                                                                                    | to disable both options at the same time.                                                                                                    |  |
|                        |                                                                                                    | Selecting this item displays COMMUNICATION<br>menu.<br>In this menu, you can configure the serial<br>communication settings of the projector using the<br><b>CONTROL</b> port.                                                                                                    |  |
|                        |                                                                                                    | Image: Service_communication       Image: Service_communication         Communication type       OFF         Service_communication       Image: Service communication         Service_communication       Half-Duplex         TRANSMISSION METHOD       Half-Duplex         RESPONSE LIMIT TIME       OFF         Stack       Image: Stack                                                                                                    |  |
|                        | COMMUNICATION                                                                                                    | <ul> <li>Select an item using the cursor buttons ▲/▼.<br/>Then pressing the ▶ button opens the submenu<br/>for the setting item you selected. Or, pressing<br/>the ◀ button instead of the ▶ button makes the<br/>menu back to the previous one without changing<br/>the setup. Each submenu can be operated as<br/>described above.</li> <li>When COMMUNICATION TYPE (□61) is set to<br/>OFF, the other items in COMMUNICATION menu<br/>are invalid.</li> </ul> |  |
|                        |                                                                                                    | <ul> <li>For the function of serial communication, refer to<br/>the User's Manual - Network Guide.</li> </ul>                                                                                                    |  |

| ltem        | Description                  |                                                                                                    |
|-------------|------------------------------|----------------------------------------------------------------------------------------------------|
|             |                              | COMMUNICATION TYPE                                                                                                    |
|             |                              | Select the communication type for transmission via the <b>CONTROL</b> port.                                                                                                    |
|             |                              | NETWORK BRIDGE ⇔ OFF                                                                                                    |
|             |                              | <ul> <li><u>NETWORK BRIDGE</u>: Select this type, if it is required to control an external device as a network terminal, via this projector from the computer.<br/>The CONTROL port doesn't accept RS-232C commands (<b>Network Bridge Function</b> in the User's Manual - Network Guide)</li> <li><u>OFF</u>: Select this mode to receive RS-232C commands using the CONTROL port.</li> <li>OFF is selected as the default setting.</li> <li>When you select the NETWORK BRIDGE, check the item, TRANSMISSTION METHOD (<b>Defow</b>).</li> </ul> |
|             |                              | SERIAL SETTINGS                                                                                                    |
|             | COMMUNICATION<br>(continued) | Select the serial communication condition for the <b>CONTROL</b> port.                                                                                                    |
| SERVICE     |                              | BAUD RATE<br>4800bps ⇔ 9600bps ⇔ 19200bps ⇔ 38400bps<br>↑                                                                                                    |
| (continued) |                              | PARITY<br>NONE ⇔ ODD ⇔ EVEN<br>↑                                                                                                    |
|             |                              | • The BAUD RATE is fixed to 19200bps and PARITY is fixed NONE when the COMMUNICATION TYPE is set to OFF (                                                                                                    |
|             |                              | TRANSMISSION METHOD                                                                                                    |
|             |                              | Select the transmission method for communication by the NETWORK BRIDGE from the <b>CONTROL</b> port.                                                                                                    |
|             |                              | HALF-DUPLEX ⇔ FULL-DUPLEX                                                                                                    |
|             |                              | <u>HALF-DUPLEX</u> : This method lets the projector<br>make two way communication, but only one<br>direction, either transmitting or receiving data, is<br>allowed at a time.                                                                                                    |
|             |                              | <u>FULL-DUPLEX</u> : This method lets the projector<br>make two way communication, transmitting and<br>receiving data at the same time.                                                                                                    |
|             |                              | <ul> <li>HALF-DUPLEX is selected as the default setting.</li> <li>If you select HALF-DUPLEX, check the setting of the item RESPONSE LIMIT TIME (<b>162</b>).</li> </ul>                                                                                                    |

| Item                   | Description                  |                                                                                                    |
|------------------------|------------------------------|----------------------------------------------------------------------------------------------------|
|                        |                              | RESPONSE LIMIT TIME                                                                                                    |
|                        |                              | Select the time period to wait for receiving response data from other device communicating by the NETWORK BRIDGE and the HALF-DUPLEX through the <b>CONTROL</b> port.                                                                                                    |
|                        |                              | OFF ⇔ 1s ⇔ 2s ⇔ 3s<br>                                                                                                    |
| SERVICE<br>(continued) | COMMUNICATION<br>(continued) | <u>OFF</u> : Select this mode if it is not required to check<br>the responses from the device that the projector<br>sends data to. In this mode, the projector can<br>send out data from the computer continuously.<br><u>1s /2s /3s</u> : Select the time period to keep the<br>projector waiting for response from the device<br>that the projector sends data to. While waiting the<br>response, the projector does not send out any<br>data from the <b>CONTROL</b> port. |
|                        |                              | <ul> <li>This menu is available only when the NETWORK<br/>BRIDGE is selected for the COMMUNICATION<br/>TYPE and the HALF-DUPLEX is selected for the<br/>TRANSMISSION METHOD (161).</li> <li>OFF is selected as the default setting.</li> </ul>                                                                                                    |
|                        |                              | <b>STACK</b><br>Selecting this item displays the STACK menu. For<br>more information about this menu, check our web<br>site. ( <b>User's Manual (concise)</b> )                                                                                                    |

| ltem                   | Description                                                                                                    |  |
|------------------------|----------------------------------------------------------------------------------------------------|--|
|                        | INFORMATION         Selecting this item displays a dialog titled "INPUT_INFORMATION".         It shows the information about the current input.         Imput_INFORMATION         Imput_INFORMATION         Imput_INFORMATION         Imput_INFORMATION         Imput_Information         Imput_Information         Imput_Informating         Imput_Imput_Infor |  |
| SERVICE<br>(continued) | <ul> <li>The "SCART RGB" message means the COMPONENT ports is working as a SCART RGB input port. Please refer to the COMPONENT item in INPUT menu (139).</li> <li>This item can't be selected for no signal and sync out.</li> <li>When the MY TEXT DISPLAY is set to ON, the MY TEXT is displayed together with the input information in the INPUT_INFORMATION box (176).</li> </ul>                                                                                                    |  |
|                        | FACTORY RESET<br>Selecting OK using the ► button performs this function. By this<br>function, all the items in all of menus will collectively return to the<br>initial setting. Note that the items LAMP TIME, FILTER TIME,<br>LANGUAGE, FILTER MESSAGE, NETWORK and SECURITY<br>settings are not reset.<br>CANCEL \Rightarrow OK                                                                                                    |  |

#### NETWORK menu

Remember that incorrect network settings on this projector may cause trouble on the network. Be sure to consult with your network administrator before connecting to an existing access point on your network. Select "NETWORK" from the main menu to access the following functions.

Select an item using the  $\blacktriangle/\nabla$  cursor buttons on the

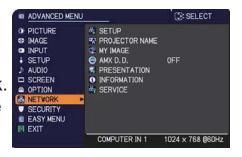

projector or remote control, and press the ► cursor button on the projector or remote control, or **ENTER** button on the remote control to execute the item. Then perform it according to the following table.

See the User's Manual - Network Guide for details of NETWORK operation.

**NOTE** • If you are not utilizing SNTP (Date/Time Settings in the User's Manual - Network Guide), then you must set the DATE AND TIME during the initial installation.

• The network communication control is disabled while the projector is in standby mode if the STANDBY MODE item of SETUP menu is set to SAVING. Please connect the network communication to the projector after setting the STANDBY MODE to NORMAL (**145**).

| ltem  | Description                                                                                                    |                                                                                                    |
|-------|----------------------------------------------------------------------------------------------------|----------------------------------------------------------------------------------------------------|
|       | Selecting this item displays the SETUP<br>Menu for the network.<br>Use the ▲/▼ buttons to select an item,<br>and the ▶ or ENTER button on the remote<br>control to perform the item. |                                                                                                    |
| SETUP | DHCP<br>(Dynamic Host<br>Configuration<br>Protocol)                                                                                                    | <ul> <li>Use the ▲/▼ buttons to turn DHCP on/off.</li> <li>ON ⇔ OFF</li> <li>Select OFF when the network does not have DHCP enabled.</li> <li>When the "DHCP" setting changes to "ON", it takes a little time to obtain IP address from DHCP</li> </ul> |
|       |                                                                                                    | <ul> <li>Auto IP function will be assigned an IP address if<br/>the projector could not obtain an IP address from<br/>server even if DHCP is "ON".</li> </ul>                                                                                           |

| ltem                 | Description        |                                                                                                    |
|----------------------|--------------------|----------------------------------------------------------------------------------------------------|
|                      | IP ADDRESS         | Use the ▲/▼/◀/► buttons to enter the IP<br>ADDRESS.<br>This function can only be used when DHCP is set<br>to OFF.                                                                                                    |
|                      |                    | <ul> <li>The IP ADDRESS is the number that identifies this projector on the network. You cannot have two devices with the same IP ADDRESS on the same network.</li> <li>The IP ADDRESS "0.0.0.0" is prohibited.</li> </ul>                                                                                     |
|                      | SUBNET<br>MASK     | Use the ▲/▼/◀/► buttons to enter the same<br>SUBNET MASK used by your computer.<br>This function can only be used when DHCP is set<br>to OFF.                                                                                                    |
|                      |                    | The SUBNET MASK "0.0.0.0" is prohibited.                                                                                                    |
| SETUP<br>(continued) | DEFAULT<br>GATEWAY | Use the ▲/▼/◀/► buttons to enter the DEFAULT<br>GATEWAY (a node on a computer network that<br>serves as an access point to another network)<br>address.<br>This function can only be used when DHCP is set<br>to OFF.                                                                                          |
|                      | DNS SERVER         | Use the ▲/▼/◀/► buttons to input the DNS server address.<br>The DNS server is a system to control domain names and IP addresses on the Network.                                                                                                    |
|                      | TIME<br>DIFFERENCE | Use the ▲/▼ buttons to enter the TIME<br>DIFFERENCE.<br>Set the same TIME DIFFERENCE as the one<br>set on your computer. If unsure, consult your IT<br>manager.<br>Use the ▶ button to return to the menu after<br>setting the TIME DIFFERENCE.                                                                |
|                      | DATE AND<br>TIME   | <ul> <li>Use the ▲/▼/◀/▶ buttons to enter the Year (last two digits), Month, Date, Hour and Minute.</li> <li>The projector will override this setting and retrieve DATE AND TIME information from the Time server when SNTP is enabled. (□ Date/Time Settings in the User's Manual - Network Guide)</li> </ul> |

| ltem              | Description                                                                                                    |
|-------------------|----------------------------------------------------------------------------------------------------|
| PROJECTOR<br>NAME | <ul> <li>(1) Use the ▲/▼ buttons on the NETWORK menu to select the PROJECTOR NAME and press the ▶ button. The PROJECTOR NAME will be displayed.</li> <li>(2) The current PROJECTOR NAME will be displayed on the first 3 lines. Particular projector name is pre-assigned by default. Use the ▲/▼/</li> <li>(2) The current PROJECTOR NAME will be displayed on the first 3 lines. Particular projector name is pre-assigned by default. Use the ▲/▼/</li> <li>(2) The current PROJECTOR NAME will be displayed on the first 3 lines. Particular projector name is pre-assigned by default. Use the ▲/▼/</li> <li>(3) To change an already inserted character, press the ▲/▼ button to move the cursor to DELETE or ALL CLEAR on screen and push the ENTER or INPUT button, 1 character or all characters will be erased. The PROJECTOR NAME can be input up to 64 characters.</li> <li>(3) To change an already inserted first 3 lines, and use the </li> <li>(4) To change an already inserted as described at the item (2) above.</li> <li>(4) To finish entering text, move the cursor to the OK on screen and press the ▶, ENTER or INPUT button. To revert to the previous PROJECTOR NAME without saving changes, move the cursor to the CANCEL on screen and press the &lt;, ENTER or INPUT button. To revert to INPUT button.</li> </ul> |

| ltem                                  | Description                                                                                                    |  |  |
|---------------------------------------|----------------------------------------------------------------------------------------------------|--|--|
| MY IMAGE                              | Selecting this item displays the MY<br>IMAGE menu.<br>To store images in the projector, the<br>application software PJImg/Projector<br>Image Tool that can be downloaded<br>from our website is required.<br>Use the ▲/▼ buttons to select an item which is a still image by the<br>MY IMAGE (I My Image Function in the User's manual - Network<br>Guide) and the ► or ENTER button to display the image.<br>• The item without image stored cannot be selected.<br>• The image names are each displayed in 16 characters or less.<br>To switch the image displayed |  |  |
|                                       | Use the ▲/▼ buttons.<br><b>To return to the menu</b><br>Press the ◀ button on the remote control.                                                                                                    |  |  |
|                                       | <ul> <li>To erase the image displayed and its source file in the projector.</li> <li>(1) Press the RESET button on the remote control while displaying an image to display the MY IMAGE DELETE menu.</li> <li>(2) Press the ► button to perform to erase. To stop erasing, press the ◄ button.</li> </ul>                                                                                                    |  |  |
| AMX D.D.<br>(AMX Device<br>Discovery) | Use the ▲/▼ buttons to turn the AMX Device Discovery on/off.<br>ON ⇔ OFF<br>When ON is selected, the projector can be detected by controllers<br>of AMX connected to the same network. For the details of AMX<br>Device Discovery, visit the AMX web site.<br><u>URL: http://www.amx.com/</u> (as of Aug. 2010)                                                                                                    |  |  |

| Item         | Description                                                                                                    |                                                                                                    |
|--------------|----------------------------------------------------------------------------------------------------|----------------------------------------------------------------------------------------------------|
|              | Selecting this item displays the PRESENTATION menu.<br>Use ▲/▼ buttons to select one of the following items, then press ►<br>or <b>ENTER</b> button to use the function. |                                                                                                    |
| PRESENTATION | QUIT<br>PRESENTER<br>MODE                                                                                                    | If you set a computer to the Presenter mode while<br>its image is projected, the projector is occupied by<br>the computer and access from any other computer is<br>blocked.<br>Use this function to quit the Presenter mode and<br>allow other computers to access the projector.<br>Select this item to display a dialog.<br>Press ► button to choose OK in the dialog.<br>The Presenter mode is cancelled and a message is<br>displayed indicating the result.<br>• To make Presenter mode setting, use "LiveViewer".<br>For details, see the section <b>Presenter mode</b> in the<br><b>User's Manual – Network Guide</b> . |
|              | MULTI PC<br>MODE                                                                                                    | <ul> <li>If you set one or more computers to the Multi PC mode on "LiveViewer" and send their images to the projector, you can select the display mode on the projector from two options below.</li> <li>Single PC mode: displays the image of the selected computer on full screen.</li> <li>Multi PC mode: displays the images sent from up to four computers on screen that is divided into quarter sections.</li> <li>Select this item to display a dialog.</li> <li>Use the dialog to change the display mode as explained below.</li> </ul>                                                                              |

| Item                        | Description                     |                                                                                                    |
|-----------------------------|---------------------------------|----------------------------------------------------------------------------------------------------|
| PRESENTATION<br>(continued) | MULTI PC<br>MODE<br>(continued) | <ul> <li>To change from Multi PC mode to Single PC mode, select one of computers in the dialog using the<br/>▲/▼/◄/▶ buttons and press the ENTER or INPUT button.</li> <li>Press the ▶ button to choose OK, and then press ENTER or INPUT again. The image for the selected computer is displayed on full screen.</li> <li>To change from Single PC mode to Multi PC mode, press ▶ button to choose OK in the dialog and press the ENTER or INPUT button. The display mode is changed.</li> <li>For details on how to switch the display mode to Multi PC mode on your computer, see the section Switching the display mode in the User's Manual – Network Guide.</li> <li>The Presenter mode setting of the selected computer becomes valid when the display mode is changed to Single PC mode. Also, the Presenter mode setting of the selected computer becomes the setting of the selected setting becomes invalid when the display mode is changed to Single PC mode. Also, the Presenter mode setting of the selected computer becomes valid when the display mode is changed to Single PC mode. Also, the Presenter mode setting of the selected computer becomes valid when the display mode is changed to Multi PC mode, regardless the setting on the computers. For details, see the section Presenter mode in the User's Manual – Network Guide.</li> </ul> |
|                             | DISPLAY<br>USER NAME            | <ul> <li>Selecting this item displays the user name. This function helps you identify from which computer the current image is sent.</li> <li>You can set user names for each computer on "LiveViwer".</li> <li>For details, see the section Display User Name in the User's Manual – Network Guide.</li> </ul>                                                                                                    |

| Item        | Description                                                                                                    |
|-------------|----------------------------------------------------------------------------------------------------|
|             | Selecting this item displays the NETWORK_INFORMATION dialog for confirming the network settings.                                                                                                    |
| INFORMATION | ● NETWORK_INFORMATION<br>PASSCODE 0000-0000<br>PROJECTOR NAME Projector_Name<br>IP ADDRESS 192. 168. 1. 254<br>SUBNET MASK 255. 255. 255. 0<br>DEFAULT GATEWAY 0. 0. 0. 0<br>DNS SERVER 0. 0. 0. 0<br>MAC ADDRESS FF-FF-FF-FF-FF-FF<br>TIME DIFFERENCE GMT00:00<br>DATE AND TIME 2000/1/1 0:00                                                                                                    |
|             | <ul> <li>For the details of PASSCODE, see the section Selecting the network connection method in the User's manual – Network Guide.</li> <li>Only the first 16 characters of the projector name are displayed.</li> <li>When the voltage level of the battery for the built in clock decreases, the set time may become incorrect even though accurate date and time are input. Replace the battery suitably (1993).</li> <li>IP ADDRESS, SUBNET MASK and DEFAULT GATEWAY indicate "0.0.0.0" when DHCP is ON and the projector has not gotten address from DHCP server.</li> </ul>                                                                                                    |
|             | Executing this item restarts and initializes the network functions.<br>Choose the RESTART EXECUTE using the button ►.                                                                                                    |
| SERVICE     | Image: Service       Image: Service         Image: Network Restart       Execute         Image: Service       Image: Service         Image: Service       Image: Service         Image: Service       Image: S |
|             | Network will be once cut off when choose restart.<br>If DHCP is selected on, IP address may be changed.<br>After selecting RESTART EXECUTE, NETWORK menu may not be<br>controlled approx. 30 seconds.                                                                                                    |

## SECURITY menu

This projector is equipped with security functions. From the SECURITY menu, items shown in the table below can be performed.

To use SECURITY menu: User registration is required before using the security functions.

### Enter the SECURITY menu

- 1. Use the ▲/▼ buttons on the SECURITY menu to select ENTER PASSWORD and press the ► button. The ENTER PASSWORD box will be displayed.
- Use the ▲/▼/◀/► buttons to enter the registered password. The factory default password is as follows.

CP-X4021N, CP-X5021N: 1700 CP-WX4021N: 0100

This password can be changed ( $\square below$ ). Move the cursor to the right side of the ENTER PASSWORD box and press the  $\blacktriangleright$  button to display the SECURITY menu.

• It is strongly recommended the factory default password to be changed as soon as possible.

• If an incorrect password is input, the ENTER PASSWORD box will be displayed again. If incorrect password is input 3 times, the projector will turn off. Afterwards the projector will turn off every time an incorrect password is input.

3. Items shown in the table below can be performed.

#### If you have forgotten your password

- (1) While the ENTER PASSWORD box is displayed, press and hold the RESET button on the remote control for about 3 seconds or press and hold the INPUT button for 3 seconds while pressing the ▶ button on the projector.
- (2) The 10 digit Inquiring Code will be displayed. Contact your dealer with the 10 digit Inquiring Code. Your password will be sent after your user registration information is confirmed.

ADVANCED MENU

ADVANCE MENU

ADVANCE MAGE

IMAGE

IMAGE

IMAGE

SCREEN

AUDIO

SCREEN

AOPTION

ANETWORK

SECURITY

EASY MENU

COMPUTER IN

1024 × 768 @60Hz

| SECURITY                                                |               |   |
|---------------------------------------------------------|---------------|---|
| ENTER PASSWORD                                          |               |   |
| CANCEL 0 0 C                                            | о ок          |   |
|                                                         |               |   |
| SECURITY                                                |               | 8 |
| SECURITY PASSWORD                                       | CHANGE        | - |
|                                                         |               | 2 |
| S MyScreen PASSWORD                                     | OFF           |   |
|                                                         | OFF<br>OFF    |   |
| S MyScreen PASSWORD                                     | OFF           |   |
| <ul> <li>MyScreen PASSWORD</li> <li>PIN LOCK</li> </ul> | OFF           |   |
| MyScreen PASSWORD<br>PIN LOCK<br>TRANSITION DETECTO     | OFF<br>OR OFF |   |

STACK LOCK

.RETURN

OFF OFF

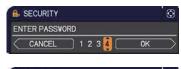

| SECURITY       | D  |
|----------------|----|
| Inquiring Code |    |
| 01 2345 6789   | ОК |

• If there is no key input for about 55 seconds while the Inquiring Code is displayed, the menu will close. If necessary, repeat the process from (1).

| Item                           | Description                                                                                                    |
|--------------------------------|----------------------------------------------------------------------------------------------------|
| SECURITY<br>PASSWORD<br>CHANGE | <ul> <li>(1) Use the ▲/▼ buttons on the SECURITY menut to select SECURITY PASSWORD CHANGE and press the ▶ button to display the ENTER NEW PASSWORD box.</li> <li>(2) Use the ▲/▼/◀/▶ buttons to enter the new password.</li> <li>(3) Move the cursor to the right side of the ENTER NEW PASSWORD box and press the ▶ button to display the NEW PASSWORD again.</li> <li>(4) Move the cursor to the right side of the NEW PASSWORD AGAIN box, enter the same password again.</li> <li>(4) Move the cursor to the right side of the NEW PASSWORD AGAIN box, enter the same password again.</li> <li>(4) Move the cursor to the right side of the NEW PASSWORD AGAIN box and press the ▶ button and the NOTE NEW PASSWORD box will be displayed for about 30 seconds, please make note of the password during this time. Pressing the ENTER button on the remote control or ▶ button on the projector will close the NOTE NEW PASSWORD box.</li> <li>• Please do not forget your password.</li> </ul> |

| ltem                 | Description                                                                                                    |
|----------------------|----------------------------------------------------------------------------------------------------|
| Item                 | <ul> <li>The MyScreen PASSWORD function can be used to prohibit access to the MyScreen function and prevent the currently registered MyScreen image from being overwritten.</li> <li><b>1 Turning on the MyScreen PASSWORD</b></li> <li>1-1 Use the ▲/▼ buttons on the SECURITY menu to select MyScreen PASSWORD and press the ▶ button to display the MyScreen PASSWORD on/off menu.</li> <li>1-2 Use the ▲/▼ buttons on the MyScreen PASSWORD on/off menu to select ON. The ENTER NEW PASSWORD box (small) will be displayed.</li> <li>1-3 Use the ▲/▼/◀/▶ buttons to enter the password. Move the cursor to the right side of the ENTER NEW PASSWORD box (small) and press the ▶ button to display the NEW PASSWORD AGAIN box, enter the same PASSWORD AGAIN box, enter the same PASSWORD again.</li> <li>1-4 Move the cursor to the right side of the</li> </ul> |
| MyScreen<br>PASSWORD | <ul> <li>NEW PASSWORD AGAIN box and press<br/>the ► button to display the NOTE NEW<br/>PASSWORD box for about 30 seconds,<br/>please make note of the password during<br/>this time.<br/>Pressing the ENTER button on the remote control or ► button on the<br/>projector will return to MyScreen PASSWORD on/off menu.</li> <li>When a password is set for MyScreen:</li> <li>The MyScreen registration function (and menu) will be unavailable.</li> <li>The MyScreen Lock menu will be unavailable.</li> <li>The START UP setting will be locked on MyScreen (and the menu will be<br/>unavailable).</li> <li>Turning the MyScreen PASSWORD off will allow normal operation of these<br/>functions.</li> </ul>                                                                                                    |
|                      | <ul> <li>Please do not forget your MyScreen PASSWORD.</li> <li>2 Turning off the MyScreen PASSWORD</li> <li>2-1 Follow the procedure in 1-1 to display the MyScreen PASSWORD on/off menu.</li> <li>2-2 Select OFF to display the ENTER PASSWORD box (large). Enter the registered password and the screen will return to the MyScreen PASSWORD on/off menu.</li> <li>If an incorrect PASSWORD is input, the menu will close. If necessary, repeat the process from 2-1.</li> </ul>                                                                                                    |
|                      | <ul> <li>3 If you have forgotten your password</li> <li>3-1 Follow the procedure in 1-1 to display the MyScreen PASSWORD on/off menu.</li> <li>3-2 Select OFF to display the ENTER PASSWORD box (large). The 10 digit Inquiring Code will be displayed inside the box.</li> <li>3-3 Contact your dealer with the 10 digit Inquiring Code. Your password will be sent after your user registration information is confirmed.</li> </ul>                                                                                                    |

| ltem    | Description                                                                                                    |  |  |
|---------|----------------------------------------------------------------------------------------------------|--|--|
|         | PIN LOCK is a function which prevents the projector from being used unless a registered Code is input.                                                                                                    |  |  |
| PINLOCK | <ul> <li>1 Turning on the PIN LOCK</li> <li>1-1 Use the ▲/▼ buttons on the SECURITY menu to select PIN LOCK and press the ▶ button or the ENTER button to display the PIN LOCK on/off menu.</li> <li>1-2 Use the ▲/▼ buttons on the PIN LOCK on/ off menu to select ON and the Enter PIN Code box will be displayed.</li> <li>1-3 Input a 4 part PIN code using the ▲/▼/</li> <li>-3 Input a 4 part PIN code using the ▲/▼/</li> <li>-6 COMPUTER or INPUT button. The PIN Code again box will appear. Reenter the same PIN code. This will complete the PIN code registration.</li> <li>If there is no key input for about 55 seconds while the Enter PIN Code box or the PIN Code again box is displayed, the menu will close. If necessary, repeat the process from 1-1.</li> <li>Afterwards, anytime the projector is restarted after AC power is turned off the Enter PIN Code box will be displayed. Enter the registered PIN code. The projector can be used after entering the registered PIN code. If an incorrect PIN code is input 3 times, the projector will turn off. Afterwards the projector will also turn off if there is no key input for about 5 minutes while the Enter PIN code box will be displayed. The projector will also turn off if there is no key input for about 5 minutes while the Enter PIN code is input 3 times, the projector will turn off. Afterwards the projector will also turn off if there is no key input for about 5 minutes while the Enter PIN code box is displayed. This function will activate only when the projector is started after AC power is turned off.</li> <li>Please do not forget your PIN code.</li> </ul> |  |  |
|         | <ul> <li>2 Turning off the PIN LOCK</li> <li>2-1 Follow the procedure in 1-1 to display the PIN LOCK on/off menu.</li> <li>2-2 Use the ▲/▼ buttons to select OFF and the Enter PIN Code box will be displayed.<br/>Enter the registered PIN code to turn the PIN LOCK function off.</li> <li>If an incorrect PIN Code is input 3 times, the menu will close.</li> </ul>                                                                                                    |  |  |
|         | <ul> <li>3 If you have forgotten your PIN code</li> <li>3-1 While the Enter PIN code box is displayed, press and hold the RESET button for three seconds or press and hold the INPUT button for 3 seconds while pressing the ► button on the projector. The 10 digit Inquiring Code will be displayed.</li> <li>• If there is no key input for about 5 minutes while the Inquiring Code is displayed, the projector will turn off.</li> <li>3-2 Contact your dealer with the 10 digit Inquiring Code. Your PIN code will be sent after your user registration information is confirmed.</li> </ul>                                                                                                    |  |  |

| <ul> <li>If this function is set to ON when the vertical angle of the projector or MIRROR setting at which the projector is tirred on is different than the providely recorded, the TRANSITION DETECTOR ON alarm will be displayed and the projector will not display the input signal.</li> <li>To display the signal again, set this function OFF.</li> <li>After about 5 minutes of displaying the TRANSITION DETECTOR ON alarm, the lamp will turn off.</li> <li>Keystone adjustment feature has been prohibited as long as the Transition Detector function is on.</li> <li><b>1 Turning on the TRANSITION DETECTOR</b></li> <li>1.1 Use the ▲/♥ buttons on the SECURITY menu to select TRANSITION DETECTOR on/off menu.</li> <li>1.2 Use the ▲/♥ buttons on the TRANSITION DETECTOR on/off menu.</li> <li>1.2 Use the ▲/♥ buttons to display the TRANSITION DETECTOR on/off menu to select ON. Select ON and the current angle and MIRROR setting will be recorded. The ENTER NEW PASSWORD box (small) will be displayed.</li> <li>1.3 Use the ▲/♥ buttons to the right side of the ENTER NEW PASSWORD box (small) and press the ▶ button to display the NEW PASSWORD box (small) and press the ▶ button to display the NOTE NEW PASSWORD box for about 30 seconds, please make note of the password during this time. Pressing the ENTER button on the remote control or the ▶ button to the ray to stand during this time.</li> <li>Pressing the ENTER button on the remote control or the ▶ button to the ray to stand during this time.</li> <li>Pressing the ENTER button on the remote control or the ▶ button to the ray to stand during this time.</li> <li>Pressing the ENTER button on the remote control or the ▶ button to the ray to stand during this time.</li> <li>Pressing the ENTER button on the remote control or the ▶ button to the ray to stand during this time.</li> <li>Pressing the ENTER button on the remote control or the ▶ button on the ray to stand during this time.</li> <li>Pressing the ENTER button on the remote control or the ▶ button on the projector will return to the TRANSIT</li></ul> | <ul> <li>TRANSITION DETECTOR And James the projector is sturned on is different than the previously recorded, the TRANSITION DETECTOR ON alarm. Will be displayed and the projector will not display the input signal.</li> <li>To display the signal again, set this function OFF.</li> <li>After about 5 minutes of displaying the TRANSITION DETECTOR ON alarm, the lamp will turn off.</li> <li>Keystone adjustment feature has been prohibited as long as the Transition Detector function is on.</li> <li><b>1 Turning on the TRANSITION DETECTOR</b></li> <li>1-1 Use the A/V buttons on the SECURITY menu to select TRANSITION DETECTOR and press the ▶ or the ENTER button to display the TRANSITION DETECTOR on/off menu.</li> <li>1-2 Use the A/V buttons on the TRANSITION DETECTOR on/off menu.</li> <li>1-2 Use the A/V buttons on the TRANSITION DETECTOR on/off menu.</li> <li>1-3 Use the A/V///&gt; buttons to enter a password. Move the cursor to the right side of the ENTER NEW PASSWORD box (small) and press the ▶ button to display the NOTE NEW PASSWORD AGAIN box, and press the ▶ button to display the NOTE NEW PASSWORD AGAIN box, and press the ▶ button to display the NOTE NEW PASSWORD box for about 30 seconds, please make note of the password during this time. Pressing the ENTER button on the repiector on the ▶ button on the transition DETECTOR on/off menu.</li> <li>Please do not forget your TRANSITION DETECTOR password.</li> <li>This feature may not function properly if the projector is not in a stable position when ON is selected.</li> <li>2 Turning off the TRANSITION DETECTOR Part Presstored again the AC prover.</li> <li>This feature may not function properly if the projector is not in a stable position when ON is selected.</li> <li>2 Select OFF to display the ENTER</li> <li>2 Select OFF to display the ENTER</li> </ul> | ltem       | Description                                                                                                    |  |
|----------------------------------------------------------------------------------------------------|----------------------------------------------------------------------------------------------------|------------|----------------------------------------------------------------------------------------------------|--|
| <ul> <li>2-1 Follow the procedure in 1-1 to display the TRANSITION DETECTOR on/off menu.</li> <li>2-2 Select OFF to display the ENTER<br/>PASSWORD box (large). Enter the registered<br/>password and the screen will return to the<br/>TRANSITION DETECTOR on/off menu.</li> </ul>                                                                                                    | close. If necessary, repeat the process from 2-1.<br><b>3 If you have forgotten your password</b><br>3-1 Follow the procedure in 1-1 to display the TRANSITION DETECTOR on/off menu.                                                                                                    | TRANSITION | <ul> <li>If this function is set to ON when the vertical angle of the projector or MIRROR setting at which the projector is turned on is different than the previously recorded, the TRANSITION DETECTOR ON alarm will be displayed and the projector will not display the input signal.</li> <li>To display the signal again, set this function OFF.</li> <li>After about 5 minutes of displaying the TRANSITION DETECTOR ON alarm, the lamp will turn off.</li> <li>Keystone adjustment feature has been prohibited as long as the Transition Detector function is on.</li> <li><b>1 Turning on the TRANSITION DETECTOR</b></li> <li>1-1 Use the A/♥ buttons on the SECURITY menu to select TRANSITION DETECTOR on/off menu.</li> <li>1-2 Use the A/♥ buttons on the TRANSITION DETECTOR on/off menu to select ON. Select ON and the current angle and MIRROR setting will be recorded. The ENTER NEW PASSWORD box (small) will be displayed.</li> <li>1-3 Use the A/♥ buttons to enter a password. Move the cursor to the right side of the ENTER NEW PASSWORD box (small) will be display the NEW PASSWORD AGAIN box and press the ▶ button to display the NOTE NEW PASSWORD box for about 30 seconds, please make note of the password during this time. Pressing the ENTER button to the TRANSITION DETECTOR on/off menu.</li> <li>Please do not forget your TRANSITION DETECTOR password.</li> <li>This function will activate only when the projector is started after turning off the AC power.</li> <li>This fauture may not function properly if the projector is not in a stable position when ON is selected.</li> <li><b>2 Turning off the TRANSITION DETECTOR</b></li> <li><b>2 Select</b> OFF to display the ENTER Pression and the screen will return to the TRANSITION DETECTOR on/off menu.</li> <li>2 Select OFF to display the ENTER PASSWORD box (large). Enter the registered password and the screen will return to the TRANSITION DETECTOR on/off menu.</li> <li>2 Select OFF to display the ENTER PASSWORD box (large). Enter the registered password and the screen will return to the TRANSITION DETECTOR on/off</li></ul> |  |

| ltem                | Description                                                                                                    |  |  |
|---------------------|----------------------------------------------------------------------------------------------------|--|--|
|                     | <ul> <li>The MY TEXT PASSWORD function can prevent the MY TEXT from being overwritten. When the password is set for the MY TEXT;</li> <li>The MY TEXT DISPLAY menu will be unavailable, which can prohibit changing the DISPLAY setting.</li> <li>The MY TEXT WRITING menu will be unavailable, which can prevent the MY TEXT from being overwritten.</li> </ul>                                                                                                    |  |  |
| MY TEXT<br>PASSWORD | <ul> <li>1 Turning on the MY TEXT PASSWORD</li> <li>1-1 Use the ▲/▼ buttons on the SECURITY menu to select the MY TEXT PASSWORD and press the button to display the MY TEXT PASSWORD on/off menu.</li> <li>1-2 Use the ▲/▼ buttons on the MY TEXT PASSWORD on/off menu to select ON. The ENTER NEW PASSWORD box (small) will be displayed.</li> <li>1-3 Use the ▲/▼/◀/▶ buttons to enter the password. Move the cursor to the right side of the ENTER NEW PASSWORD box (small) and press the ▶ button to display the NEW PASSWORD AGAIN box, and then enter the same password again.</li> <li>1-4 Move the cursor to the right side of the NEW PASSWORD AGAIN box, and then enter the same password again.</li> <li>1-4 Move the cursor to the right side of the NEW PASSWORD AGAIN box and press ▶ button to display the NOTE NEW PASSWORD box for about 30 seconds, then please make note of the password during this time.</li> <li>Pressing the ENTER button on the remote control or ▶ button on the projector will return to the MY TEXT PASSWORD on/off menu.</li> </ul> |  |  |
|                     | <ul> <li>2 Turning off the MY TEXT PASSWORD</li> <li>2-1 Follow the procedure in 1-1 to display the MY TEXT PASSWORD on/off menu.</li> <li>2-2 Select OFF to display the ENTER PASSWORD box (large). Enter the registered password and the screen will return to the MY TEXT PASSWORD on/off menu.</li> <li>If an incorrect password is input, the menu will close. If an incorrect password is input, the menu will close. If necessary, repeat the process from 2-1</li> <li>3 If you have forgotten your password</li> <li>3-1 Follow the procedure in 1-1 to display the MY TEXT PASSWORD on/off menu.</li> <li>3-2 Select OFF to display the ENTER PASSWORD box (large). The 10 digit inquiring code will be displayed inside the box.</li> <li>3-3 Contact your dealer with the 10 digit inquiring code. Your password will be sent after your user registration information is confirmed.</li> </ul>                                                                                                    |  |  |

| Item                  | Description                                                                                                    |  |
|-----------------------|----------------------------------------------------------------------------------------------------|--|
| MY TEXT<br>DISPLAY    | <ul> <li>(1) Use the ▲/▼ buttons on the SECURITY menu to select the MY TEXT DISPLAY and press the ▶ or ENTER button to display the MY TEXT DISPLAY on/off menu.</li> <li>(2) Use the ▲/▼ buttons on the MY TEXT DISPLAY on/off menu to select on or off.<br/>ON ⇔ OFF</li> <li>When it is set ON, the MY TEXT will be displayed on the START UP screen and the INPUT_<br/>INFORMATION when the INFORMATION on the SERVICE menu is chosen.</li> <li>This function is available only when the MY TEXT DISPLAY</li> </ul> |  |
| MYTEXT<br>WRITING     |                                                                                                    |  |
| SECURITY<br>INDICATOR | Selecting this item displays the SECURITY INDICATOR dialog. Use the<br>▲/▼ buttons to select ON or OFF.<br>ON ⇔ OFF<br>When ON is selected while PIN LOCK or TRANSITION DETECTOR is ON,<br>the <b>SECURITY</b> indicator blinks in the standby state ( <b>173, 74</b> ).                                                                                                    |  |
| STACK LOCK            | Selecting this item displays the STACK LOCK dialog. For more information about this menu, check our web site ( <b>User's manual (concise)</b> ).                                                                                                    |  |

# Presentation tools

The projector has the following two convenient tools that enable on-screen presentations easily and quickly:

- PC-LESS Presentation ( Delow)
- USB Display (

# **PC-LESS Presentation**

The PC-LESS Presentation reads image data from storage media inserted into the **USB TYPE A** port and displays the image on the following modes. The PC-LESS Presentation can be started by selecting the **USB TYPE A** port as the input source. This feature allows you to make your presentations without using your computer.

- Thumbnail mode (**178**)
- Full Screen mode (**182**)
- Slideshow mode (**183**)

#### [Supported storage media]

• USB memory (USB memory type, USB hard disk and USB card reader type)

**NOTE** • USB readers (adapters) that have more than one USB slot may not work (if the adapter is acknowledged as multiple devices connected).

- USB hubs may not work.
- USB devices with security software may not work.
- Be careful when inserting or removing a USB device. (212, 80)

#### [Supported format]

• FAT12, FAT16 and FAT32

#### **NOTE** • NTFS is not supported.

#### [Supported file format]

- JPEG (.jpeg, .jpg)
- \* Progressive is not supported.
- Bitmap (.bmp)PNG (.png)
- \* 16bit mode and compressed bitmap is not supported.
  \* Interlace PNG is not supported.
- GIF (.gif)
- **NOTE** Files with a resolution larger than the following are not supported. CP-X4021N, CP-X5021N: 1024X768

CP-WX4021N: 1280 x 800

(\* Some computers may not support 1280 x 800.)

- Files with a resolution smaller than 36x36 are not supported.
- Files with a resolution smaller than 100x100 may not be displayed.
- Some supported files may not be displayed.

• Only a frame appears when the content of image data cannot be displayed in the Thumbnail mode.

# Thumbnail mode

The Thumbnail mode displays the images stored in a USB storage device on the Thumbnail screen. Maximum 20 images are displayed in a screen.

If you wish, you can jump into the Full Screen mode or Slideshow mode, after you select some images in the Thumbnail mode.

The Thumbnail mode will be started as the primary function of the PC-LESS Presentation after selecting the **USB TYPE A** port as the input source.

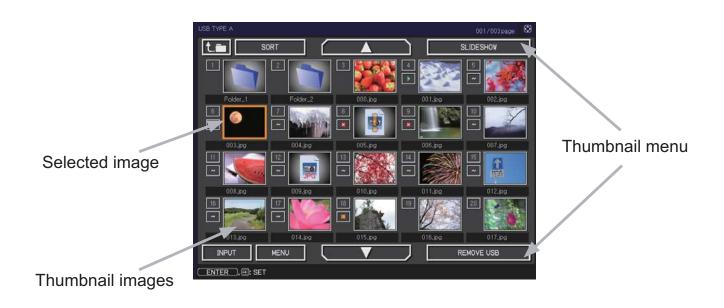

## Operating by buttons or keys

You can control the images in the Thumbnail screen with the remote control or keypad or a web browser software. The following functions can be supported while the Thumbnail is displayed.

| The remote control   | The keypad on the projector                                        |                      |                                                                                                    |
|----------------------|--------------------------------------------------------------------|----------------------|----------------------------------------------------------------------------------------------------|
|                      | $\blacktriangle/\blacktriangledown/\checkmark/\blacktriangleright$ | UP/DOWN/LEFT/RIGHT   | Move cursor                                                                                                    |
| PAGE UP<br>PAGE DOWN | -                                                                  | PAGE UP<br>PAGE DOWN | Switches pages                                                                                                    |
| ENTER                | INPUT                                                              | ENTER                | <ul> <li>Displays the selected image on the Full Screen mode when a cursor is on a thumbnail image.</li> <li>Displays the SETUP menu (<i>Inext</i>) for the selected image when a cursor is on a thumbnail image number.</li> </ul> |

# The SETUP menu for the selected image

|      | ltem   | Functions                                                                                                    |  |  |
|------|--------|----------------------------------------------------------------------------------------------------|--|--|
| SETU | JP     | Use the ◀/▶ cursor buttons to switch each setting or use the<br>▶ cursor button to execute the functions as follows.                                                           |  |  |
|      | RETURN | Press the ► cursor button or <b>ENTER</b> to return to the Thumbnail screen.                                                                                                   |  |  |
|      | START  | Switch to ON to set the selected image as the first image in the Slideshow. This setting information will be saved in the "playlist. txt" file ( <b>185</b> ).                 |  |  |
|      | STOP   | Switch to ON to set the selected image as the last image in the Slideshow. This setting information will be saved in the "playlist. txt" file ( <b>185</b> ).                  |  |  |
|      | SKIP   | Switch to ON to skip the selected image in the Slideshow. This setting information will be saved in the "playlist.txt" file ( <b>185</b> ).                                    |  |  |
|      | ROTATE | Press the ► cursor button or <b>ENTER</b> to rotate the selected image 90 degrees clockwise. This setting information will be saved in the "playlist.txt" file ( <b>□85</b> ). |  |  |

#### Operating by the menu on the Thumbnail screen

You can also control the images by using the menu on the Thumbnail screen.

| ltem                                       |           | Functions                                                                                                    |
|--------------------------------------------|-----------|----------------------------------------------------------------------------------------------------|
| <b>t.</b>                                  |           | Moves to an upper folder.                                                                                                    |
| SORT                                       |           | Allows you to sort files and folders as following.                                                                                                    |
|                                            | RETURN    | Press the ► cursor button or <b>ENTER</b> to return to the Thumbnail screen.                                                                                                    |
|                                            | NAME UP   | Sorts in ascending order by file name.                                                                                                    |
|                                            | NAME DOWN | Sorts in descending order by file name.                                                                                                    |
|                                            | DATE UP   | Sorts in ascending order by file date.                                                                                                    |
|                                            | DATE DOWN | Sorts in descending order.by file date.                                                                                                    |
| ▶</td <td>Go to previous / next page.</td> |           | Go to previous / next page.                                                                                                    |
| SLIDESHOW                                  |           | Configures and starts the Slideshow ( <b>Q83</b> ).                                                                                                    |
|                                            | RETURN    | Press the ► cursor button or <b>ENTER</b> to return to the Thumbnail screen.                                                                                                    |
| PLAY                                       |           | Press the ► cursor button or <b>ENTER</b> to start the Slideshow.                                                                                                    |
|                                            | START     | Sets the beginning number of the Slideshow.                                                                                                    |
|                                            | STOP      | Sets the end number of the Slideshow.                                                                                                    |
|                                            | INTERVAL  | Sets the interval time of the Slideshow.                                                                                                    |
| PLAY MODE                                  |           | Selects the Slideshow mode.                                                                                                    |
| INPUT                                      |           | Switches the input port.                                                                                                    |
| MENU                                       |           | Displays the menu.                                                                                                    |
| REMOVE USB                                 |           | Be sure to use this function before removing USB storage device<br>from the projector. After that, the projector will not recognize a<br>USB storage device until you insert it again into the <b>USB TYPE A</b><br>input port. |

NOTE • These operations are not accessible while the projector OSD is displayed.The Thumbnail mode shows 20 pictures in 1 page as maximum.

• It is not possible to change the input port by using the **INPUT** button when the Thumbnail screen, Slideshow, or Full Screen is displayed.

• Some error icons will be displayed in the Thumbnail.

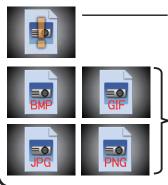

- This file seems to be broken or not supported format.

A file that cannot be displayed on the thumbnail screen is indicated by a file format icon.

# **Full Screen Mode**

The Full Screen mode shows a full display image. To display in Full Screen mode, select an image in the Thumbnail screen. Then press the **ENTER** button on the remote control or the **INPUT** button on the keypad, or click **[ENTER]** on the Web Remote Control.

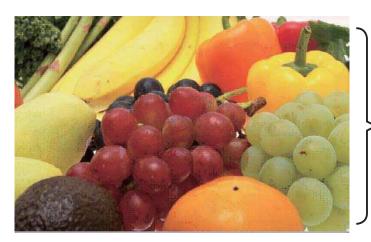

> Full screen display

The following functions can be supported in the Full Screen mode.

| Button operation        |                                   |                                           |                             |
|-------------------------|-----------------------------------|-------------------------------------------|-----------------------------|
| The remote control      | The keypad<br>on the<br>projector | Web Remote<br>in web browser<br>software. | Functions                   |
| ▼<br>or<br>PAGE DOWN    | ▼<br>or<br>▶                      | DOWN, RIGHT<br>or<br>PAGE DOWN            | Shows the next picture.     |
| ▲<br>◀<br>or<br>PAGE UP | ▲<br>or<br>◀                      | UP, LEFT<br>or<br>PAGE UP                 | Shows the previous picture. |
| ENTER                   | INPUT                             | ENTER                                     | Displays Thumbnail.         |

NOTE • These operations are not accessible while the projector OSD is displayed.
It is not possible to change the input port by using the INPUT button when the Thumbnail screen, Slideshow, or Full Screen is displayed.

# **Slideshow mode**

The Slideshow mode displays images in full screen and switches the images at intervals set in INTERVAL on the Thumbnail screen menu (**178**).

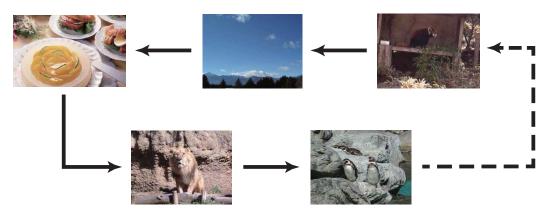

You can start this function from the Slideshow menu. To display the Slideshow menu, select the SLIDESHOW button in the Thumbnail mode and press the **ENTER** button on the remote control or **INPUT** button on the projector.

The following operations can be accessible while the Slideshow is displayed.

| Button operation   |                                   |                                           |                    |
|--------------------|-----------------------------------|-------------------------------------------|--------------------|
| The remote control | The keypad<br>on the<br>projector | Web Remote<br>in web browser<br>software. | Functions          |
| ENTER              | INPUT                             | ENTER                                     | Displays thumbnail |

\* These operations are not accessible while the projector OSD is displayed.

NOTE • It is not possible to change the input port by using the INPUT button when the Thumbnail screen, Slideshow, or Full Screen is displayed.
• When the Slideshow mode is set to ONE TIME, the last slide of the presentation will be held on screen till the ENTER button on the remote control or Web Remote Control, or INPUT button on the projector is pushed.

You can play the Slideshow at your desired configuration. Configure the Slideshow items in the Thumbnail.

- 1) RETURN : Returns to the thumbnail mode.
- 2) PLAY : Play the Slideshow.
- 3) START : Set the beginning number of the Slideshow.
- 4) STOP : Set the end number of the Slideshow.
- 5) INTERVAL : Set the interval time of the Slideshow. It is not recommend to set the interval time very short something like several seconds, because it may take more than several seconds to read and display an image file if it is stored in very deep layer directory or if so many files are stored in the same directory.
- 6) PLAY MODE : Select the Slideshow mode. ONE TIME : Play the Slideshow one time. ENDLESS : Play the Slideshow endless.

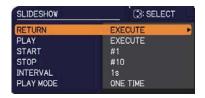

**NOTE** • The settings of the Slideshow are saved to the "**playlist.txt**" file that is stored in the storage media. If the file is not existed, it is generated automatically.

• The settings for the START, STOP, INTERVAL, and PLAY MODE are saved to the Playlist.

• If the storage media is under the write protection or the "**playlist.txt**" is the read only type file, it is impossible to change the settings of the Slideshow.

# Playlist

The Playlist is a DOS format text file, which decides the order of displayed still image files in the Thumbnail or Slideshow.

The playlist file name is "playlist.txt" and it can be edited on a computer.

It is created in the folder that contains the selected image files when the PC-LESS Presentation is started or the Slideshow is configured.

### [Example of "playlist.txt" files]

START setting : STOP setting : INTERVAL setting : PLAY MODE setting : img001.jpg: : : : img002.jpg:600: : : img003.jpg:700:rot1: : img004.jpg: : :SKIP: img005.jpg:1000:rot2:SKIP:

The "playlist.txt" file contains the following information.

Each piece of information requires to be separated by ":", and ":" at the end of each line. 1st line: START, STOP, INTERVAL and PLAY MODE settings (**184**).

2nd line and after: file name, interval time, rotation setting and skip setting. interval time: It can be set from 0 to 999900 (ms) with an increment of 100 (ms). rotation setting: "rot1" means a rotation at 90 degrees clockwise; "rot2" and "rot3" increase another 90 degrees in order.

skip setting: "SKIP" means that the image will not be displayed in the Slideshow.

NOTE • The maximum length in a line on the "playlist.txt" file is 255 characters including linefeed. If any line exceeds the limit, the "playlist.txt" file becomes invalid.
Up to 999 files can be registered to the Playlist. However, if some folders exist in the same directory the limit number is decreased by the number of folders. Any files over the limit will not be shown in the Slideshow.

• If the storage device is protected or does not have sufficient space, the "playlist.txt" file cannot be created.

• For the Slideshow settings, refer to the section **Slideshow mode** (**Q83**).

# **USB Display**

The projector can display images transferred from a computer via an USB cable (**11**0). **Hardware and software requirement for computer** 

• OS: One of the following. (32 bit version only)

Windows <sup>®</sup> XP Home Edition /Professional Edition

Windows Vista <sup>®</sup> Home Basic /Home Premium /Business /Ultimate /Enterprise

Windows ® 7 Starter /Home Basic /Home Premium /Professional / Ultimate /Enterprise

- CPU: Pentium 4 (2.8 GHz or higher)
- Graphic card: 16 bit, XGA or higher
- Memory: 512 MB or higher
- Hard disk space: 30 MB or higher
- USB Port
- USB cable : 1 piece

Select the USB DISPLAY for the USB TYPE B item in the OPTION menu. When you connect your computer to the **USB TYPE B** port on the projector using a USB cable, the projector will be recognized as a CD-ROM drive on your computer. Then, the software in the projector, "LiveViewerLiteUSB.exe", will run automatically and the application, "LiveViewer Lite for USB", will be ready on your computer for the USB Display. The application, "LiveViewer Lite for USB", will be automatically closed when the USB cable is unplugged.

**NOTE** • If the software does not start automatically (this is typically because CD-ROM autorun is disabled on your OS), follow the instructions below.

(1) Click on the [Start] button on the toolbar and select the "Run"

(2) Enter F:\LiveViewerLiteUSB.exe and then press the [OK]

If your CD-ROM drive is not drive F on your computer, you will need to replace F with the correct drive letter assigned to your CD-ROM drive.

- CD-ROM autorun is disabled while the screen saver is running.
- The image transmission from the computer is suspended while the password-

protected screen saver is running. To resume the transmission, exit the screen saver.

• Check our web site for the latest version of the software and its manual.

(**User's Manual (concise)**)

Follow the instructions that can be obtained at the site for updating.

This application will appear in the Windows notification area once it starts. You can quit the application from your computer by selecting "Quit" on the menu.

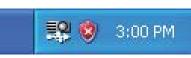

**NOTE** • The "LiveViewer" (refer to the **User's Manual - Network Guide**) and this application cannot be used at the same time. If you connect your computer to the projector by using a USB

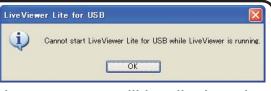

cable while the "LiveViewer" is running, the following message will be displayed.
If any application software having the firewall function is installed into your computer, make the firwall function invalid with following the user's manual.

• Some security software may block image transmission. Please change the security software setting to allow the use of "LiveViewer Lite for USB".

# USB Display (continued)

# **Right-Click menu**

The menu shown in the right will be displayed when you right-click the application icon in the Windows notification area.

- Display Quit State (1997) 2:00 PM
- Display : The Floating menu is displayed, and the icon disappears from the Windows notification area.
- Quit : The application is closed, and the icon disappears from the Windows notification area.

**NOTE** • If you wish to restart the application, you need to unplug the USB cable and plug it again.

# **Floating menu**

If you select "Display" on the Right-Click menu, the Floating menu shown in the right will appear on your computer screen.

- Start capture button The transmission to the projector is started and the images will be displayed.
- Stop button The image transmission is stopped.
- ③ Hold button

The image on the projector's screen is temporally frozen. The last image before the button is clicked is remained on the screen. You can revise the image data on your computer without showing it on the projector's screen.

④ Option button

The Options window is displayed.

⑤ Minimize button

The Floating menu is closed, and the icon reappears in the Windows notification area.

**NOTE** • If you click the Start capture button and/or Stop button repeatedly, images may not be displayed on the screen.

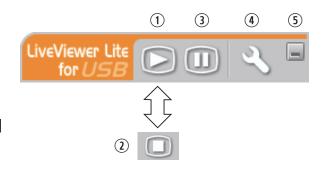

#### USB Display (continued)

### **Options window**

If you select the Option button on the Floating menu, the Options window is displayed.

| Options                                | x |
|----------------------------------------|---|
| Settings About                         |   |
| Optimize Performance                   |   |
| <ul> <li>Transmission speed</li> </ul> |   |
| 🔘 Image quality                        |   |
| Keep PC resolution                     |   |
| Close                                  | ) |

#### **Optimize Performance**

The "LiveViewer Lite for USB" captures screenshots in JPEG data and sends them to the projector. The "LiveViewer Lite for USB" has two options that have different compression rate of JPEG data.

#### **Transmission speed**

Speed takes priority over Image quality.

It makes JPEG compression rate higher.

The screen on the projector is rewritten quicker because the

transferred data is smaller, but the image quality is worse.

#### Image quality

Image quality takes priority over Speed.

It makes JPEG compression rate lower.

The screen on the projector is rewritten slower because the transferred data is larger, but the image quality is better.

#### **Keep PC resolution**

If you remove the check mark from the **[Keep PC resolution]** box, the screen resolution of your computer will be switched as follows, and the display speed may be faster.

CP-X4021N, CP-X5021N: 1024X768 (XGA) CP-WX4021N: 1280 x 800

If your computer does not support the display resolution specified above, a smaller resolution that is the largest among the resolutions that are supported by the computer will be selected.

**NOTE** • When the resolution is changed, the arrangement of icons on computer desktop screen may be changed.

#### About

The version information of the "LiveViewer Lite for USB".

Maintenance

## Maintenance

# **Replacing the lamp**

A lamp has finite product life. Using the lamp for long periods of time could cause the pictures darker or the color tone poor. Note that each lamp has a different lifetime, and some may burst or burn out soon after you start using them. Preparation of a new lamp and early replacement are recommended. To prepare a new lamp, make contact with your dealer and tell the lamp type number.

#### Type number : DT01171

#### **Replacing the lamp**

- Turn the projector off, and unplug the power cord. Allow the projector to cool for at least 45 minutes.
- Prepare a new lamp. If the projector is mounted on
- 2 Prepare a new lamp. It the projected a ceiling, or if the lamp has broken, also ask the dealer to replace the lamp.

#### In case of replacement by yourself, follow the following procedure.

- Loosen the screw (marked by arrow) of the lamp 3.
- cover and then slide and lift the lamp cover to the side to remove it.
- Loosen the 3 screws (marked by arrow) of the lamp, 4. and slowly pick up the lamp by the handles. Never loosen any other screws.
- Insert the new lamp, and retighten firmly the 3 5. screws of the lamp that are loosened in the previous process to lock it in place.
- While putting the interlocking parts of the lamp cover 6.
- and the projector together, slide the lamp cover back in place. Then firmly fasten the screw of the lamp cover.
- Turn the projector on and reset the lamp time using
- 7 the LAMP TIME item in the OPTION menu.
  - (1) Press the **MENU** button to display a menu.
  - (2) Point at the ADVANCED MENU in the menu using the  $\nabla/A$  button, then press the  $\triangleright$  button.
  - (3) Point at the OPTION in the left column of the menu using the  $\nabla/\Delta$  button, then press the  $\triangleright$  button.
  - (4) Point at the LAMP TIME using the  $\nabla/A$  button, then press the  $\blacktriangleright$  button. A dialog will appear.
  - (5) Press the ► button to select "OK" on the dialog. It performs resetting the lamp time.

#### Do not touch any inner space of the projector, while the lamp is taken out.

**NOTE** • Please reset the lamp time only when you have replaced the lamp, for a suitable indication about the lamp.

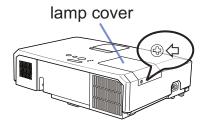

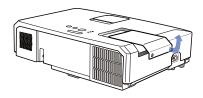

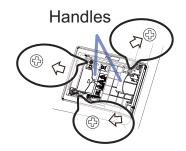

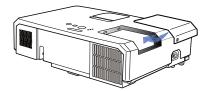

## Replacing the lamp (continued)

# Lamp warning A HIGH VOLTAGE

#### A HIGH TEMPERATURE A HIGH PRESSURE

▲ **WARNING** ► The projector uses a high-pressure mercury glass lamp. The lamp can break with a loud bang, or burn out, if jolted or scratched, handled while hot, or worn over time. Note that each lamp has a different lifetime, and some may burst or burn out soon after you start using them. In addition, if the bulb bursts, it is possible for shards of glass to fly into the lamp housing, and for gas containing mercury and dust containing fine particles of glass to escape from the projector's vent holes.

► About disposal of a lamp: This product contains a mercury lamp; do not put it in a trash. Dispose of it in accordance with environmental laws.

For lamp recycling, go to <u>www.lamprecycle.org</u> (in the US).

• For product disposal, consult your local government agency or www.eiae.org (in the US) or www.epsc.ca (in Canada). For more information, call your dealer.

| Disconnect<br>the plug<br>from the<br>power<br>outlet | <ul> <li>If the lamp should break (it will make a loud bang when it does), unplug the power cord from the outlet, and make sure to request a replacement lamp from your local dealer. Note that shards of glass could damage the projector's internals, or cause injury during handling, so please do not try to clean the projector or replace the lamp yourself.</li> <li>If the lamp should break (it will make a loud bang when it does), ventilate the room well, and make sure not to inhale the gas or fine particles that come out from the projector's vent holes, and not to get them into your eyes or mouth.</li> <li>Before replacing the lamp, turn the projector off and unplug the power cord, then wait at least 45 minutes for the lamp to cool sufficiently. Handling the lamp while hot can cause burns, as well as damaging the lamp.</li> </ul> |
|-------------------------------------------------------|----------------------------------------------------------------------------------------------------|
| $\bigcirc$                                            | <ul> <li>Never unscrew except the appointed (marked by an arrow) screws.</li> <li>Do not open the lamp cover while the projector is suspended from<br/>a ceiling. This is dangerous, since if the lamp's bulb has broken, the<br/>shards will fall out when the cover is opened. In addition, working in<br/>high places is dangerous, so ask your local dealer to have the lamp<br/>replaced even if the bulb is not broken.</li> <li>Do not use the projector with the lamp cover removed. At the lamp<br/>replacing, make sure that the screws are screwed in firmly. Loose<br/>screws could result in damage or injury.</li> </ul>                                                                                                    |
|                                                       | <ul> <li>Use only the lamp of the specified type. Use of a lamp that does not meet the lamp specifications for this model could cause a fire, damage or shorten the life of this product.</li> <li>If the lamp breaks soon after the first time it is used, it is possible that there are electrical problems elsewhere besides the lamp. If this happens, consult your local dealer or a service representative.</li> <li>Handle with care: jolting or scratching could cause the lamp bulb to burst during use.</li> <li>Using the lamp for long periods of time, could cause it dark, not to light up or to burst. When the pictures appear dark, or when the color tone is poor, please replace the lamp as soon as possible. Do not use old (used) lamps; this is a cause of breakage.</li> </ul>                                                                |

# **Cleaning and replacing the air filter**

Please check and clean the air filter periodically. When the indicators or a message prompts you to clean the air filter, comply with it as soon as possible. The air filter of this projector consists of a filter cover and a filter unit with two types of filter. If one or both of the filters are damaged or heavily soiled, replace the filter unit with a new one.

Request for a filter unit with the following type number from your dealer when purchasing a new unit.

# Type number : MU06641 (Filter unit)

The specified filter unit also comes with a replacement lamp for this projector. Please replace the filter unit as well when you replace the lamp.

- 1 Turn the projector off, and unplug the power
- cord. Allow the projector to sufficiently cool down.
- 2. Use a vacuum cleaner on and around the filter cover.
- **3.** Pick and pull up the filter cover knobs to take it off.
- 4. Press up slightly the bottom side knobs to unlock the bottom side of the filter unit. Pull the center knob to take the filter unit off.
- 5. Use a vacuum cleaner for the filter vent of the projector and the outer side of the filter unit.
- 6. The filter unit consists of two parts. Press down around the interlocking parts to unlock, then separate the two parts.
- 7. Use a vacuum cleaner for the inner side of each part of the filter unit to clean them up. If the filters are damaged or heavily soiled, replace them with the new ones.
- 8. Combine the two parts to reassemble the filter unit.
- **9** Put the filter unit back into the projector.

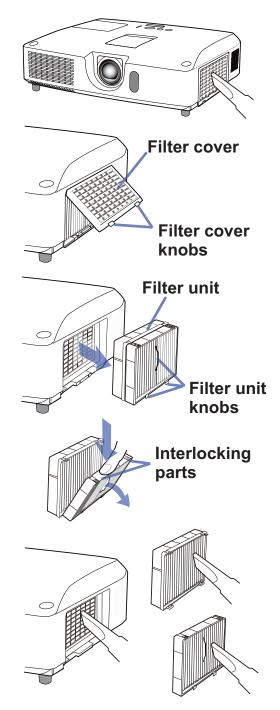

#### Cleaning and replacing the air filter (continued)

**1** Put the filter cover back into the place.

- **11** Turn the projector on and reset the filter time using the FILTER TIME item in the EASY MENU.
  - (1) Press the MENU button to display a menu.
  - (2) Point at the FILTER TIME using the ▲/▼ cursor buttons, then press the cursor (or the ENTER / the RESET) button. A dialog will appear.
  - (3) Press the ► cursor button to select the "OK" on the dialog. It performs resetting the filter time.

▲ **WARNING** ► Before taking care of the air filter, make sure the power cable is not plugged in, then allow the projector to cool sufficiently.

Use only the air filter of the specified type. Do not use the projector without the air filter or the filter cover. It could result in a fire or malfunction to the projector.
 Clean the air filter periodically. If the air filter becomes clogged by dust or the like, internal temperatures rise and could cause a fire, a burn or malfunction to the projector.

**NOTE** • Please reset the filter time only when you have cleaned or replaced the air filter, for a suitable indication about the air filter.

• The projector may display the message such as the "CHECK THE AIR FLOW" or turn off the projector, to prevent the internal heat level rising.

# **Replacing the internal clock battery**

This projector has internal clock that uses a battery. When the clock of the network function does not work correctly, please try solution by replacement of the battery: HITACHI MAXELL, part number CR2032 or CR2032H.

- Turn the projector off, and unplug the power cord. Allow 🕅 1. the projector to cool sufficiently.
- After making sure that the projector has cooled 2. adequately, slowly turn over the projector, so that the bottom is facing.
- 3. There is a raised dot near the battery cover at the bottom of the projector. Turn the cover in the direction indicated **OPEN** to position one end of the slit on the cover with the dot, using a coin or the like. And then pick the cover up to remove it.
- Pry up the battery using a flathead screwdriver or the 4. like to take it out. While prying it up, put a finger lightly on the battery since it may pop out of the holder.
- 5. Replace with a new battery of the specified type. With the plus side facing up, slide the battery under the claw of the spring fitting. And press down on the battery until it snaps into place.
- Replace the battery cover in place, then turn it in the 6. direction indicated **CLOSE** to position the knob of the cover with the dot on the bottom case to fix the cover. using a coin or the like.

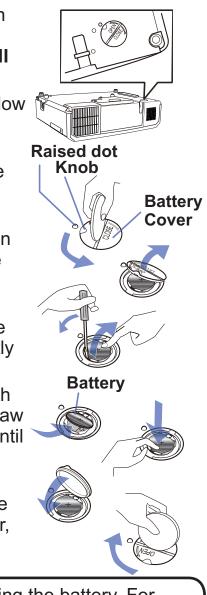

**NOTE** • The internal clock will be initialized by removing the battery. For setting the clock, see the User's Manual - Network Guide.

▲ **WARNING** ► Be careful of handling a battery, as a battery can cause explosion, cracking or leakage, which could result in a fire, an injury, and environment pollution.

- Use only the specified and perfect battery. Do not use a battery with damage, such as a scratch, a dent, rust or leakage.
- When replacing the battery, replace it with a new battery.
- When a battery leaked, wipe the leakage out well with a waste cloth. If the leakage adhered to your body, immediately rinse it well with water. When a battery leaked in the battery holder, replace the batteries after wiping the leakage out.
- Make sure the plus and minus terminals are correctly aligned when loading a battery.
- Do not work on a battery; for example recharging or soldering.
- Keep a battery in a dark, cool and dry place. Never expose a battery to a fire or water.
- · Keep a battery away from children and pets. Be careful for them not to swallow a battery. If swallowed consult a physician immediately for emergency treatment.
- Obey the local laws on disposing a battery.

# Other care

#### Inside of the projector

In order to ensure the safe use of your projector, please have it cleaned and inspected by your dealer about once every year.

#### Caring for the lens

If the lens is flawed, soiled or fogged, it could cause deterioration of display quality. Please take care of the lens, being cautious of handling.

- Turn the projector off, and unplug the power cord. Allow the projector to cool sufficiently.
- After making sure that the projector is cool adequately, lightly wipe the lens
- 2. After making sure that the projector to see decision of the lens with a commercially available lens-cleaning wipe. Do not touch the lens directly with your hand.

#### Caring for the cabinet and remote control

Incorrect care could have adverse influence such as discoloration, peeling paint, etc.

- Turn the projector off, and unplug the power cord. Allow the projector to cool 1 sufficiently.
- 2. Aller me. or a soft cloth. After making sure that the projector is cool adequately, lightly wipe with gauze

If the projector is extremely dirty, dip soft cloth in water or a neutral cleaner diluted in water, and wipe lightly after wringing well. Then, wipe lightly with a soft, dry cloth.

 $\triangle$  **WARNING**  $\triangleright$  Before caring, make sure the power cord is not plugged in, and then allow the projector to cool sufficiently. The care in a high temperature state of the projector could cause a burn and/or malfunction to the projector. ▶ Never try to care for the inside of the projector personally. Doing is so dangerous.

Avoid wetting the projector or inserting liquids in the projector. It could result in a fire, an electric shock, and/or malfunction to the projector.

- Do not put anything containing water, cleaners or chemicals near the projector.
- Do not use aerosols or sprays.

▲ **CAUTION** ► Please take right care of the projector according to the following. Incorrect care could cause not only an injury but adverse influence such as discoloration, peeling paint, etc.

► Do not use cleaners or chemicals other than those specified in this manual.

Do not polish or wipe with hard objects.

**NOTICE** ► Do not directly touch the lens surface with hands.

#### Troubleshooting

If an abnormal operation should occur, stop using the projector immediately.

▲ **WARNING** ► Never use the projector if abnormal operations such as smoke, strange odor, excessive sound, damaged casing or elements or cables, penetration of liquids or foreign matter, etc. should occur. In such cases, immediately disconnect the power plug from the power outlet. After making sure that the smoke or odor has stopped, contact to your dealer or service company.

Otherwise if a problem occurs with the projector, the following checks and measures are recommended before requesting repair.

If this does not resolve the problem, please contact your dealer or service company. They will tell you what warranty condition is applied.

## **Related messages**

When some message appears, check and cope with it according to the following table. Although these messages will be automatically disappeared around several minutes, it will be reappeared every time the power is turned on.

| Message                                                                                                    | Description                                                                                                    |
|----------------------------------------------------------------------------------------------------|----------------------------------------------------------------------------------------------------|
| NO INPUT IS DETECTED                                                                                                    | <b>There is no input signal.</b><br>Please confirm the signal input connection, and the status<br>of the signal source.                                                                                                    |
| USB TYPE B<br>MOUSE<br>USB DISPLAY<br>USB DISPLAY<br>USB DISPLAY is invalid.<br>Change the setting of USB TYPE B to USB DISPLAY. | The USB TYPE B port is selected as the picture input<br>source even if MOUSE is selected for USB TYPE B (155).<br>Select USB DISPLAY in the dialog to project the picture<br>input to the USB TYPE B port. In this case, you cannot use<br>the simple mouse and keyboard function. Otherwise select<br>other port for picture input.          |
| Vaiting for connection Vaiting for connection PASSCODE : 0000-0000-0000 PROJECTOR NAME : Projector_Name                          | Projector is waiting for an image file.<br>Check the hardware connection, settings on the projector<br>and network-related settings.<br>The computer-Projector network connection might be<br>disconnected. Please re-connect using "Connect button" of<br>the "LiveViewer". (Using the "LiveViewer" in the User's<br>Manual - Network Guide) |
| COMPUTER IN 1<br>SYNC IS OUT OF RANGE<br>F 123kHz F 123Hz                                                                        | The horizontal or vertical frequency of the input signal is<br>not within the specified range.<br>Please confirm the specs for your projector or the signal<br>source specs.                                                                                                    |
| COMPUTER IN 1<br>INVALID SCAN FREQ.                                                                                              | An improper signal is input.<br>Please confirm the specs for your projector or the signal<br>source specs.                                                                                                    |

# Related messages (continued)

| Message                                                                                                    | Description                                                                                                    |
|----------------------------------------------------------------------------------------------------|----------------------------------------------------------------------------------------------------|
| CHECK THE AIR FLOW                                                                                                    | <ul> <li>The internal temperature is rising.</li> <li>Please turn the power off, and allow the projector to cool down at least 20 minutes. After having confirmed the following items, please turn the power ON again.</li> <li>Is there blockage of the air passage aperture?</li> <li>Is the air filter dirty?</li> <li>Does the peripheral temperature exceed 35°C?</li> <li>If the same indication is displayed after the remedy, please set FAN SPEED of the SERVICE item in the OPTION menu to HIGH.</li> </ul> |
| REMINDER<br>4000 HRS PASSED AFTER THE<br>LAST FILTER CHECK.<br>FILTER MAINTENANCE IS ESSENTIAL.<br>TO REMOVE WARNING MESSAGE,<br>RESET FILTER TIME.<br>SEE MANUAL FOR FURTHER INFO. | A note of precaution when cleaning the air filter.<br>Please immediately turn the power off, and clean or change<br>the air filter referring to the <b>Cleaning and replacing the</b><br><b>air filter</b> section of this manual. After you have cleaned or<br>changed the air filter, please be sure to reset the filter timer<br>( <b>156,91</b> ).                                                                                                    |
| NOT AVAILABLE                                                                                                    | The button operation is not available.                                                                                                    |

# **Regarding the indicator lamps**

When operation of the **LAMP**, **TEMP** and **POWER** indicators differs from usual, check and cope with it according to the following table.

For the **SECURITY** indicator, see SECURITY INDICATOR in the SECURITY menu.

| POWER                                                                             | LAMP                            | TEMP                            | Description                                                                                                    |
|-----------------------------------------------------------------------------------|---------------------------------|---------------------------------|----------------------------------------------------------------------------------------------------|
| indicator                                                                         | indicator                       | indicator                       |                                                                                                    |
| Lighting                                                                          | Turned                          | Turned                          | The projector is in a standby state.                                                                                                    |
| In Orange                                                                         | off                             | off                             | Please refer to the section "Power on/off".                                                                                                    |
| Blinking                                                                          | Turned                          | Turned                          | <b>The projector is warming up.</b>                                                                                                    |
| In <b>Green</b>                                                                   | <b>off</b>                      | off                             | Please wait.                                                                                                    |
| Lighting                                                                          | Turned <b>off</b>               | Turned                          | The projector is in an on state.                                                                                                    |
| In <b>Green</b>                                                                   |                                 | <b>off</b>                      | Ordinary operations may be performed.                                                                                                    |
| Blinking                                                                          | Turned                          | Turned                          | <b>The projector is cooling down.</b>                                                                                                    |
| In <mark>Orange</mark>                                                            | off                             | <b>off</b>                      | Please wait.                                                                                                    |
| Blinking                                                                          | (discre-                        | (discre-                        | The projector is cooling down. A certain error has been detected.                                                                                                    |
| In <mark>Red</mark>                                                               | tionary)                        | tionary)                        | Please wait until <b>POWER</b> indicator finishes blinking, and then perform the proper measure using the item descriptions below.                                                                                                    |
| <i>Blinking<br/>In <mark>Red</mark><br/>or</i><br>Lighting<br>In <mark>Red</mark> | Lighting<br>In <mark>Red</mark> | Turned<br>off                   | <ul> <li>The lamp does not light, and there is a possibility that interior portion has become heated.</li> <li>Please turn the power off, and allow the projector to cool down at least 20 minutes. After the projector has sufficiently cooled down, please make confirmation of the following items, and then turn the power on again.</li> <li>Is there blockage of the air passage aperture?</li> <li>Is the air filter dirty?</li> <li>Does the peripheral temperature exceed 35°C?</li> <li>If the same indication is displayed after the remedy, please change the lamp referring to the section Replacing the lamp.</li> </ul> |
| Blinking<br>In <mark>Red</mark><br>or<br>Lighting<br>In <mark>Red</mark>          | Blinking<br>In <mark>Red</mark> | Turned<br>off                   | <b>The lamp cover has not been properly fixed.</b><br>Please turn the power off, and allow the projector to<br>cool down at least 45 minutes. After the projector has<br>sufficiently cooled down, please make confirmation of<br>the attachment state of the lamp cover. After performing<br>any needed maintenance, turn the power on again.<br>If the same indication is displayed after the remedy,<br>please contact your dealer or service company.                                                                                                    |
| <i>Blinking<br/>In <mark>Red</mark><br/>or</i><br>Lighting<br>In <mark>Red</mark> | Turned<br>off                   | Blinking<br>In <mark>Red</mark> | <b>The cooling fan is not operating.</b><br>Please turn the power off, and allow the projector to cool down at least 20 minutes. After the projector has sufficiently cooled down, please make confirmation that no foreign matter has become caught in the fan, etc., and then turn the power on again.<br>If the same indication is displayed after the remedy, please contact your dealer or service company.                                                                                                    |

#### Regarding the indicator lamps (continued)

| POWER<br>indicator                                | LAMP<br>indicator                      | TEMP<br>indicator               | Description                                                                                                    |
|---------------------------------------------------|----------------------------------------|---------------------------------|----------------------------------------------------------------------------------------------------|
| Blinking<br>In Red<br>or<br>Lighting<br>In Red    | Turned<br>off                          | Lighting<br>In <mark>Red</mark> | <ul> <li>There is a possibility that the interior portion has become heated.</li> <li>Please turn the power off, and allow the projector to cool down at least 20 minutes. After the projector has sufficiently cooled down, please make confirmation of the following items, and then turn the power on again.</li> <li>Is there blockage of the air passage aperture?</li> <li>Is the air filter dirty?</li> <li>Does the peripheral temperature exceed 35°C?</li> <li>If the same indication is displayed after the remedy, please set FAN SPEED of SERVICE item in OPTION menu to HIGH (159).</li> </ul> |
| Lighting<br>In <mark>Green</mark>                 | Simultaneous<br>blinking in <b>Red</b> |                                 | It is time to clean the air filter.<br>Please immediately turn the power off, and clean or<br>change the air filter referring to the section <b>Cleaning</b><br><b>and replacing the air filter</b> . After cleaning or changing<br>the air filter, please be sure to reset the filter timer.<br>After the remedy, reset the power to ON.                                                                                                    |
| Lighting<br>In <mark>Green</mark>                 | Alternative<br>blinking in <b>Red</b>  |                                 | There is a possibility that the interior portion<br>has become overcooled.<br>Please use the unit within the usage temperature<br>parameters (5°C to 35°C).<br>After the treatment, reset the power to ON.                                                                                                    |
| Blinking In<br>Green for<br>approx. 3<br>seconds. | Turned<br>off                          | Turned<br><b>off</b>            | At least 1 Power ON schedule is saved to the<br>projector.<br>Please refer to Schedule Settings section of User's<br>Manual - Network Guide.                                                                                                    |

**NOTE** • When the interior portion has become overheated, for safety purposes, the projector is automatically shut down, and the indicator lamps may also be turned off. In such a case, disconnect the power cord, and wait at least 45 minutes. After the projector has sufficiently cooled down, please make confirmation of the attachment state of the lamp and lamp cover, and then turn the power on again.

# Shutting the projector down

Only when the projector can not be turned off by usual procedure ( $\square 18$ ), please push the shutdown switch using a pin or similar, and disconnect the power plug from the power outlet. Before turning it on again, wait at least 10 minutes to make the projector cool down enough.

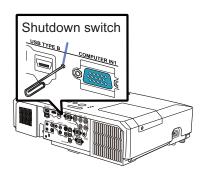

# **Resetting all settings**

When it is hard to correct some wrong settings, the FACTORY RESET function of SERVICE item in OPTION menu (**163**) can reset all settings (except settings such as LANGUAGE, LAMP TIME, FILTER TIME, FILTER MESSAGE, SECURITY and NETWORK) to the factory default.

# Phenomena that may be easy to be mistaken for machine defects

About the phenomenon confused with a machine defect, check and cope with it according to the following table.

| Phenomenon                                       | Cases not involving a machine defect                                                                                                    | Reference<br>page |
|--------------------------------------------------|----------------------------------------------------------------------------------------------------|-------------------|
| Power does not<br>come on.                       | The electrical power cord is not plugged in.<br>Correctly connect the power cord.                                                                                                    | 15                |
|                                                  | The main power source has been interrupted during<br>operation such as by a power outage (blackout), etc.<br>Please disconnect the power plug from the power outlet,<br>and allow the projector to cool down at least 10 minutes,<br>then turn the power on again.                                                                                                    | 15                |
|                                                  | <b>Either there is no lamp and/or lamp cover, or either of these has not been properly fixed.</b><br>Please turn the power off and disconnect the power plug from the power outlet, and allow the projector to cool down at least 45 minutes. After the projector has sufficiently cooled down, please make confirmation of the attachment state of the lamp and lamp cover, and then turn the power on again. | 89                |
| Neither sounds<br>nor pictures are<br>outputted. | The signal cables are not correctly connected.<br>Correctly connect the connection cables.                                                                                                    | 10 ~ 14           |
|                                                  | <b>Signal source does not correctly work.</b><br>Correctly set up the signal source device by referring to<br>the manual of the source device.                                                                                                    | _                 |
|                                                  | The input changeover settings are mismatched.<br>Select the input signal, and correct the settings.                                                                                                    | 19 ~ 21           |
|                                                  | The BLANK function for pictures and the MUTE<br>function for sounds are working.<br>AV MUTE may be active.<br>Refer to the item "Sound does not come out" and "No<br>pictures are displayed" on the next page to turn off the<br>MUTE and BLANK functions.                                                                                                    | 19, 28,<br>100    |

# Phenomena that may be easy to be mistaken for machine defects (continued)

| Phenomenon                  | Cases not involving a machine defect                                                                                                    | Reference<br>page |
|-----------------------------|----------------------------------------------------------------------------------------------------|-------------------|
| Sound does not<br>come out. | The signal cables are not correctly connected.<br>Correctly connect the audio cables.                                                                                                    |                   |
|                             | The MUTE function is working.<br>Restore the sound pressing MUTE or VOLUME +/- button<br>on the remote control.                                                                                                    | 19                |
|                             | The volume is adjusted to an extremely low level.<br>Adjust the volume to a higher level using the menu function<br>or the remote control.                                                                                                    | 19, 46,<br>47     |
|                             | The AUDIO SOURCE/SPEAKER setting is not correct.<br>Correctly set the AUDIO SOURCE/SPEAKER in AUDIO menu.                                                                                                    | 46                |
|                             | The mode selected for HDMI AUDIO is not suitable.<br>Check each of the two modes provided and select the<br>suitable one for your HDMI audio device.                                                                                                    | 47                |
| No pictures are displayed.  | The lens cover is attached.<br>Remove the lens cover.                                                                                                    | 4, 18             |
|                             | The signal cables are not correctly connected.<br>Correctly connect the connection cables.                                                                                                    | 10 ~ 14           |
|                             | The brightness is adjusted to an extremely low level.<br>Adjust BRIGHTNESS to a higher level using the menu function.                                                                                                    | 33                |
|                             | The computer cannot detect the projector as a plug and play monitor.<br>Make sure that the computer can detect a plug and play<br>monitor using another plug and play monitor.                                                                                                    | 10                |
|                             | The BLANK screen is displayed.<br>Press BLANK button on the remote control.                                                                                                    | 28                |
|                             | The USB TYPE B port is selected as the picture input<br>source even if MOUSE is selected for USB TYPE B.<br>Select USB DISPLAY for USB TYPE B in OPTION menu to<br>project the picture input to the port. Otherwise select other<br>port for picture input.                                                                                                    | 55                |
|                             | The projector does not recognize the USB storage<br>device inserted into USB TYPE A port.<br>Use the REMOVE USB function first, remove the USB<br>storage device, and then insert it into the port again.<br>Before removing the USB storage device, be sure to use<br>the REMOVE USB function on the thumbnail screen, which<br>appears when the <b>USB TYPE A</b> port is selected as the input<br>source. | 12, 80            |

# Phenomena that may be easy to be mistaken for machine defects (continued)

| Phenomenon                                                                                       | Cases not involving a machine defect                                                                                                    | Reference<br>page |
|--------------------------------------------------------------------------------------------------|----------------------------------------------------------------------------------------------------|-------------------|
| Video screen<br>display freezes.                                                                 | The FREEZE function is working.<br>Press FREEZE button to restore the screen to normal.                                                                                            | 28                |
| Colors have a<br>faded- out<br>appearance, or<br>Color tone is<br>poor.                          | <b>Color settings are not correctly adjusted.</b><br>Perform picture adjustments by changing the COLOR TEMP, COLOR,<br>TINT and/or COLOR SPACE settings, using the menu functions. | 34, 39            |
|                                                                                                  | <b>COLOR SPACE setting is not suitable.</b><br>Change the COLOR SPACE setting to AUTO, RGB,<br>SMPTE240, REC709 or REC601.                                                         | 39                |
| Pictures appear<br>dark.                                                                         | The brightness and/or contrast are adjusted to an extremely low level.<br>Adjust BRIGHTNESS and/or CONTRAST settings to a higher level using the menu function.                    | 33                |
|                                                                                                  | <b>The projector is operating in Eco mode.</b><br>Set ECO MODE to NORMAL, and set AUTO ECO MODE to OFF, in the SETUP menu.                                                         | 44                |
|                                                                                                  | <b>The lamp is approaching the end of its product lifetime.</b><br>Replace the lamp.                                                                                               | 89 ~ 90           |
| Pictures appear<br>blurry.                                                                       | Either the focus and/or horizontal phase settings are<br>not properly adjusted.<br>Adjust the focus using the focus ring, and/or H PHASE<br>using the menu function.               | 23, 38            |
|                                                                                                  | The lens is dirty or misty.<br>Clean the lens referring to the section <b>Caring for the lens</b> .                                                                                | 94                |
| Some kind<br>of image<br>degradation<br>such as<br>flickering or<br>stripes appear<br>on screen. | When the projector is operating in Eco mode, flickering<br>may appear on screen.<br>Set ECO MODE to NORMAL, and set AUTO ECO MODE to<br>OFF, in the SETUP menu.                    | 44                |
|                                                                                                  | The OVER SCAN ratio is too big.<br>Adjust OVER SCAN in the IMAGE menu smaller.                                                                                                    | 36                |
|                                                                                                  | <b>Excessive VIDEO NR.</b><br>Change the setting of VIDEO NR in the INPUT menu.                                                                                                    | 39                |
|                                                                                                  | The FRAME LOCK function cannot work on the current input signal.<br>Set FRAME LOCK in the INPUT menu to OFF.                                                                       | 41                |

# Phenomena that may be easy to be mistaken for machine defects (continued)

| Phenomenon                                                                                                    | Cases not involving a machine defect                                                                                                    | Reference<br>page |
|----------------------------------------------------------------------------------------------------|----------------------------------------------------------------------------------------------------|-------------------|
| The computer<br>connected to the<br><b>USB TYPE B</b> port<br>of the projector<br>does not start up.                                                                                                    | The computer cannot start up in the current hardware configuration.<br>Disconnect the USB cable from the computer, then reconnect it after starting up the computer.                                                                                                    | 12                |
|                                                                                                    | The SAVING function is working.<br>Select NORMAL for STANDBY MODE item in the SETUP menu.                                                                                                    | 45                |
| RS-232C does<br>not work.                                                                                                    | The COMMUNICATION TYPE for the CONTROL port is<br>set to NETWORK BRIDGE.<br>Select OFF for COMMUNICATION TYPE item in the<br>OPTION - SERVICE - COMMUNICATION menu.                                                                                                    | 61                |
| Network does<br>not work                                                                                                    | The SAVING function is working.<br>Select NORMAL for STANDBY MODE item in the SETUP menu.                                                                                                    | 45                |
| NETWORK<br>BRIDGE<br>function does<br>not work                                                                                                    | The NETWORK BRIDGE function is turned off.<br>Select NETWORK BRIDGE for COMMUNICATION TYPE<br>item in the OPTION - SERVICE - COMMUNICATION menu.                                                                                                    | 61                |
| Schedule function<br>does not work                                                                                                    | The SAVING function is working.<br>Select NORMAL for STANDBY MODE item in the SETUP menu.                                                                                                    | 45                |
| When the<br>projector is<br>connected to the<br>network, it powers<br>off and on as<br>described below.<br>Powers off<br><b>POWER</b> indicator<br>blinks in orange a<br>few times<br>Goes into<br>standby mode | <ul> <li>Disconnect the LAN cable and check that the projector is working properly.</li> <li>If this phenomenon occurs after connecting to the network, there may be a loop between two Ethernet switching hubs within the network, as explained below.</li> <li>There are two or more Ethernet switching hubs in a network.</li> <li>Two of the hubs are doubly connected by LAN cables.</li> <li>This double connection forms a loop between the two hubs.</li> <li>Such a loop may have an adverse effect on the projector as well as the other network devices.</li> <li>Check the network connection and remove the loop by disconnecting the LAN cables such that there is only one connecting cable between two hubs.</li> </ul> | _                 |
| Video files cannot<br>be played properly<br>on a computer<br>on which the<br>"LiveViewer" was<br>run.                                                                                                    | The "LiveViewer" has been intentionally or accidentally<br>forced to shut down.<br>DirectDraw <sup>®</sup> or Direct3D <sup>®</sup> has been disabled on your Windows <sup>®</sup> .<br>Please refer to the Microsoft <sup>®</sup> Help and Support home<br>page on how to enable DirectDraw <sup>®</sup> or Direct3D <sup>®</sup> .                                                                                                    | _                 |

**NOTE** • Although bright spots or dark spots may appear on the screen, this is a unique characteristic of liquid crystal displays, and it does not constitute or imply a machine defect.

# Specifications

Please see the Specifications in the User's Manual (concise) which is a book.

#### **End User License Agreement for the Projector Software**

• Software in the projector consists of the plural number of independent software modules and there exist our copyright or/and third party copyrights for each of such software modules.

• Be sure to read "End User License Agreement for the Projector Software" which is separated document.